Guia do Usuário

© Copyright 2012 Hewlett-Packard Development Company, L.P.

Bluetooth é uma marca comercial de seu proprietário, utilizada sob licença pela Hewlett-Packard Company. Intel é marca comercial da Intel Corporation nos EUA e em outros países. Microsoft e Windows são marcas comerciais registradas da Microsoft Corporation nos EUA. O logotipo SD é uma marca comercial de seu proprietário.

As informações contidas neste documento estão sujeitas a alterações sem aviso. As únicas garantias para produtos e serviços da HP são as estabelecidas nas declarações de garantia expressa que acompanham tais produtos e serviços. Nenhuma informação contida neste documento deve ser interpretada como uma garantia adicional. A HP não será responsável por erros técnicos ou editoriais nem por omissões contidos neste documento.

Primeira edição: fevereiro de 2012

Número de peça: 687278-201

#### **Aviso sobre o produto**

Este guia descreve os recursos comuns à maioria dos modelos. Alguns recursos podem não estar disponíveis em seu computador.

#### **Termos do software**

Ao instalar, copiar, baixar ou usar de outra maneira qualquer produto de software pré- -instalado neste computador, você concorda em observar os termos do Contrato de Licença do Usuário Final HP (EULA). Caso você não aceite os termos dessa licença, sua solução exclusiva será devolver o produto não utilizado completo (hardware e software), dentro de 14 dias, para obter o reembolso de acordo com a política de seu local de compra.

Para qualquer informação adicional ou para solicitar um reembolso integral do computador, entre em contato com seu ponto de venda local (o revendedor).

### **Aviso sobre segurança**

AVISO! Para reduzir a possibilidade de danos devido a altas temperaturas ou superaquecimento do computador, não o coloque diretamente sobre o colo nem obstrua as aberturas de ventilação. Utilize o computador apenas em superfícies planas e duras. Não permita que uma outra superfície rígida, como a lateral de uma impressora opcional, ou uma superfície macia, como um travesseiro ou tapetes e roupas grossas, bloqueie as aberturas de ventilação. Além disso, não permita que o adaptador de CA entre em contato com a pele ou com superfícies macias, como travesseiros, tapetes ou roupas, durante a operação. O computador e o adaptador de CA estão em conformidade com os limites de temperatura para superfícies acessadas pelo usuário definidos pelo IEC 60950 (International Standard for Safety of Information Technology Equipment – Padrão Internacional de Segurança de Equipamentos de Tecnologia da Informação).

# Conteúdo

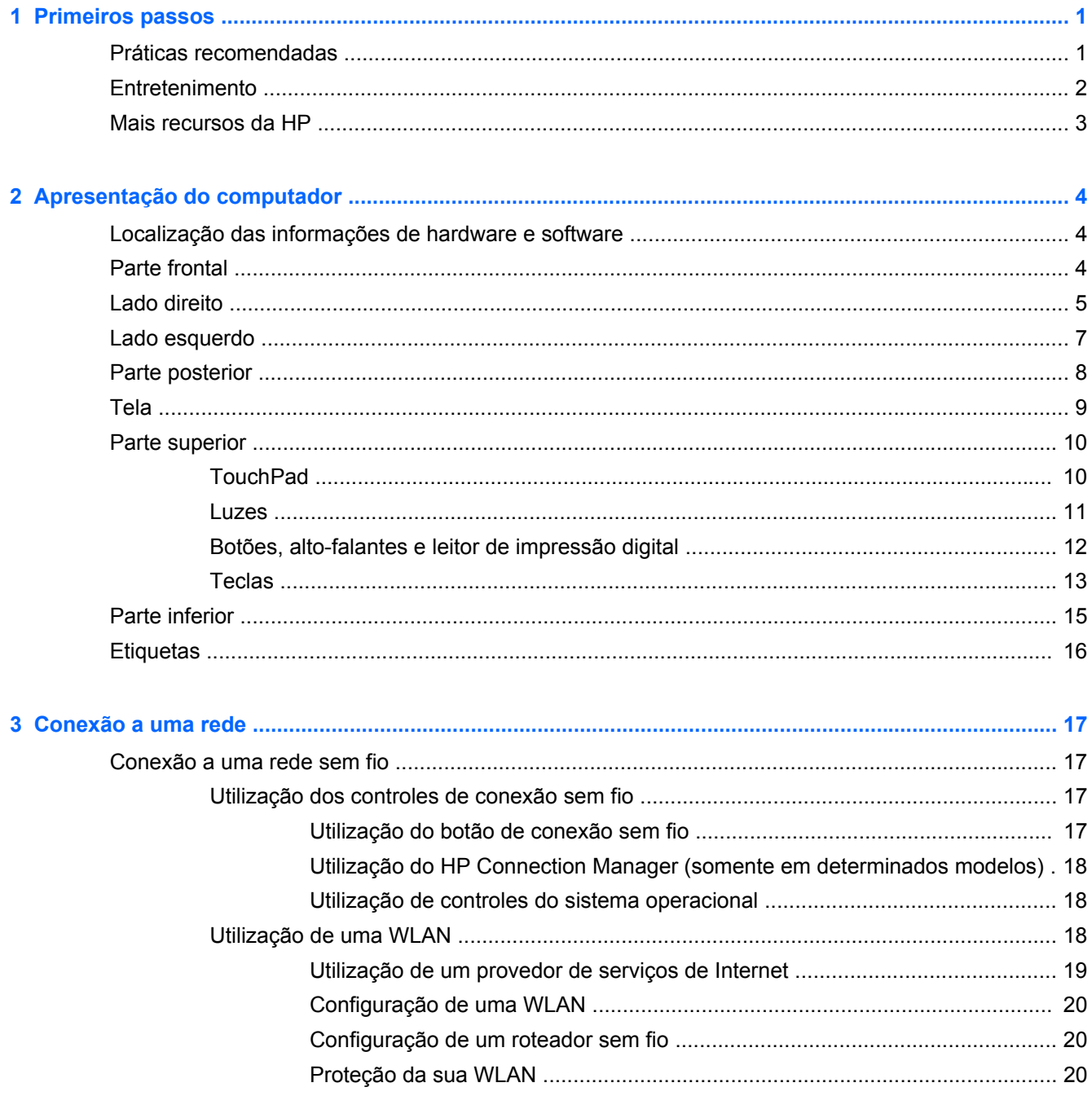

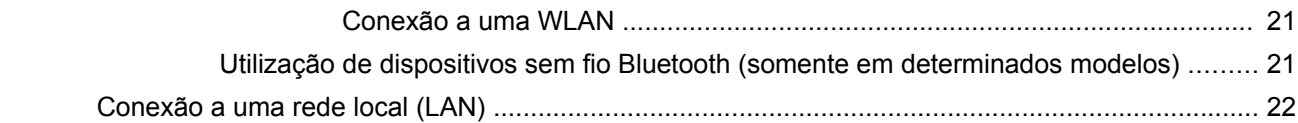

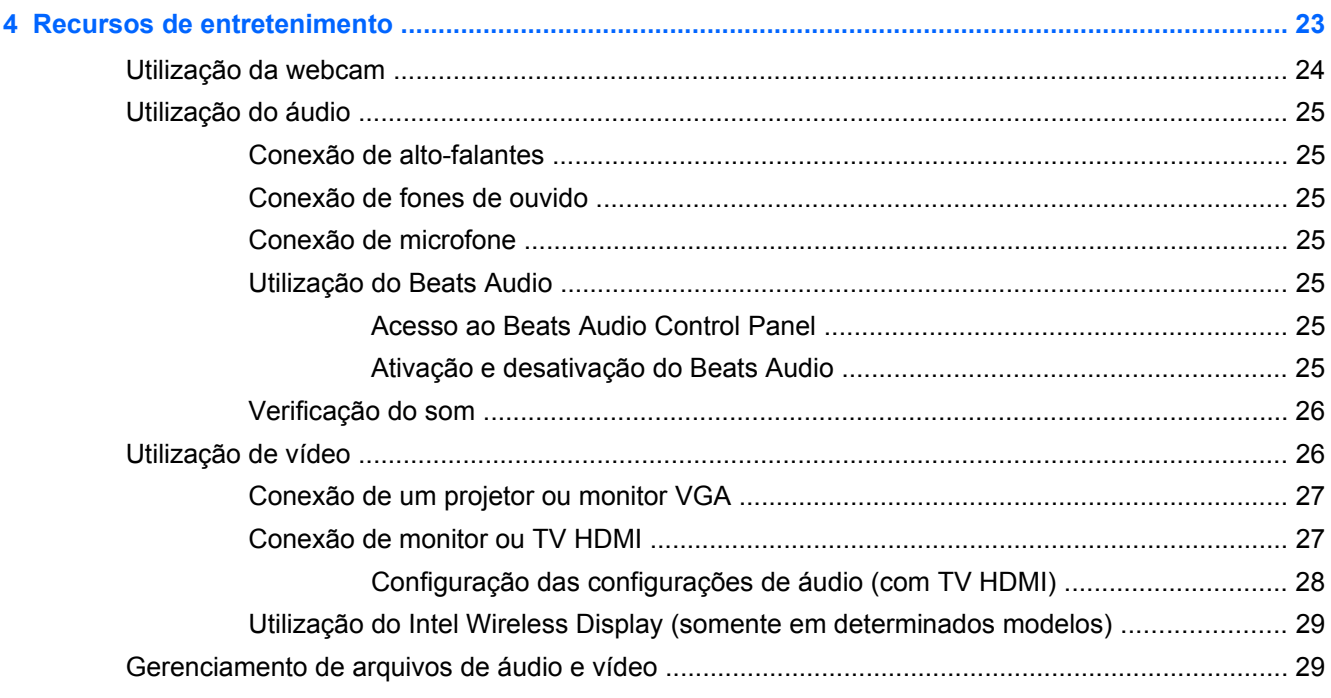

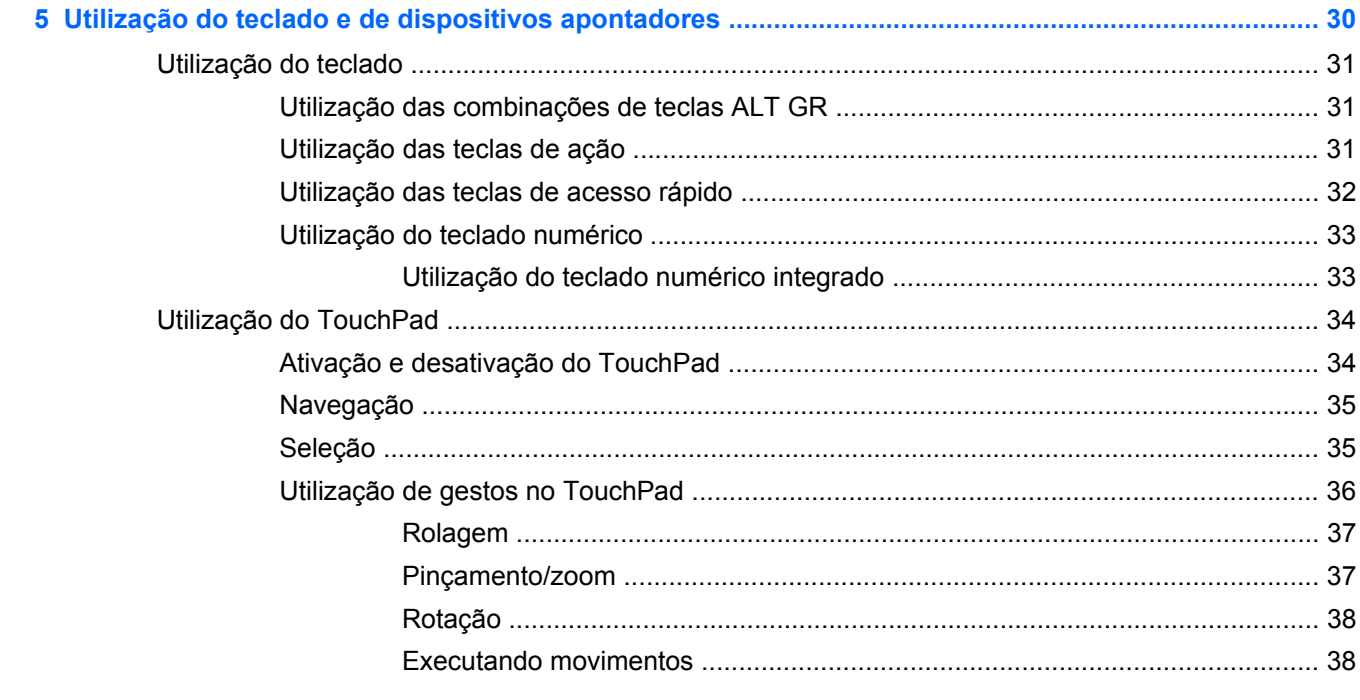

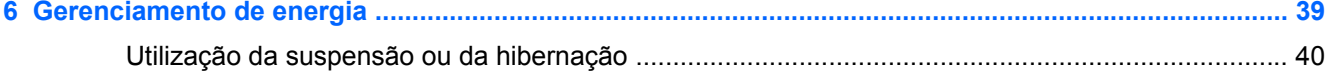

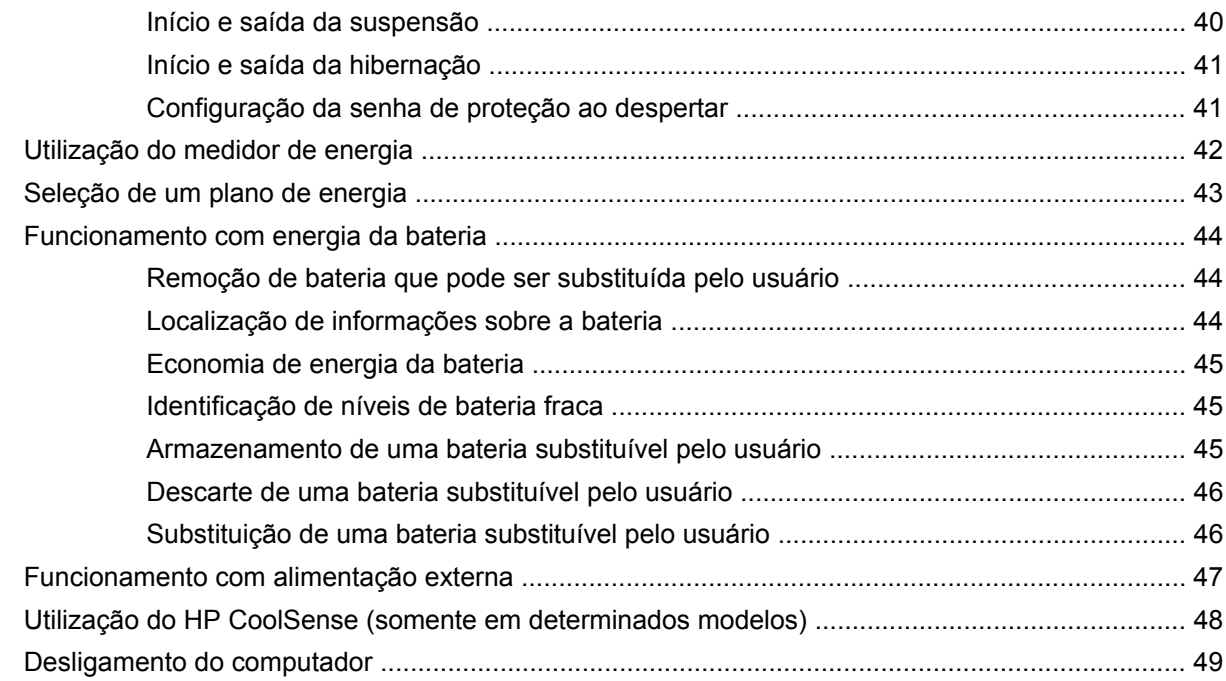

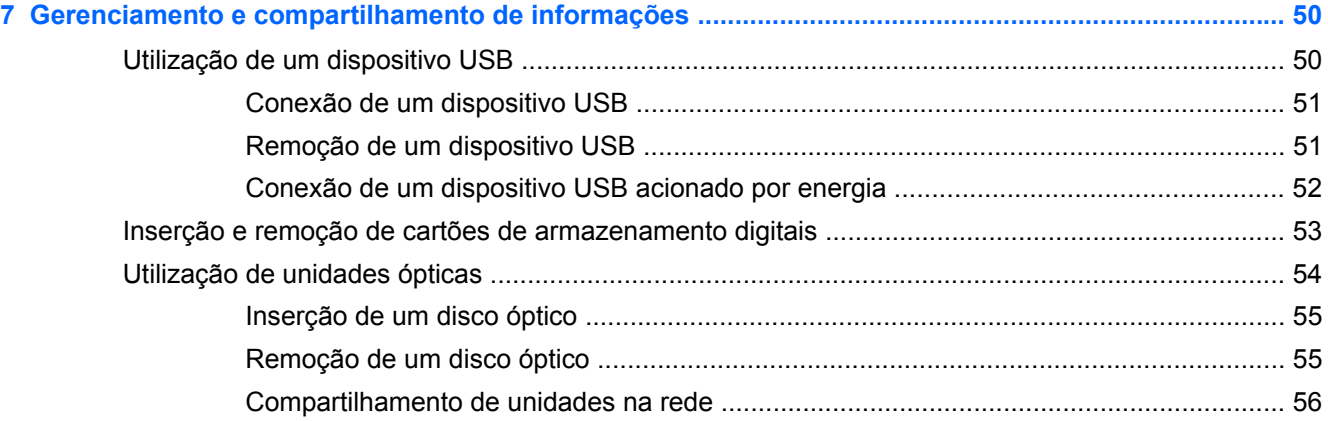

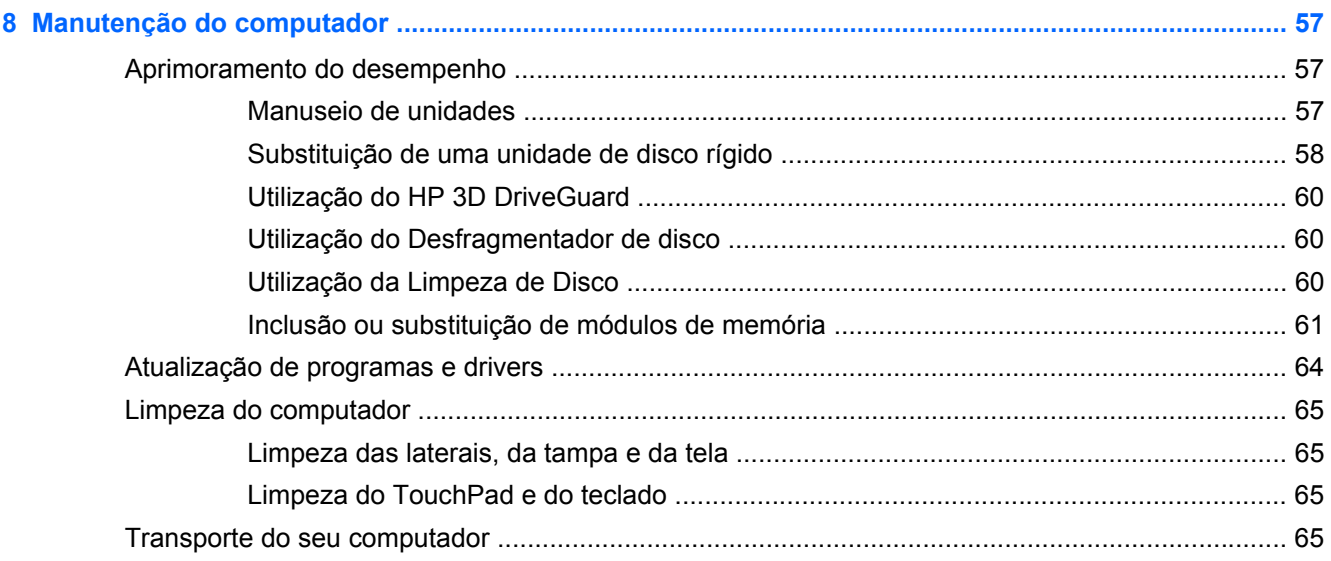

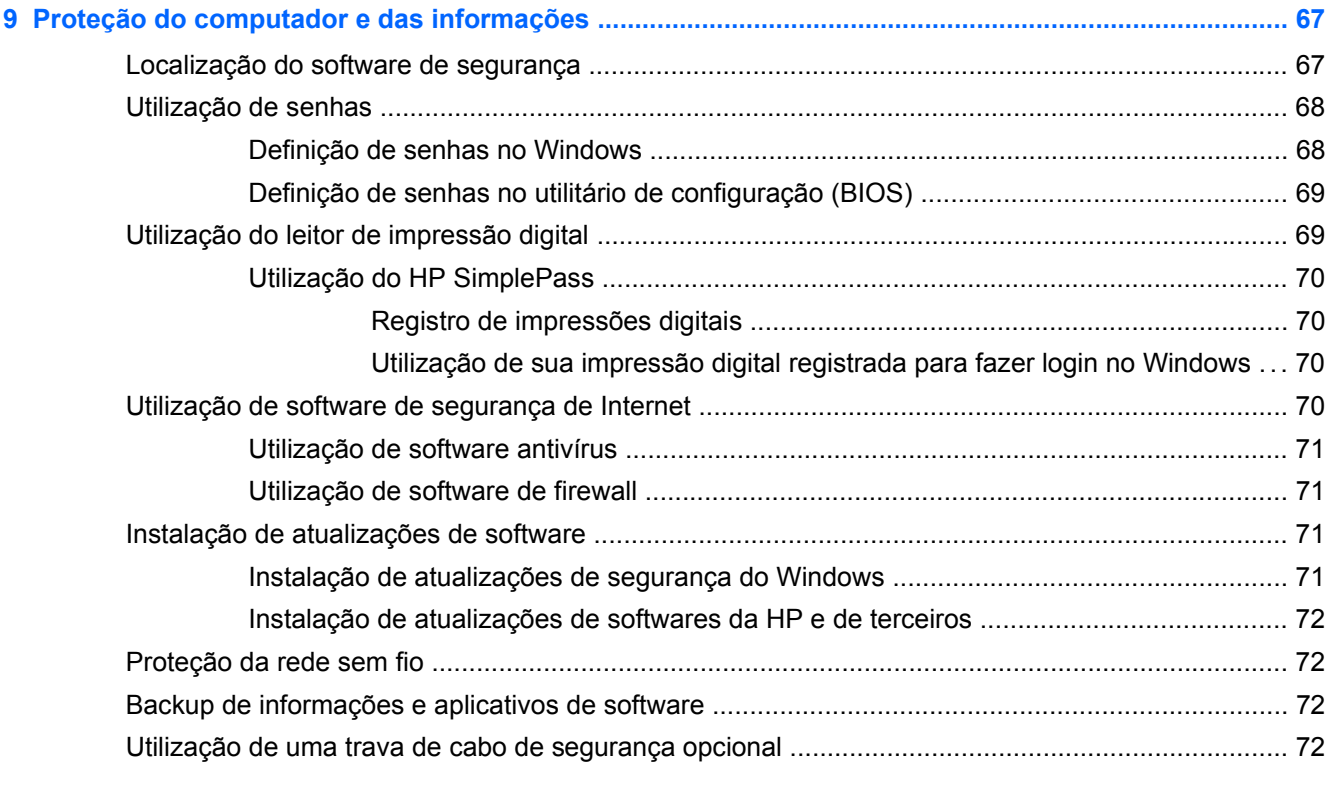

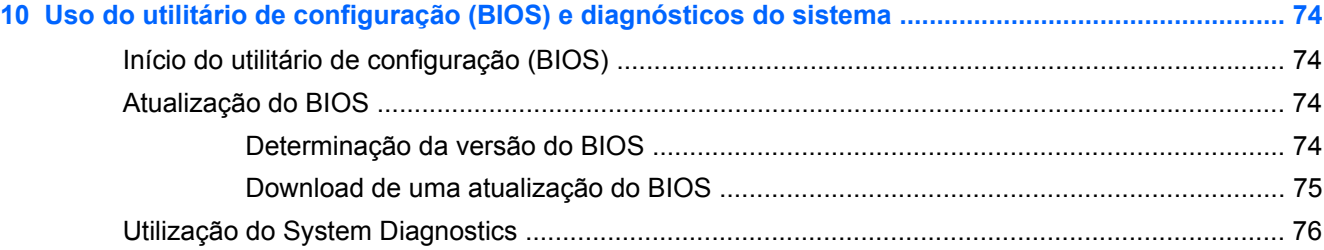

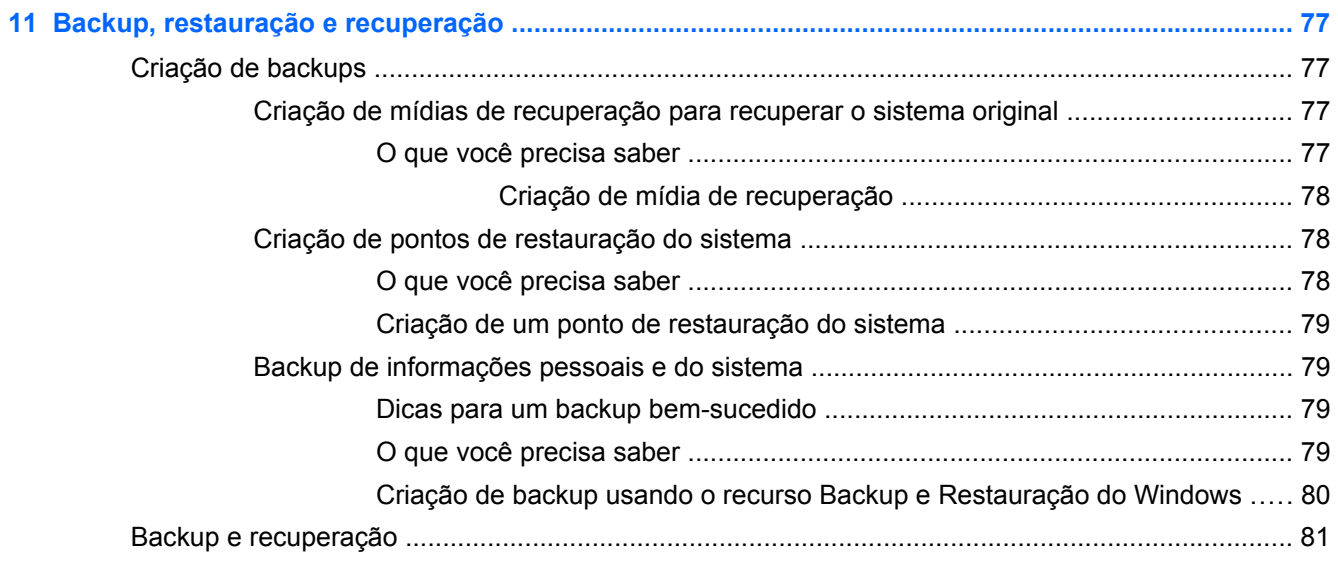

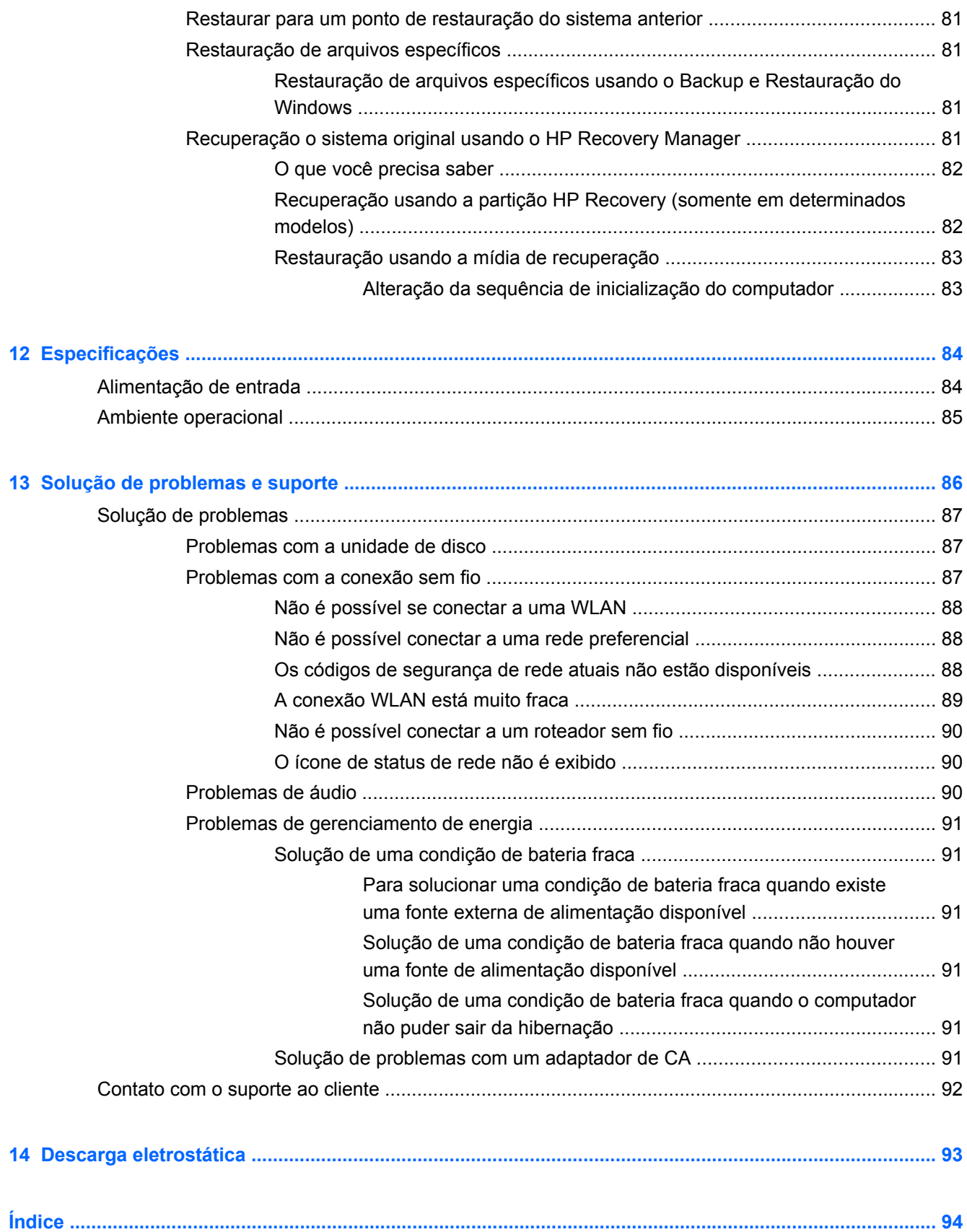

# <span id="page-10-0"></span>**1 Primeiros passos**

Este computador é uma ferramenta avançada desenvolvida para melhorar seu trabalho e seu entretenimento. Para aproveitar ao máximo o seu computador, leia este capítulo para conhecer as práticas recomendadas após a configuração, saber como se divertir com o seu computador e aonde ir para obter mais recursos da HP.

### **Práticas recomendadas**

Para proteger seu excelente investimento, depois que você configurar e registrar o computador, é importante seguir estas etapas:

- Se ainda não tiver feito isso, conecte-se a uma rede com fio ou sem fio. Obtenha os detalhes em [Conexão a uma rede na página 17.](#page-26-0)
- Familiarize-se com o hardware e o software do computador. Vá para [Apresentação do](#page-13-0) [computador na página 4](#page-13-0) e [Recursos de entretenimento na página 23](#page-32-0) para obter informações.
- Atualize seu software antivírus ou adquira um. Saiba mais em [Utilização de software antivírus](#page-80-0) [na página 71.](#page-80-0)
- Faça backup da sua unidade de disco rígido criando discos de recuperação ou uma unidade flash de recuperação. Consulte [Backup, restauração e recuperação na página 77](#page-86-0).

## <span id="page-11-0"></span>**Entretenimento**

- Você sabe que pode assistir a vídeos do YouTube no computador. Mas você sabia que também pode conectar seu computador a uma TV e assistir aos vídeos na TV? Para obter mais informações, consulte [Conexão de monitor ou TV HDMI na página 27.](#page-36-0)
- Você sabe que pode ouvir música no computador. Mas você sabia que também pode transmitir uma rádio ao vivo para o computador e ouvir músicas ou notícias de todo o mundo? Consulte [Utilização do áudio na página 25](#page-34-0).
- Você sabe que pode criar uma apresentação impactante com aplicativos Microsoft. Mas você sabia que também pode conectar um projetor para compartilhar suas ideias com um grupo? Consulte [Conexão de um projetor ou monitor VGA na página 27](#page-36-0).

### <span id="page-12-0"></span>**Mais recursos da HP**

Você já usou as *Instruções de Instalação* para ligar o computador e localizar este guia. Para obter detalhes do produto, informações "como fazer" e muito mais, use esta tabela.

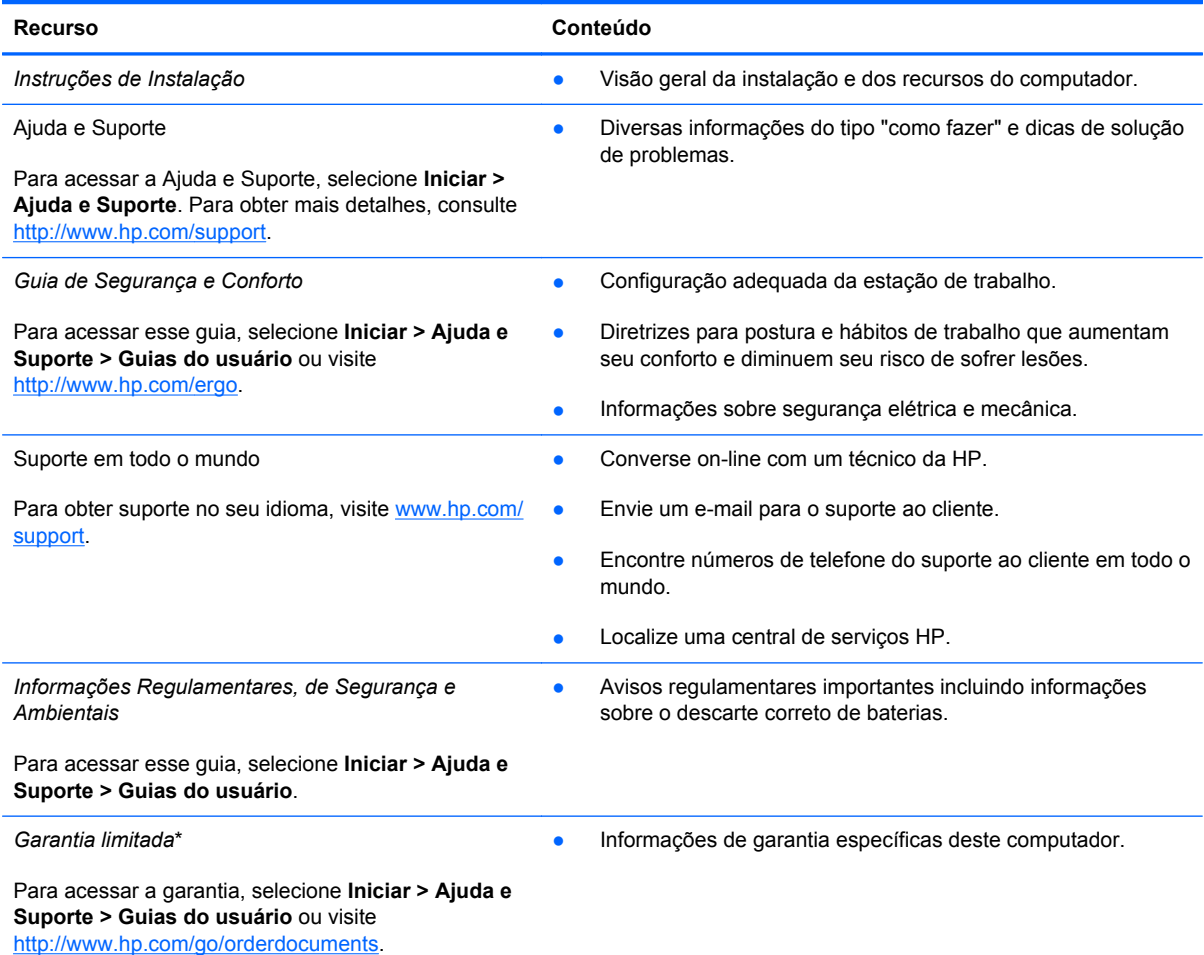

\*Você pode encontrar a Garantia Limitada HP expressamente determinada e aplicável ao seu produto junto aos guias do usuário em seu computador e/ou no CD/DVD fornecido na caixa. Em alguns países/regiões, a HP pode fornecer uma versão impressa da Garantia Limitada HP na caixa. Para países/regiões onde a garantia não é fornecida em formato impresso, você pode solicitar uma cópia impressa em <http://www.hp.com/go/orderdocuments>ou escrever para:

- **América do Norte**: Hewlett Packard, MS POD, 11311 Chinden Blvd, Boise, ID 83714, USA
- **Europa, Oriente Médio e África**: Hewlett-Packard, POD, Via G. Di Vittorio, 9, 20063, Cernusco s/Naviglio (MI), Italy
- **Ásia Pacífico**: Hewlett-Packard, POD, P.O. Box 200, Alexandra Post Office, Singapore 911507

Quando solicitar uma cópia impressa da sua garantia, inclua o número do seu produto, o período da garantia (encontrado na etiqueta do número de série), seu nome e o endereço postal.

**IMPORTANTE:** NÃO envie seu produto HP a qualquer dos endereços acima para devolvê-lo. Para obter suporte a produtos, consulte sua página inicial de produtos em <http://www.hp.com/go/contactHP>.

# <span id="page-13-0"></span>**2 Apresentação do computador**

## **Localização das informações de hardware e software**

#### **▲** Selecione **Iniciar > Computador**.

Uma lista de todos os dispositivos instalados no computador é exibida, incluindo unidades ópticas, unidades SSD ou uma unidade de disco rígido secundária.

Para descobrir quais softwares estão instalados no computador, selecione **Iniciar > Todos os Programas**.

### **Parte frontal**

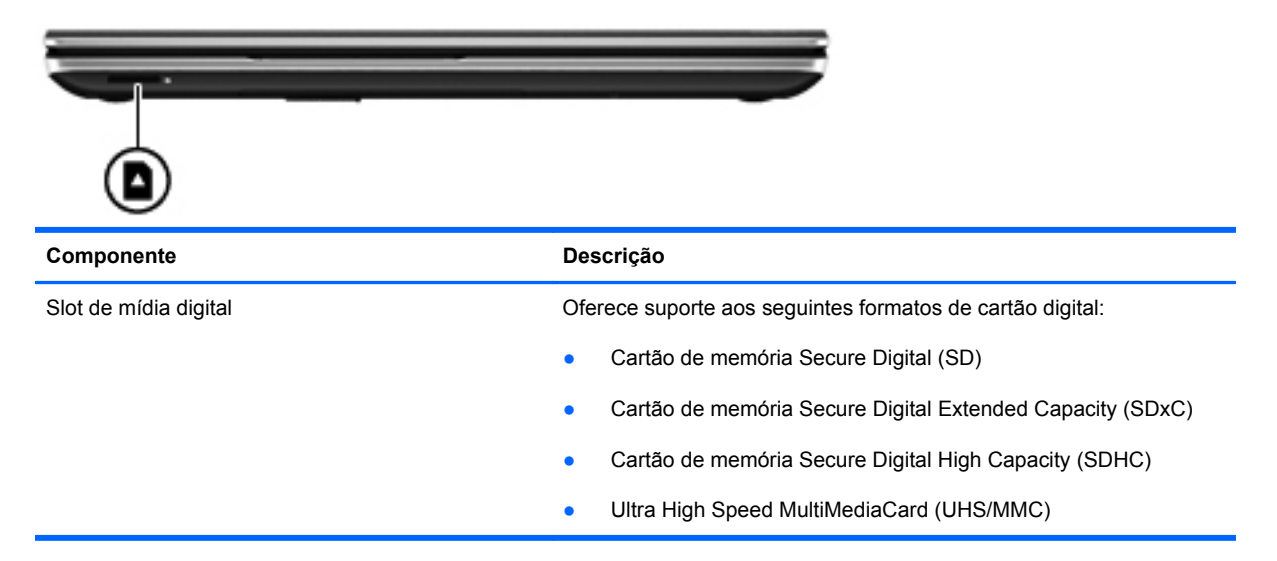

## <span id="page-14-0"></span>**Lado direito**

 $^{78}$ 

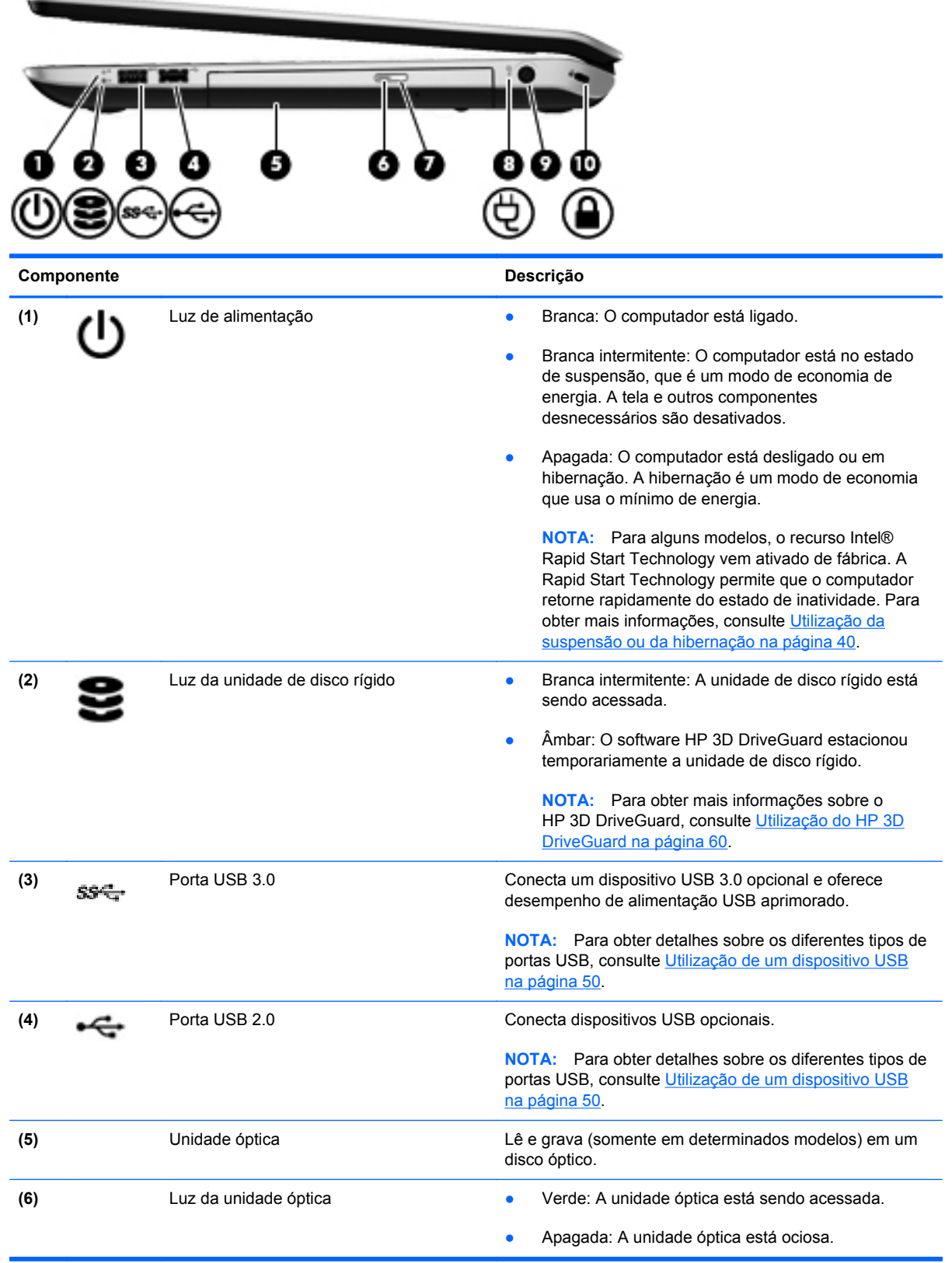

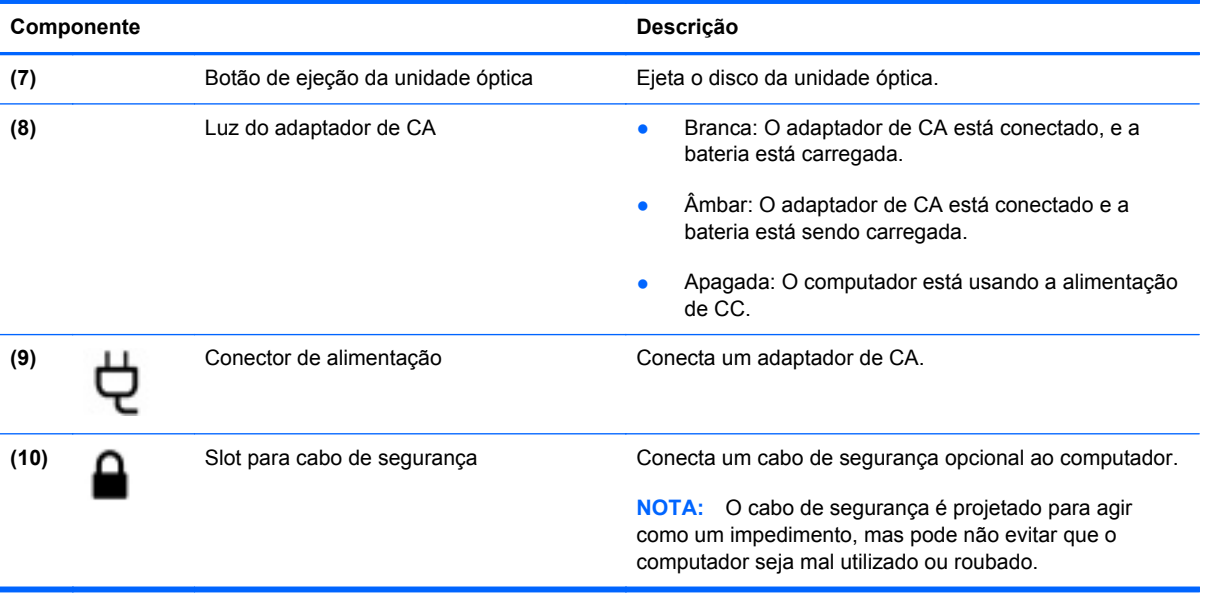

# <span id="page-16-0"></span>**Lado esquerdo**

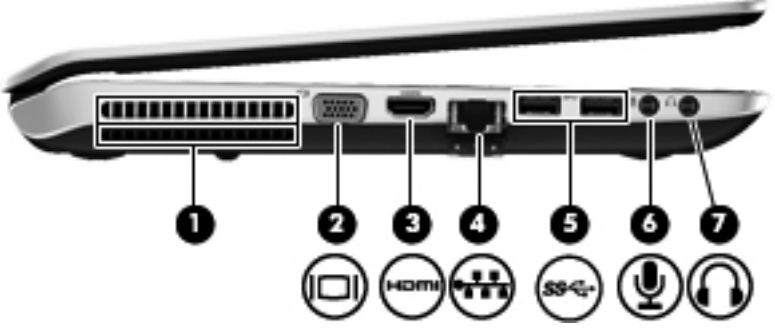

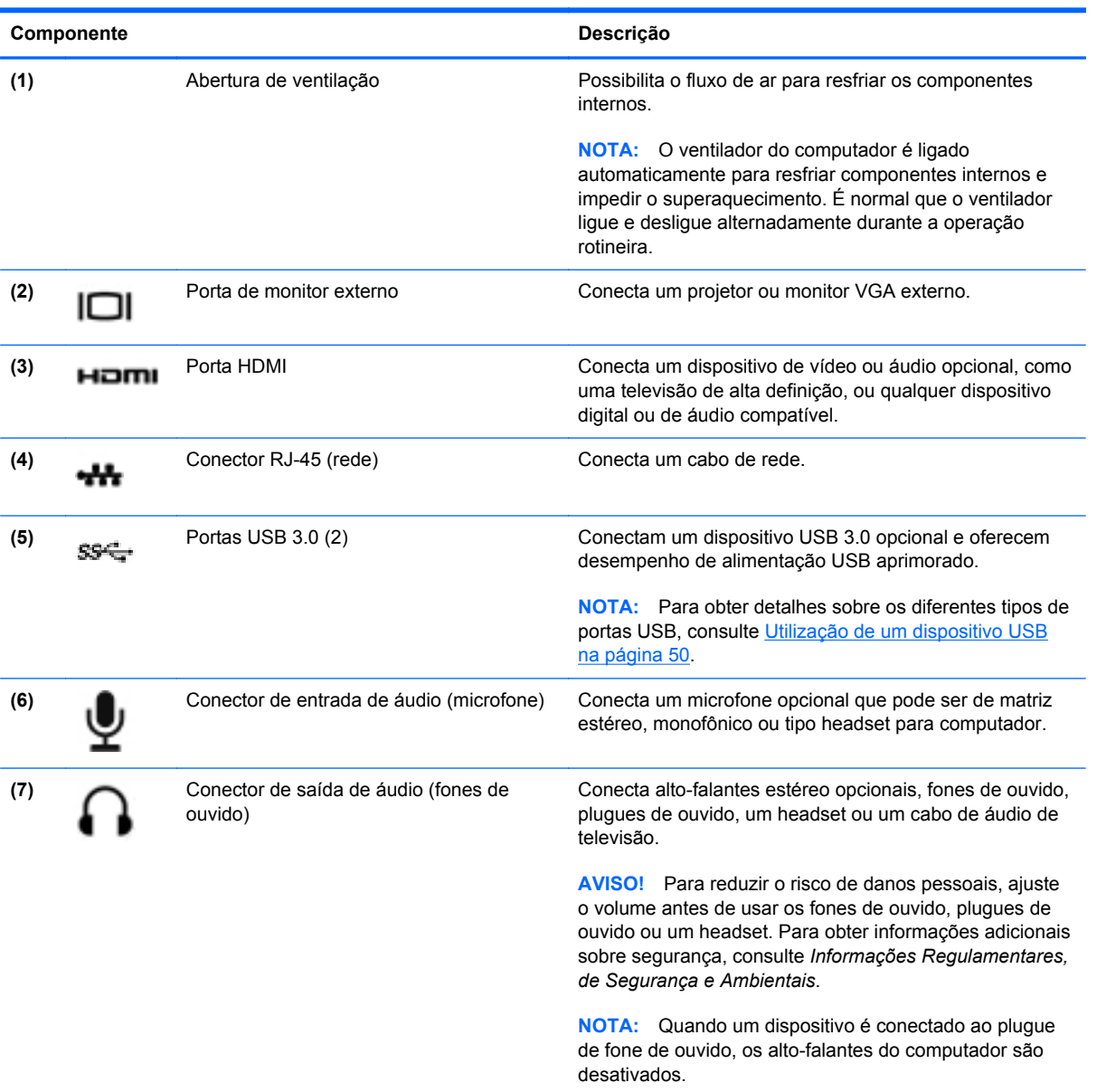

# <span id="page-17-0"></span>**Parte posterior**

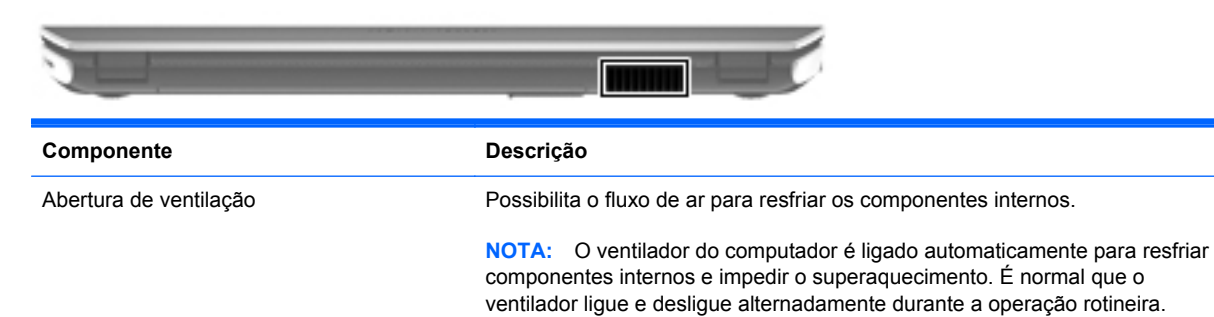

# <span id="page-18-0"></span>**Tela**

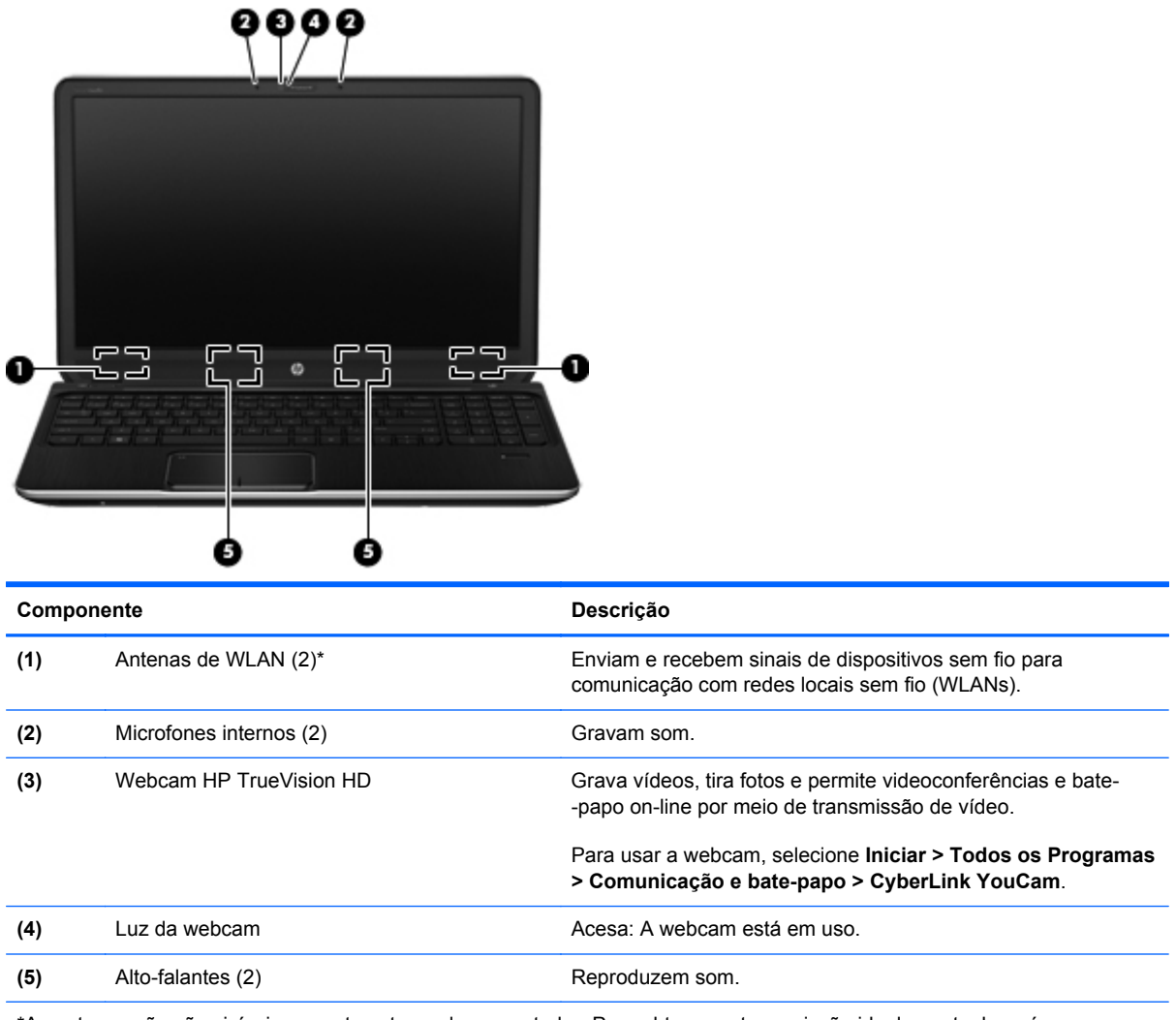

\*As antenas não são visíveis na parte externa do computador. Para obter uma transmissão ideal, mantenha a área imediatamente em torno das antenas livres de obstruções. Para obter informações regulamentares sobre dispositivos sem fio, consulte a seção *Informações Regulamentares, de Segurança e Ambientais* aplicável a seu país ou região. Essas informações se encontram em Ajuda e suporte.

# <span id="page-19-0"></span>**Parte superior**

### **TouchPad**

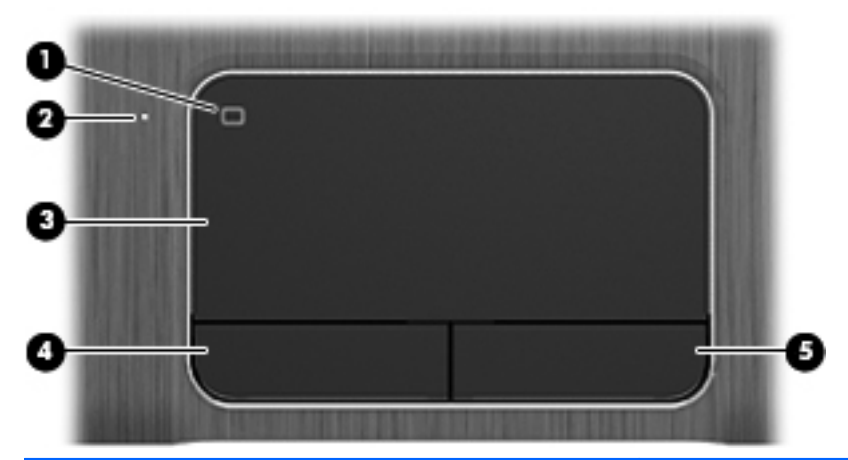

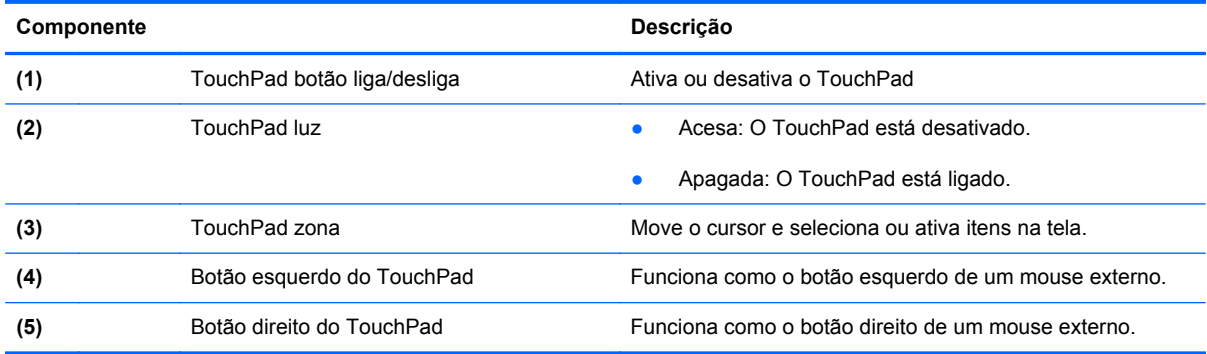

<span id="page-20-0"></span>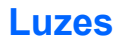

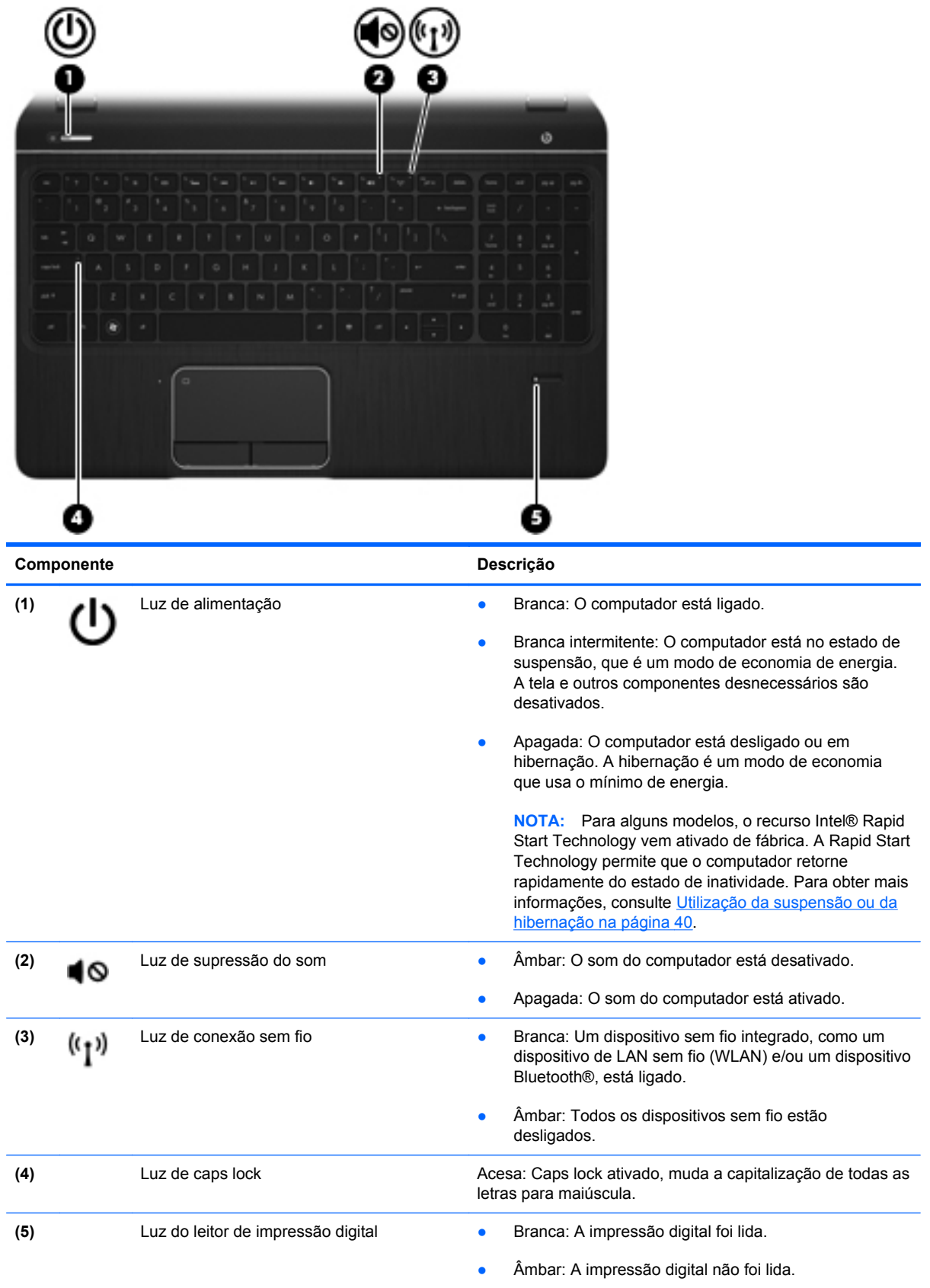

### <span id="page-21-0"></span>**Botões, alto-falantes e leitor de impressão digital**

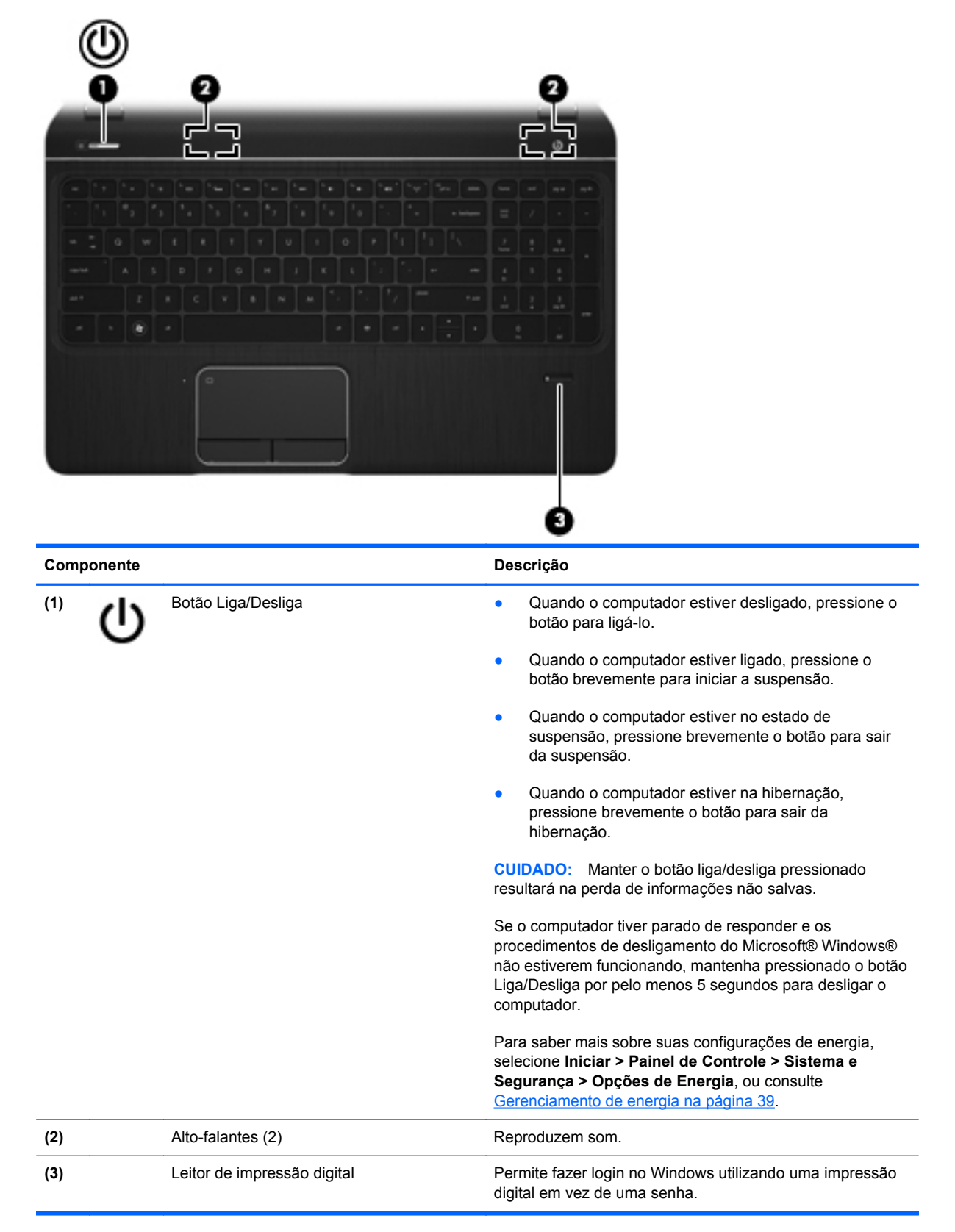

### <span id="page-22-0"></span>**Teclas**

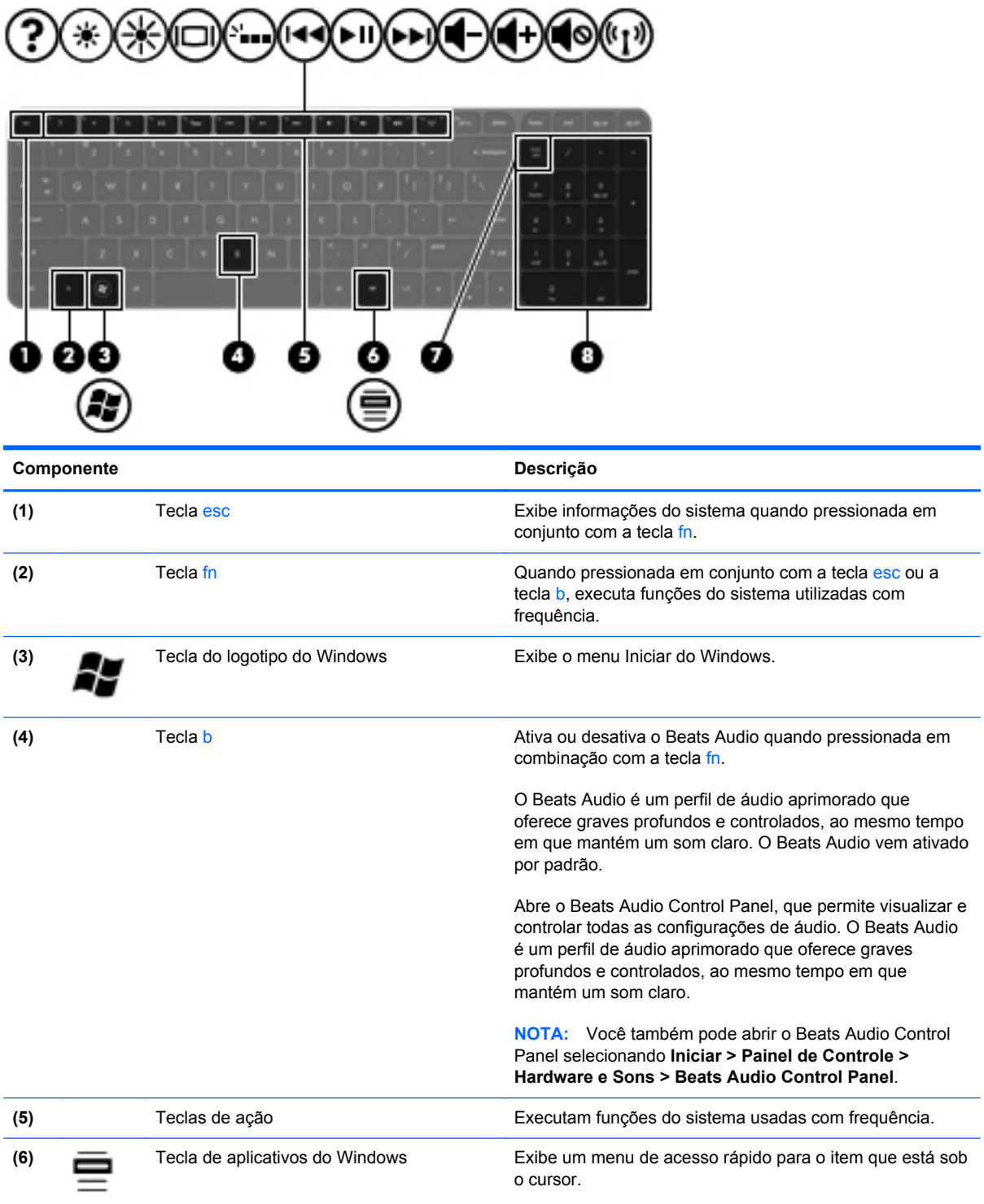

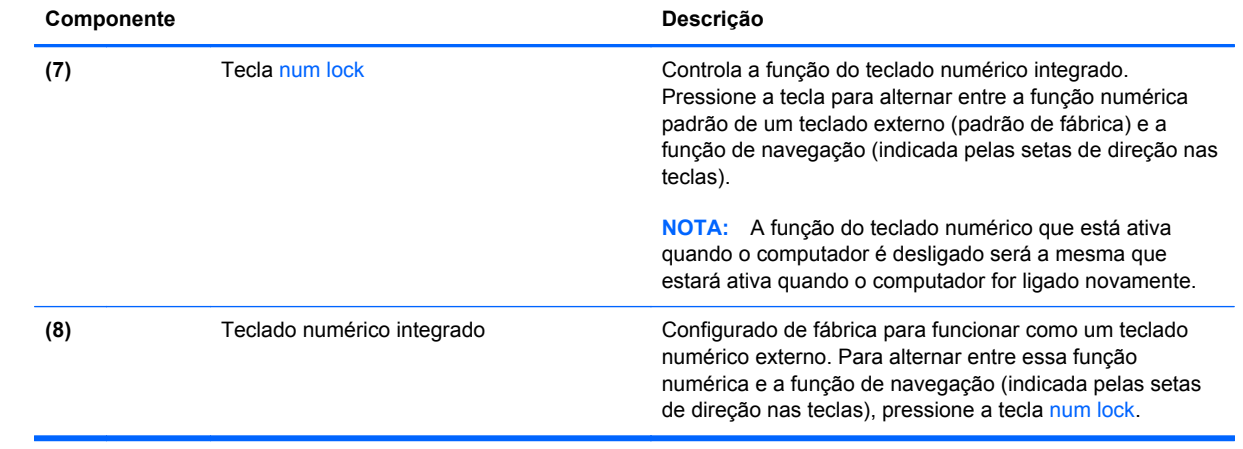

# <span id="page-24-0"></span>**Parte inferior**

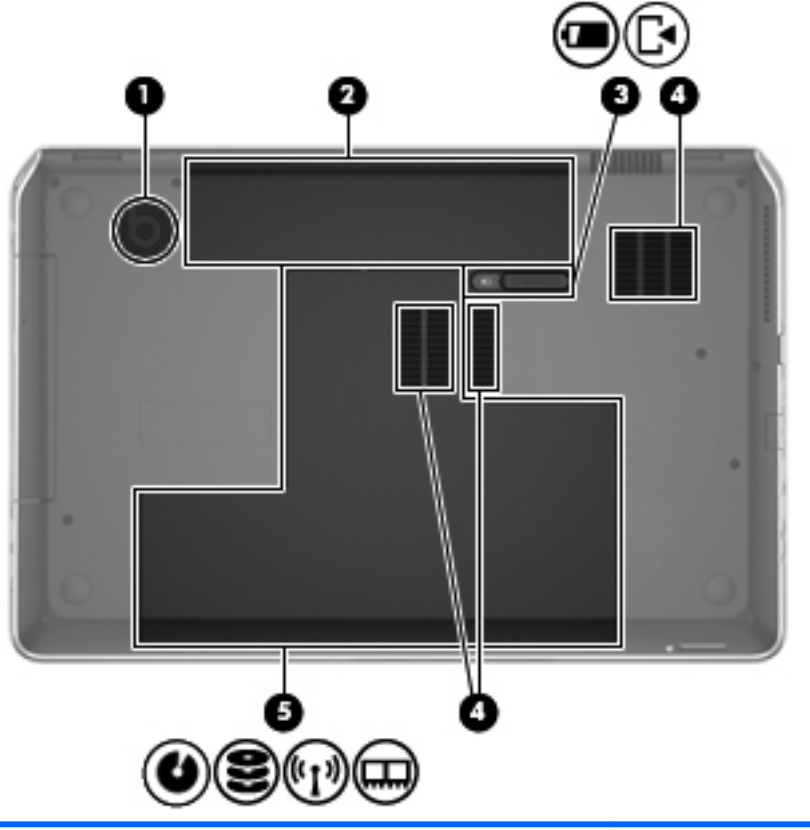

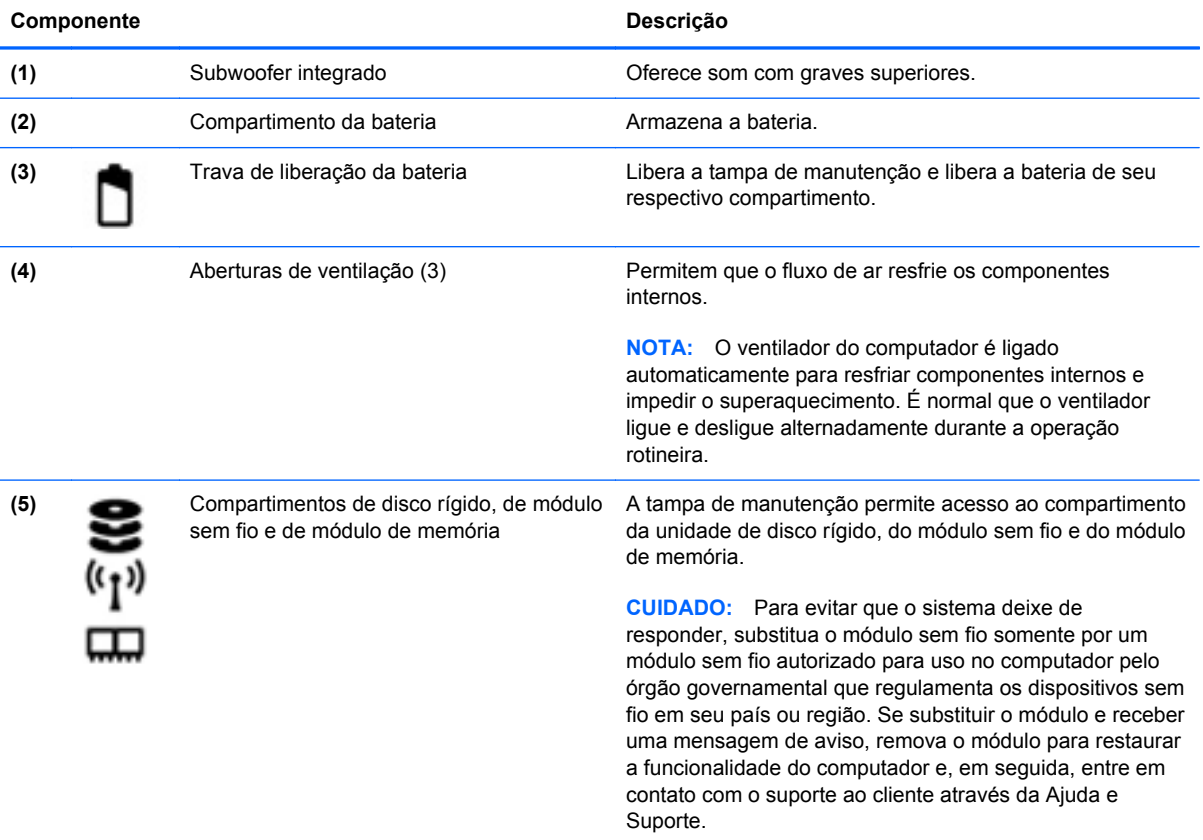

## <span id="page-25-0"></span>**Etiquetas**

As etiquetas fixadas no computador fornecem informações que podem ser necessárias para a solução de problemas do sistema ou para levar o computador em viagem internacional. As etiquetas estão em locais de fácil acesso.

Etiqueta do número de série: fornece informações importantes, incluindo o seguinte:

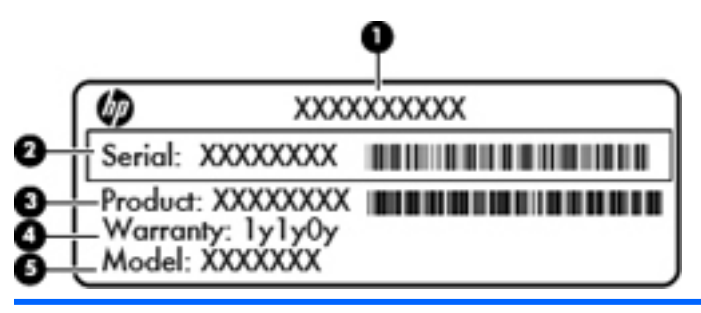

#### **Componente**

- **(1)** Nome do produto
- **(2)** Número de série
- **(3)** Número de peça do produto
- **(4)** Período de garantia
- **(5)** Descrição do modelo

Tenha essas informações à mão quando entrar em contato com o suporte técnico. A etiqueta do número de série está afixada dentro do compartimento da bateria.

- Certificado de Autenticidade Microsoft®: contém a Chave do Produto Windows. Você talvez precise da Chave do Produto para atualizar ou resolver problemas no sistema operacional. O certificado de autenticidade da Microsoft está localizado na parte inferior do computador.
- Etiqueta de regulamentação: fornece informações regulamentares sobre o computador. A etiqueta de regulamentação está afixada dentro do compartimento da bateria.
- Etiquetas de certificação de dispositivo sem fio: fornecem informações sobre dispositivos opcionais sem fio e as marcas aprovadas por alguns países ou regiões nos quais os dispositivos foram aprovados para uso. Se o modelo do seu computador incluir um ou mais dispositivos sem fio, uma ou mais etiquetas de certificação serão fornecidas com o computador. Essas informações podem ser necessárias em viagens internacionais. As etiquetas de certificação de conexão sem fio estão afixadas no interior do compartimento da bateria.

# <span id="page-26-0"></span>**3 Conexão a uma rede**

Seu computador pode viajar com você para qualquer lugar. Até mesmo em casa, você pode explorar o mundo e ter acesso a informações de milhões de sites usando seu computador e uma conexão de rede com ou sem fio. Este capítulo ajudará você a se conectar a esse mundo.

### **Conexão a uma rede sem fio**

A tecnologia sem fio transfere dados através de ondas de rádio em vez de fios. Seu computador pode vir equipado com um ou mais dos seguintes dispositivos sem fio:

- Dispositivo WLAN (rede local sem fio): conecta o computador a redes locais sem fio (geralmente chamadas de redes Wi-Fi, LAN sem fio ou WLAN) em escritórios corporativos, residência e locais públicos, como aeroportos, restaurantes, cafés, hotéis e universidades. Em uma WLAN, o dispositivo móvel sem fio do computador se comunica com um roteador sem fio ou um ponto de acesso sem fio.
- Dispositivo Bluetooth: cria uma rede pessoal (PAN) para conexão com outros dispositivos com Bluetooth, como computadores, telefones, impressoras, headsets, alto-falantes e câmeras. Em uma PAN, cada dispositivo se comunica diretamente com os outros, e os dispositivos devem estar relativamente próximos — geralmente a 10 m de distância um do outro.

Para obter mais informações sobre a tecnologia sem fio, consulte as informações e os links de sites fornecidos na Ajuda e Suporte.

### **Utilização dos controles de conexão sem fio**

É possível controlar os dispositivos sem fio em seu computador utilizando os seguintes recursos:

- O botão de conexão sem fio, o interruptor de conexão sem fio ou a tecla de conexão sem fio (chamada neste guia de botão de conexão sem fio).
- Software HP Connection Manager (somente em determinados modelos)
- Controles do sistema operacional

#### **Utilização do botão de conexão sem fio**

O computador tem um botão de conexão sem fio, um ou mais dispositivos sem fio e uma ou duas luzes de conexão sem fio, dependendo do modelo. Todos os dispositivos sem fio do computador são ativados na fábrica, de forma que a luz de conexão sem fio fica acesa (branca) quando o computador é ligado.

A luz de conexão sem fio indica o estado geral de energia de seus dispositivos sem fio, e não o estado de dispositivos individuais. Se a luz de conexão sem fio estiver branca, pelo menos um

<span id="page-27-0"></span>dispositivo sem fio está ligado. Se a luz de conexão sem fio estiver apagada, todos os dispositivos sem fio estão desligados.

**NOTA:** Em alguns modelos, a luz de conexão sem fio fica âmbar quando todos os dispositivos sem fio estão desligados.

Pelo fato de os dispositivos sem fio serem ativados na fábrica, você pode usar o botão de conexão sem fio para ligar ou desligar os dispositivos sem fio simultaneamente. Dispositivos sem fio individuais podem ser controlados por meio do software HP Connection Manager (somente em determinados modelos).

#### **Utilização do HP Connection Manager (somente em determinados modelos)**

O HP Connection Manager oferece um ponto central para gerenciamento de seus dispositivos sem fio e uma interface para envio e recebimento de mensagens de texto (SMS). O HP Connection Manager permite o gerenciamento dos seguintes dispositivos:

- Rede local sem fio (WLAN)/Wi-Fi
- **Bluetooth**

O HP Connection Manager oferece informações e notificações sobre status de conexão, status de energia, detalhes do SIM (módulo de identificação de assinante) e mensagens de texto SMS. As informações e notificações de status são apresentadas na área de notificação, na extremidade direita da barra de tarefas.

Para abrir o HP Connection Manager, selecione **Iniciar > Todos os Programas > Ajuda e Suporte HP > HP Connection Manager**.

Consulte a Ajuda do HP Connection Manager para obter mais detalhes sobre sua utilização.

#### **Utilização de controles do sistema operacional**

A Central de Rede e Compartilhamento permite configurar uma conexão ou rede, conectar-se a uma rede, gerenciar redes sem fio e diagnosticar e reparar problemas de rede.

Para usar os controles do sistema operacional, selecione **Iniciar > Painel de Controle > Rede e Internet > Central de Rede e Compartilhamento**.

Para obter mais informações, selecione **Iniciar > Ajuda e Suporte**.

#### **Utilização de uma WLAN**

Usando um dispositivo WLAN, você pode acessar uma rede local sem fio (WLAN), que é composta por outros computadores e acessórios conectados através de um roteador sem fio ou um ponto de acesso sem fio.

**NOTA:** Os termos *roteador sem fio* e *ponto de acesso sem fio* são frequentemente intercambiáveis.

- A WLAN de longo alcance, como uma WLAN corporativa ou WLAN pública, normalmente utiliza pontos de acesso sem fio que podem suportar um grande número de computadores e acessórios, além de poder separar funções críticas de rede.
- Geralmente, uma WLAN residencial ou de um pequeno escritório utiliza um roteador sem fio, o que permite que vários computadores com e sem fio compartilhem uma conexão de Internet, uma impressora e arquivos sem a necessidade de hardware ou software adicionais.

Para usar o dispositivo WLAN no computador, você deve conectar a uma infraestrutura de WLAN (fornecida por um provedor de serviços ou uma rede pública ou corporativa).

#### <span id="page-28-0"></span>**Utilização de um provedor de serviços de Internet**

Quando você estiver configurando o acesso à Internet em sua casa, será necessário estabelecer uma conta com um provedor de serviços de Internet (ISP). Para contratar um serviço de Internet e adquirir um modem, entre em contato com um ISP local. O ISP o ajudará a configurar o modem, instalar um cabo de rede para conectar seu computador sem fio ao modem e testar o serviço de Internet.

**NOTA:** Seu ISP fornecerá uma ID de usuário e uma senha para acesso à Internet. Anote essas informações e guarde-as em local seguro.

#### <span id="page-29-0"></span>**Configuração de uma WLAN**

Para configurar uma WLAN e conectar-se à Internet, você precisa dos seguintes equipamentos:

- Um modem de banda larga (DSL ou cabo) (1) e um serviço de Internet de alta velocidade adquirido de um provedor de serviços de Internet (ISP)
- Um roteador sem fio (2) (adquirido separadamente)
- Um computador sem fio (3)

NOTA: Alguns modems têm um roteador sem fio embutido. Consulte seu ISP para saber qual tipo de modem você tem.

A ilustração abaixo mostra um exemplo de uma instalação de rede sem fio conectada à Internet.

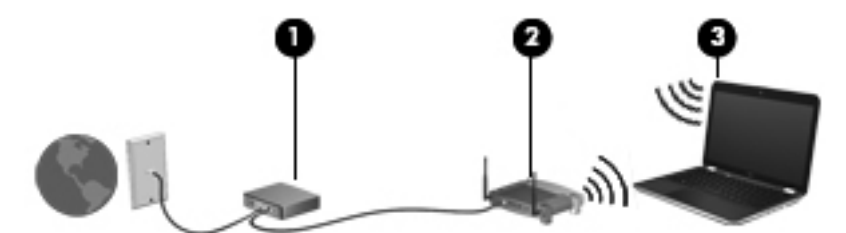

À medida que a rede cresce, outros computadores com ou sem fio podem ser conectados à rede para acessarem a Internet.

Para obter ajuda na configuração de sua WLAN, consulte as informações fornecidas pelo fabricante do roteador ou seu provedor de serviços de Internet (ISP).

#### **Configuração de um roteador sem fio**

Para obter ajuda na configuração de uma WLAN, consulte as informações fornecidas pelo fabricante do roteador ou seu provedor de serviços de Internet (ISP).

**NOTA:** Recomendamos que você conecte inicialmente seu novo computador sem fio ao roteador através do cabo de rede fornecido com o roteador. Quando o computador se conectar com sucesso à Internet, você poderá desconectar o cabo e, então, acessar a Internet usando a rede sem fio.

#### **Proteção da sua WLAN**

Ao configurar uma WLAN ou acessar uma WLAN existente, ative sempre os recursos de segurança para proteger sua rede contra acesso não autorizado. WLANs em áreas públicas (hotspots), como cafeterias e aeroportos, podem não oferecer segurança alguma. Caso esteja preocupado com a segurança do seu computador em um ponto de acesso sem fio, limite suas atividades de rede a e- -mails que não sejam confidenciais e à navegação básica na Internet.

Sinais de rádio sem fio se deslocam para fora da rede, então outros dispositivos WLAN podem captar sinais desprotegidos. Tome as seguintes precauções para proteger sua WLAN:

Utilizar um firewall.

Um firewall verifica dados e solicitações de dados que são enviados de sua rede e descarta quaisquer itens suspeitos. Os firewalls encontram-se disponíveis na forma de software e de hardware. Algumas redes usam uma combinação dos dois tipos.

Utilizar criptografia de conexão sem fio.

A criptografia de conexão sem fio utiliza configurações de segurança para criptografar e descriptografar dados transmitidos pela rede. Para obter mais informações, consulte a Ajuda e Suporte.

#### <span id="page-30-0"></span>**Conexão a uma WLAN**

Para conectar à WLAN, siga estas etapas:

**1.** Certifique-se de que o dispositivo de WLAN esteja ligado. Se o dispositivo estiver ligado, a luz de conexão sem fio estará acesa. Se a luz de conexão sem fio estiver apagada, pressione o botão de conexão sem fio.

**PEZ NOTA:** Em alguns modelos, a luz de conexão sem fio fica âmbar quando todos os dispositivos sem fio estão desligados.

- **2.** Clique no ícone do status de rede da área de notificação, na extremidade direita da barra de tarefas.
- **3.** Selecione sua WLAN na lista.
- **4.** Clique em **Conectar**.

Se a WLAN tiver recursos de segurança, você será solicitado a fornecer um código de segurança. Digite o código e clique em **OK** para completar a conexão.

- **WAOTA:** Se não houver WLANs listadas, talvez você esteja fora do alcance de um roteador ou ponto de acesso sem fio.
- **NOTA:** Se a WLAN à qual você deseja se conectar não estiver listada, clique em **Abrir a Central de Rede e Compartilhamento** e em **Configurar uma nova conexão ou rede**. Uma lista de opções é exibida, permitindo que você pesquise manualmente uma rede e se conecte a ela ou crie uma nova conexão de rede.

Após estabelecer a conexão, posicione o ponteiro do mouse sobre o ícone de status de rede na área de notificação, na extrema direita da barra de tarefas, para verificar o nome e o status da conexão.

**NOTA:** O alcance funcional (a distância que os sinais sem fio percorrem) depende da implementação da WLAN, do fabricante do roteador e da interferência de outros dispositivos eletrônicos ou barreiras estruturais como paredes e pisos.

### **Utilização de dispositivos sem fio Bluetooth (somente em determinados modelos)**

Um dispositivo Bluetooth oferece comunicação sem fio de curta distância que substitui as conexões com fio que tradicionalmente ligam dispositivos eletrônicos, como os seguintes:

- Computadores (desktop, notebook, PDA)
- Telefones (celular, sem fio, smartphone)
- Dispositivos de imagem (impressora, câmera)
- Dispositivos de áudio (headset, alto-falantes)
- **Mouse**

<span id="page-31-0"></span>Dispositivos Bluetooth fornecem conectividade ponto a ponto, permitindo que você configure uma rede pessoal (PAN) de dispositivos Bluetooth. Para obter informações sobre a configuração e a utilização de dispositivos Bluetooth, consulte a Ajuda do software Bluetooth.

### **Conexão a uma rede local (LAN)**

Utilize uma conexão LAN se quiser conectar o computador diretamente a um roteador na sua casa (em vez de trabalhar com uma conexão sem fio) ou a uma rede existente em seu escritório.

Para conectar-se a uma LAN, é necessário um cabo de rede RJ-45 de 8 pinos.

Para conectar o cabo de rede, siga estas etapas:

- **1.** Conecte o cabo de rede ao conector de rede **(1)** no computador.
- **2.** Conecte a outra extremidade do cabo de rede à tomada de rede na parede **(2)** ou ao roteador.
- **NOTA:** Se o cabo de rede tiver um circuito de supressão de ruído **(3)**, que impede interferências de recepção de TV e rádio, oriente a extremidade do cabo com o circuito na direção do computador.

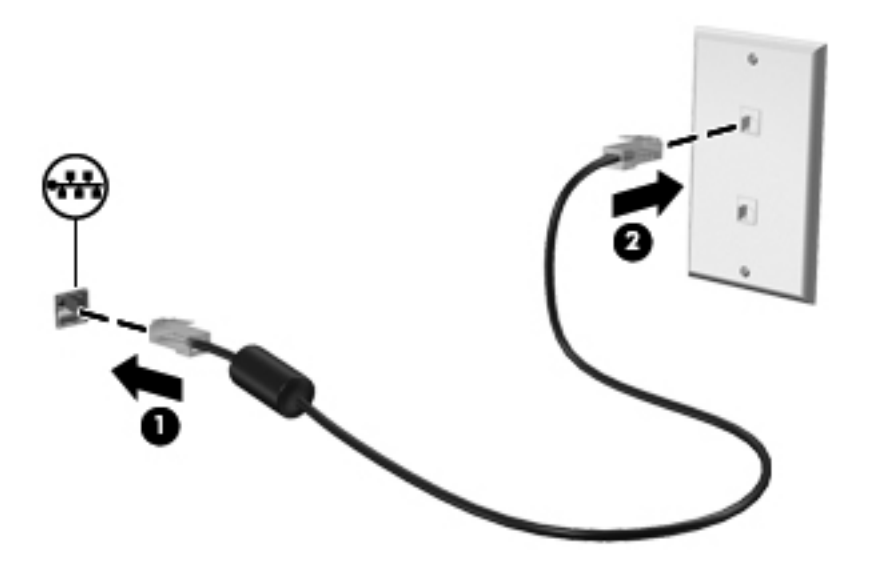

# <span id="page-32-0"></span>**4 Recursos de entretenimento**

Utilize seu computador HP como um hub de entretenimento para se socializar usando a webcam, ouvir e gerenciar músicas e fazer download e assistir a filmes. Ou, para tornar seu computador um centro de entretenimento ainda mais potente, conecte dispositivos externos, como alto-falantes, fones de ouvido, um monitor, um projetor, uma TV e, em alguns modelos, dispositivos de alta definição.

Estes são alguns dos recursos de entretenimento do seu computador.

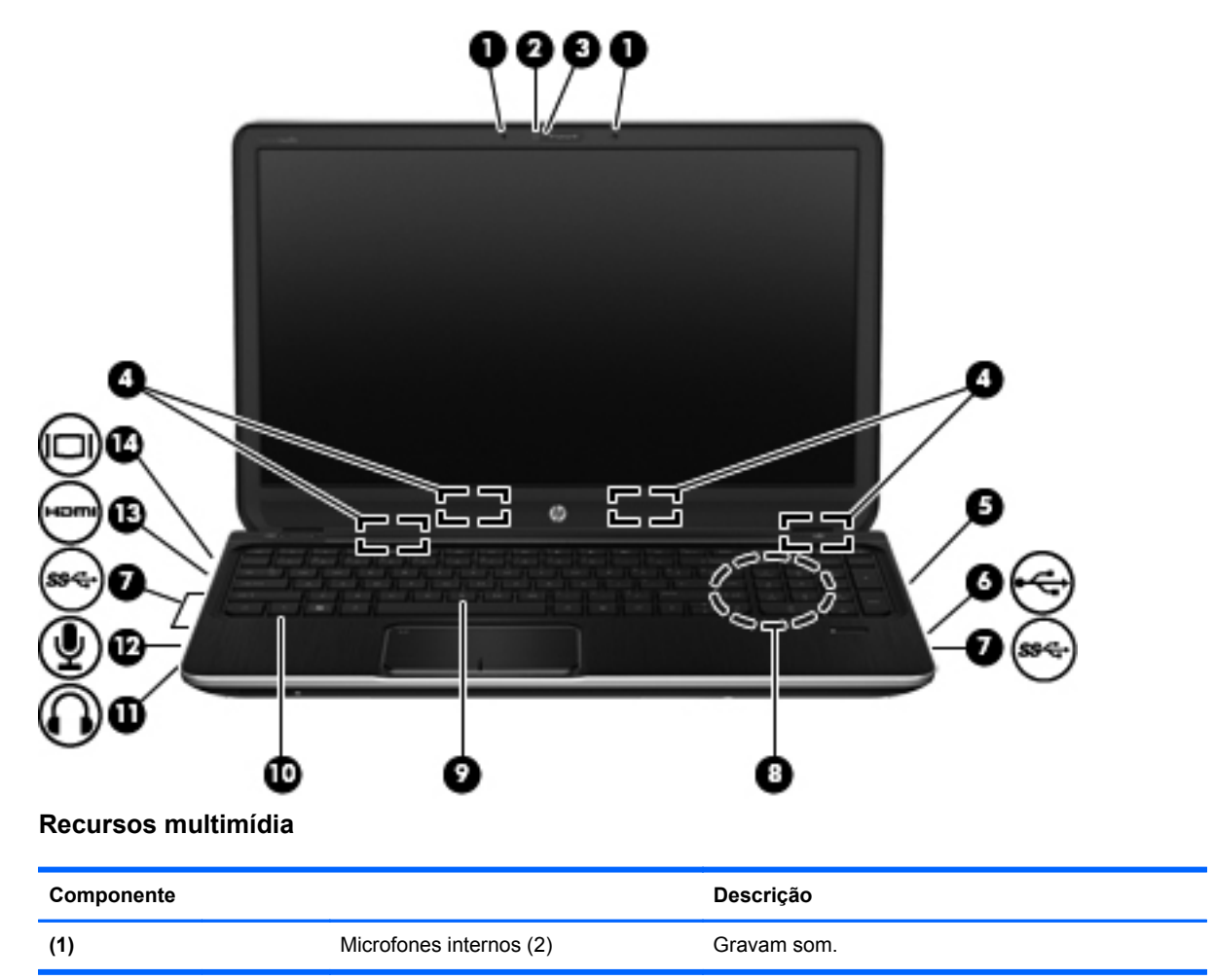

<span id="page-33-0"></span>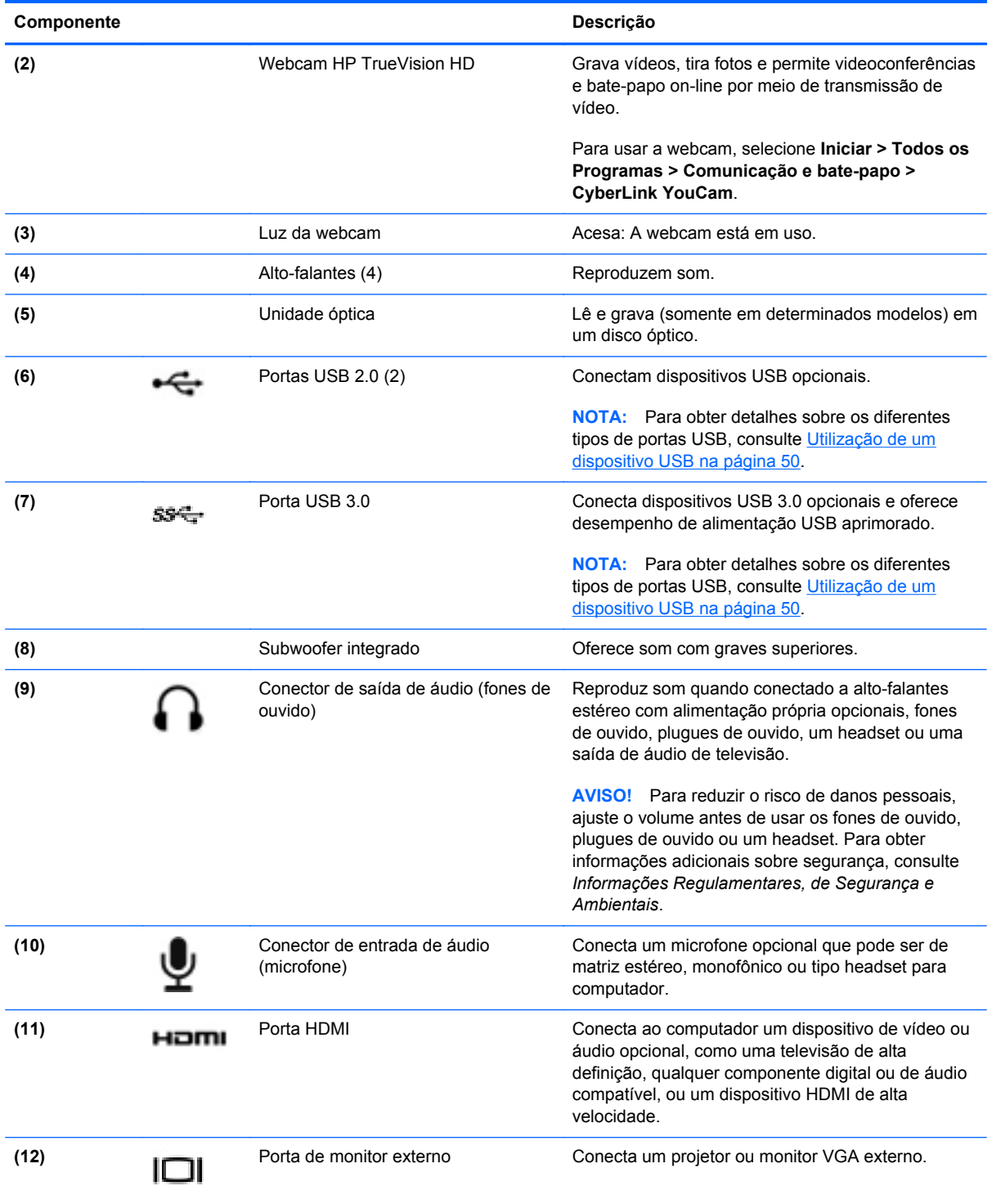

## **Utilização da webcam**

O computador possui uma webcam integrada, uma ferramenta poderosa de socialização que permite a você se comunicar com amigos e colegas que estão próximos ou do outro lado do mundo. Com a webcam, você pode transmitir vídeo usando seu software de mensagens instantâneas, gravar e compartilhar vídeos e tirar fotos.

<span id="page-34-0"></span>Para iniciar a webcam, selecione **Iniciar > Todos os Programas > Comunicação e bate-papo > CyberLink YouCam**.

Para obter detalhes sobre como usar a webcam, selecione **Iniciar > Ajuda e Suporte**.

### **Utilização do áudio**

No seu computador HP, você pode reproduzir CDs de música, fazer download e ouvir músicas, transmitir conteúdo de áudio da web (incluindo rádio), gravar áudio ou misturar áudio e vídeo para criar material multimídia. Para melhorar sua experiência de áudio, conecte dispositivos de áudio externos opcionais, como alto-falantes ou fones de ouvido.

#### **Conexão de alto-falantes**

Você pode conectar alto-falantes com fio ao computador conectando-os a portas USB (ou à saída de áudio) do computador ou de uma estação de acoplamento.

Para conectar alto-falantes ao computador, siga as instruções do fabricante do dispositivo. Para conectar alto-falantes de alta definição ao computador, consulte [Configuração das configurações de](#page-37-0) [áudio \(com TV HDMI\) na página 28](#page-37-0). Antes de adicionar dispositivos de áudio, ajuste o volume.

#### **Conexão de fones de ouvido**

Você pode conectar fones de ouvido com fio ao conector de fone de ouvido do computador.

Para conectar fones de ouvido ou alto-falantes *sem fio* ao computador, siga as instruções do fabricante do dispositivo.

A **AVISO!** Para reduzir o risco de danos pessoais, ajuste o volume antes de colocar os fones de ouvido, plugues de ouvido ou um headset. Para obter informações adicionais sobre segurança, consulte *Informações Regulamentares, de Segurança e Ambientais*.

#### **Conexão de microfone**

Para gravar áudio, conecte um microfone ao conector de microfone do computador. Para obter os melhores resultados de gravação, fale diretamente no microfone e grave som em um ambiente livre de ruídos em segundo plano.

#### **Utilização do Beats Audio**

O Beats Audio é um perfil de áudio aprimorado que oferece graves profundos e controlados, ao mesmo tempo em que mantém um som claro.

#### **Acesso ao Beats Audio Control Panel**

O Beats Audio Control Panel permite visualizar e controlar manualmente as configurações de áudio e de graves.

Para abrir o Beats Audio Control Panel, selecione **Iniciar > Painel de Controle > Hardware e Sons > Beats Audio Control Panel**.

#### **Ativação e desativação do Beats Audio**

**▲** Para ativar ou desativar o Beats Audio, pressione a tecla fn junto com a tecla Tecla b.

<span id="page-35-0"></span>A tabela a seguir explica o significado dos ícones do Beats Audio que aparecem na tela quando você pressiona a tecla de acesso rápido do Beats Audio (fn+b).

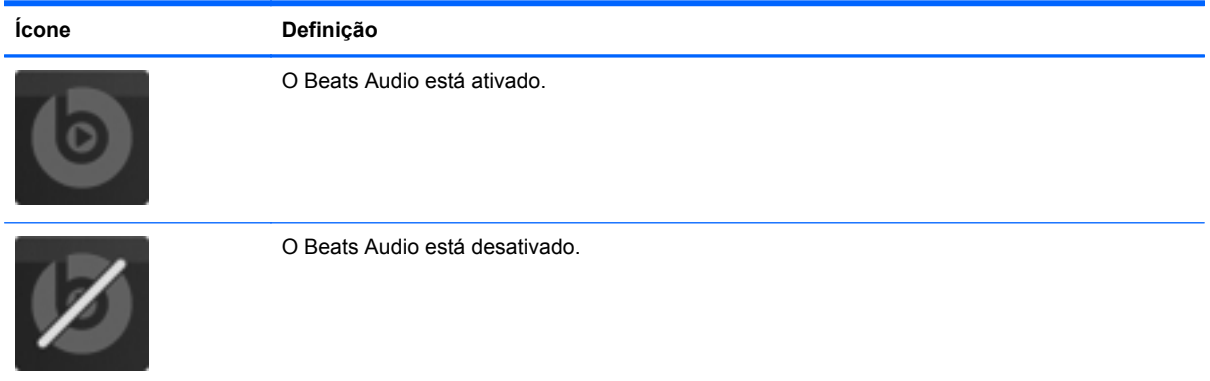

### **Verificação do som**

Para verificar as funções de áudio em seu computador, siga estas etapas:

- **1.** Selecione **Iniciar > Painel de Controle > Hardware e Sons > Som**.
- **2.** Quando a janela Som for exibida, clique na guia **Sons**. Em **Eventos de Programa**, selecione qualquer evento de som, como um bipe ou um alarme, e clique no botão **Testar**.

Você deverá ouvir som através dos alto-falantes ou de fones de ouvido conectados.

Para verificar as funções de gravação em seu computador, siga estas etapas:

- **1.** Selecione **Iniciar > Todos os Programas > Acessórios > Gravador de Som**.
- **2.** Clique em **Iniciar Gravação** e fale junto ao microfone. Salve o arquivo em sua área de trabalho.
- **3.** Abra um programa multimídia e reproduza a gravação.

Para confirmar ou alterar as configurações de áudio do computador, selecione **Iniciar > Painel de Controle > Hardware e Sons > Som**.

### **Utilização de vídeo**

Seu computador HP é um dispositivo de vídeo avançado que permite que você assista a vídeos dos seus sites favoritos e faça download de vídeos e filmes para assistir no computador, sem precisar acessar uma rede.

Para melhorar sua experiência de exibição, use uma das portas de vídeo do computador para conectar um monitor externo, um projetor ou uma TV. A maioria dos computadores possui uma porta VGA para conexão de dispositivos de vídeo analógicos. Alguns computadores possuem uma porta HDMI, que permite conectar um monitor ou uma TV de alta definição.

**IMPORTANTE:** Assegure-se de que o dispositivo externo esteja conectado à porta certa no computador, por meio do cabo certo. Caso tenha dúvidas, verifique as instruções do fabricante do dispositivo.
## **Conexão de um projetor ou monitor VGA**

Para ver a imagem na tela do computador em um monitor VGA ou projetada para uma apresentação, conecte um monitor ou projetor à porta VGA do computador.

Para conectar um monitor ou projetor:

**1.** Conecte o cabo VGA do monitor ou projetor à porta VGA do computador, como mostra a figura.

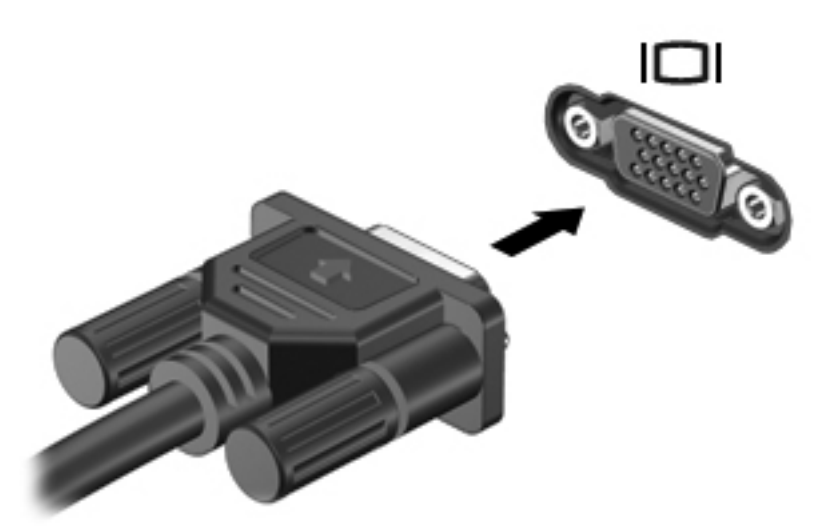

- **2.** Pressione f4 para alternar a imagem da tela entre três estados de exibição:
	- Exibir a imagem da tela no computador.
	- Exibir a imagem da tela no dispositivo externo (monitor ou projetor).
	- Exibir a imagem da tela no computador *e* no dispositivo externo.

O estado de exibição muda cada vez que a tecla f4 é pressionada.

#### **Conexão de monitor ou TV HDMI**

Para ver a imagem na tela do computador em um monitor ou em uma TV de alta definição, conecte o dispositivo de alta definição de acordo com as seguintes instruções.

Para conectar um dispositivo HDMI ao computador, é necessário conectar um cabo HDMI (vendido separadamente).

Para conectar um monitor ou uma TV de alta definição ao computador:

**1.** Conecte a extremidade do cabo HDMI à porta HDMI do computador.

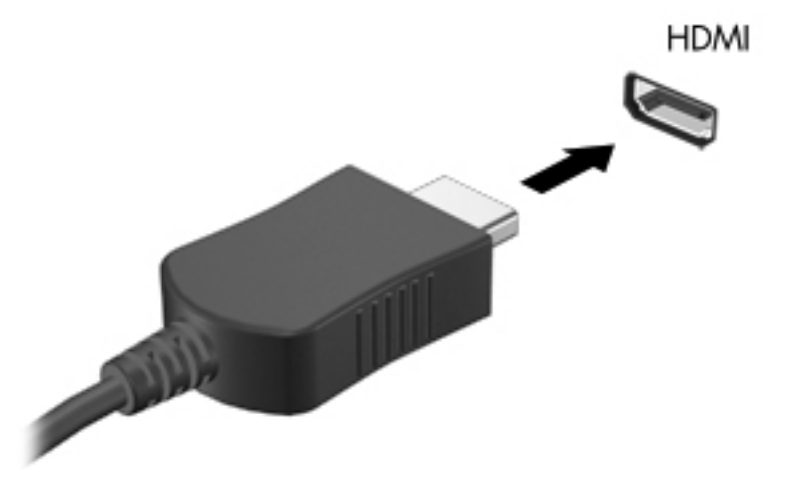

- **2.** Conecte a outra extremidade do cabo o monitor ou à TV de alta definição.
- **3.** Pressione f4 para alternar a imagem na tela do computador entre três estados de exibição:
	- Exibir a imagem da tela no computador.
	- Exibir a imagem da tela no dispositivo externo (monitor ou TV).
	- Exibir a imagem da tela no computador *e* no dispositivo externo.

O estado de exibição muda cada vez que a tecla f4 é pressionada.

#### **Configuração das configurações de áudio (com TV HDMI)**

A HDMI é a única interface de vídeo compatível com vídeo *e áudio* de alta definição. Depois de conectar uma TV HDMI ao computador, você pode ativar o áudio HDMI seguindo estas etapas:

- **1.** Clique com o botão direito no ícone **Alto-falantes** da área de notificação, na extremidade direita da barra de tarefas e clique em **Dispositivos de reprodução**.
- **2.** Na guia Reprodução, clique em **Dispositivo de Saída Digital (HDMI)**.
- **3.** Clique em **Definir padrão** e, em seguida, clique em **OK**.

Para que o som volte a ser ouvido nos alto-falantes do computador, siga estas etapas:

- **1.** Clique com o botão direito no ícone **Alto-falantes** da área de notificação, na extremidade direita da barra de tarefas e clique em **Dispositivos de reprodução**.
- **2.** Na guia Reprodução, clique em **Alto-falantes**.
- **3.** Clique em **Definir padrão** e, em seguida, clique em **OK**.

## **Utilização do Intel Wireless Display (somente em determinados modelos)**

O Intel Wireless Display permite transmitir conteúdo do seu computador para sua TV por meio de uma conexão sem fio usando um adaptador de TV sem fio opcional (adquirido separadamente). Para obter detalhes sobre o uso do adaptador sem fio, consulte as instruções do fabricante.

Para abrir o Intel Wireless Display, selecione **Iniciar > Todos os Programas > Intel WiDi**.

Para ativar o Intel Wireless Display, selecione **Iniciar > Todos os Programas > Intel Proset Wireless > Intel My WiFi Technology**.

**WOTA:** Antes de utilizar o recurso de exibição sem fio, verifique se o dispositivo sem fio está ligado.

# **Gerenciamento de arquivos de áudio e vídeo**

O CyberLink PowerDVD ajuda a gerenciar e editar suas coleções de vídeos.

**▲** Para iniciar o CyberLink PowerDVD, selecione **Iniciar > Todos os Programas > Música, fotos e vídeos**, em seguida clique em **CyberLink PowerDVD**.

Consulte a Ajuda do CyberLink PowerDVD para obter mais informações sobre sua utilização.

# **5 Utilização do teclado e de dispositivos apontadores**

Seu computador permite uma navegação fácil na tela. Além do teclado, um TouchPad permite a execução de funções na tela do computador. Seu computador também pode ter um teclado numérico integrado. Determinados modelos possuem teclas de ação ou funções de acesso rápido para executar tarefas rotineiras facilmente.

Além dos dispositivos apontadores incluídos no computador, como um TouchPad, você pode usar um mouse USB externo (adquirido separadamente) conectando-o a uma das portas USB do computador.

Para personalizar as configurações de um dispositivo apontador, a configuração do botão, a velocidade do clique e as opções de ponteiro, selecione **Iniciar > Painel de Controle** e digite mouse na caixa de pesquisa no canto superior direito da tela. Clique em **Mouse**.

# **Utilização do teclado**

O teclado permite a digitação e as teclas de ação e de acesso rápido permitem executar funções específicas. Para obter mais detalhes sobre as teclas do teclado, consulte [Teclas na página 13](#page-22-0).

NOTA: Dependendo do país ou da região, o teclado pode ter teclas e funções diferentes daquelas mencionadas nesta seção.

#### **Utilização das combinações de teclas ALT GR**

Os teclados de alguns países possuem a tecla ALT GR, usada para combinações de teclas especiais. Para digitar o símbolo da rúpia em um teclado que inclua essa tecla, use a combinação de teclas alt gr+4. Os teclados específicos da região na Índia podem usar as teclas ctrl+shift+4 para inserir o símbolo da rúpia.

Para saber sobre as combinações de teclas, visite o site do Microsoft Office, www.office.microsoft.com, e procure por ALT GR.

#### **Utilização das teclas de ação**

Uma tecla de ação realiza uma função atribuída. O ícone em cada uma das teclas de f1 a f12 ilustra a função atribuída para aquela tecla.

Para usar uma função de tecla de ação, pressione e segure a tecla.

O recurso de tecla de ação vem ativado de fábrica. É possível desativar esse recurso no utilitário de configuração (BIOS). Consulte [Uso do utilitário de configuração \(BIOS\) e diagnósticos do sistema](#page-83-0) [na página 74](#page-83-0) para obter instruções sobre como abrir o utilitário de configuração (BIOS) e siga as instruções na parte inferior da tela.

Para ativar a função atribuída depois de desativar o recurso de tecla de ação, pressione a tecla fn junto com a tecla de ação apropriada.

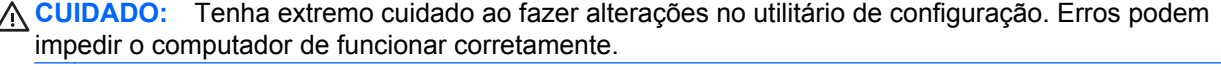

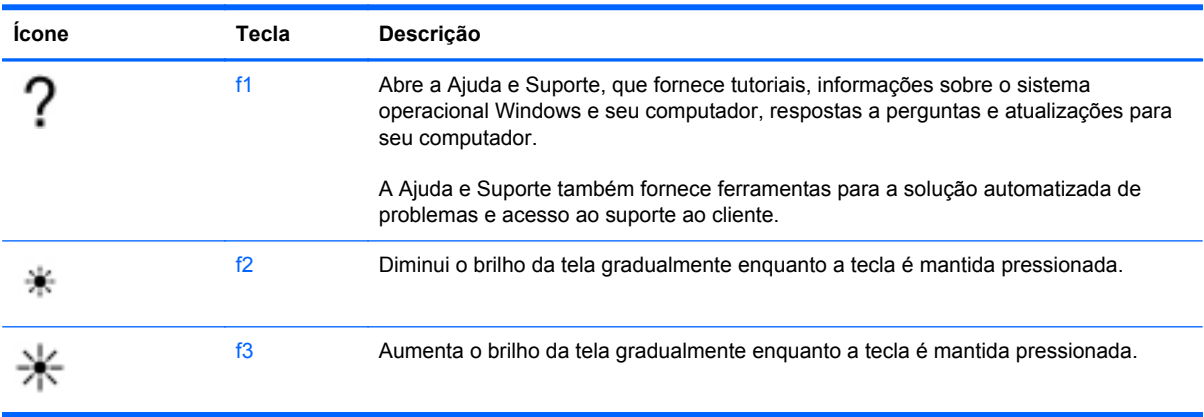

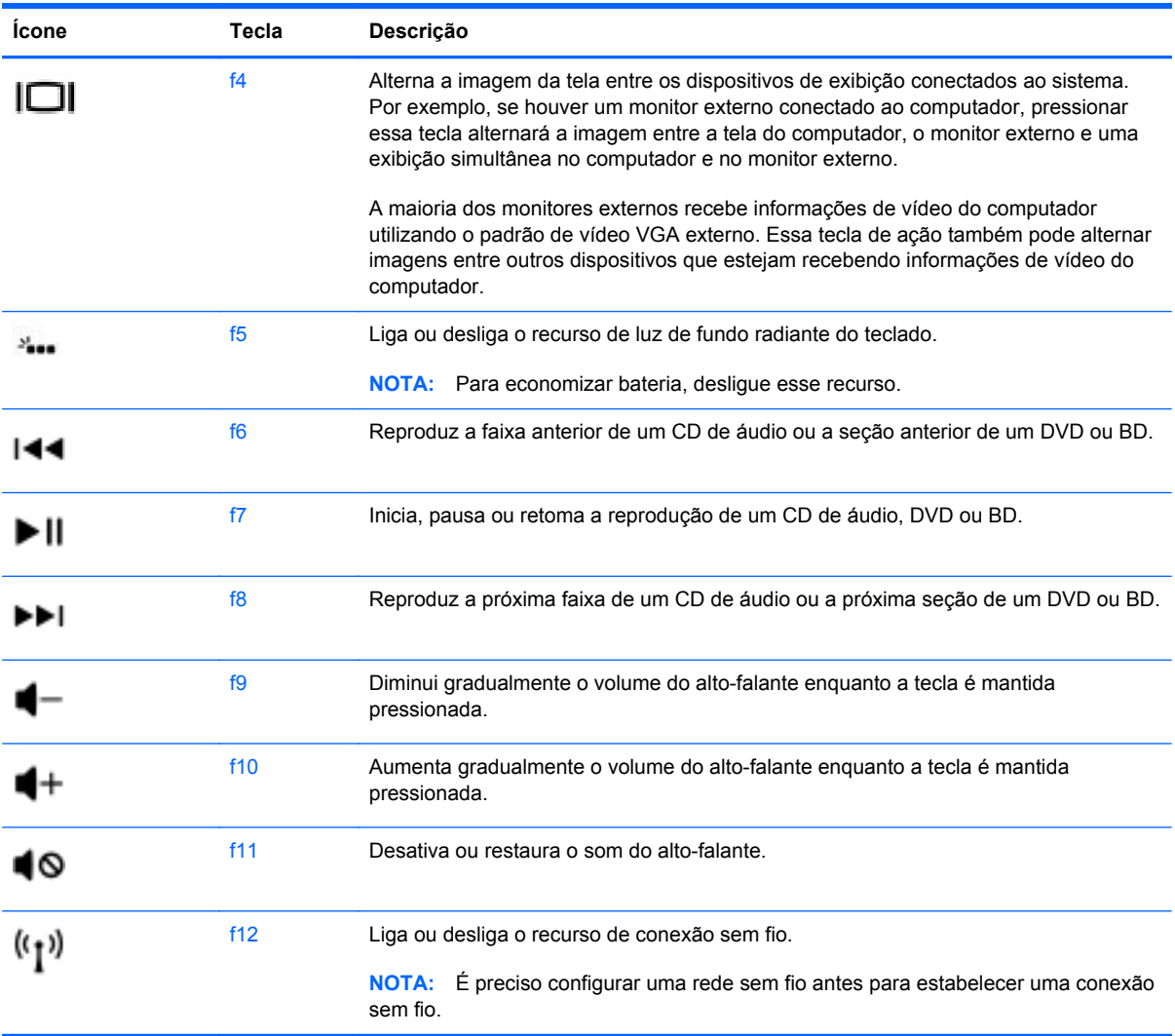

### **Utilização das teclas de acesso rápido**

Uma tecla de acesso rápido é uma combinação da tecla fn com a tecla esc ou a tecla Tecla b.

Para usar uma tecla de acesso rápido:

**▲** Pressione brevemente a tecla fn e, em seguida, pressione brevemente a segunda tecla da combinação.

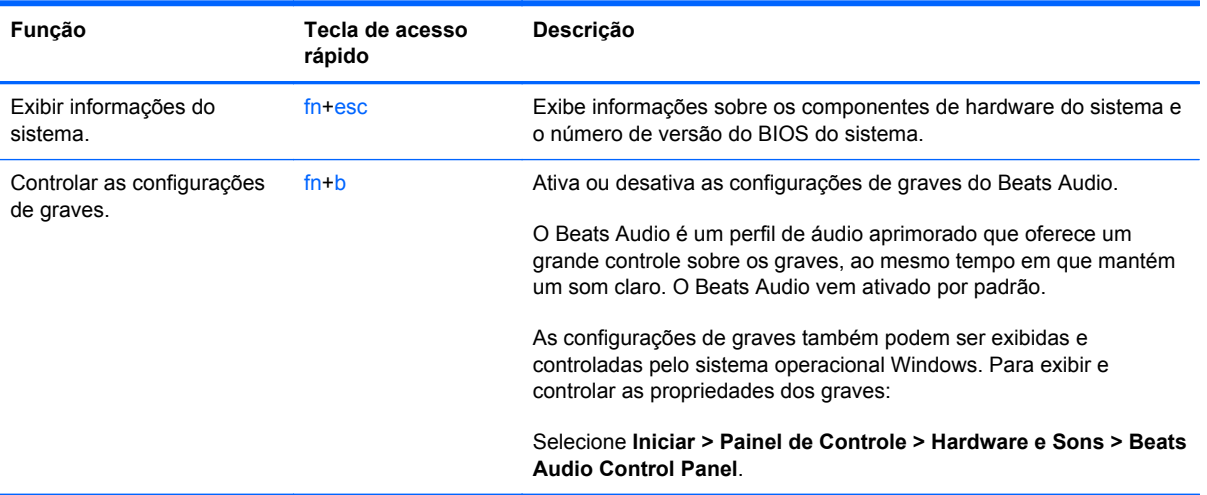

# **Utilização do teclado numérico**

### **Utilização do teclado numérico integrado**

O computador possui um teclado numérico integrado e também suporta um teclado numérico externo opcional ou um teclado externo opcional que inclua um teclado numérico.

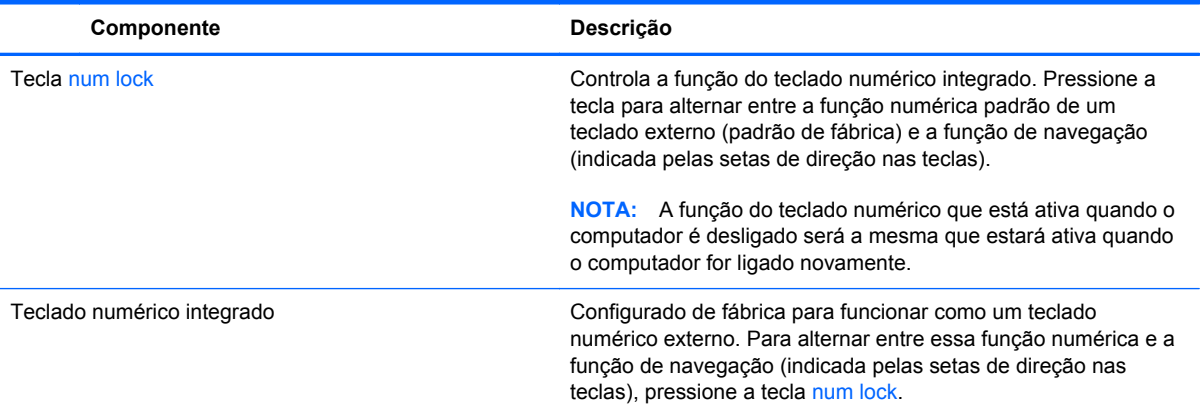

# **Utilização do TouchPad**

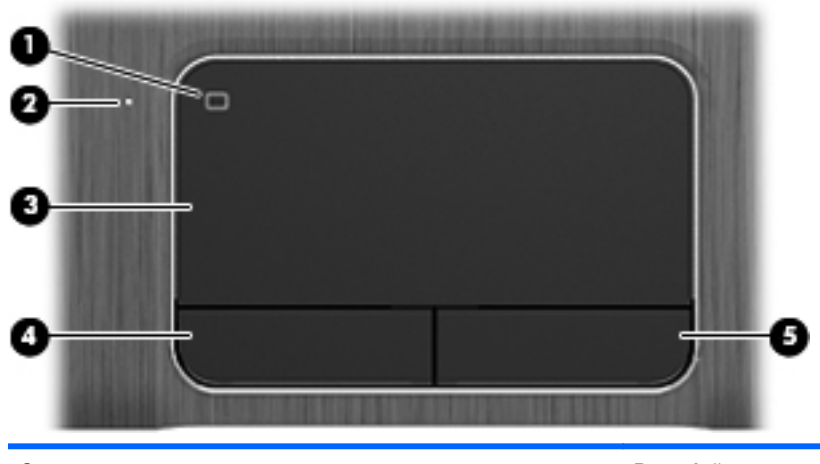

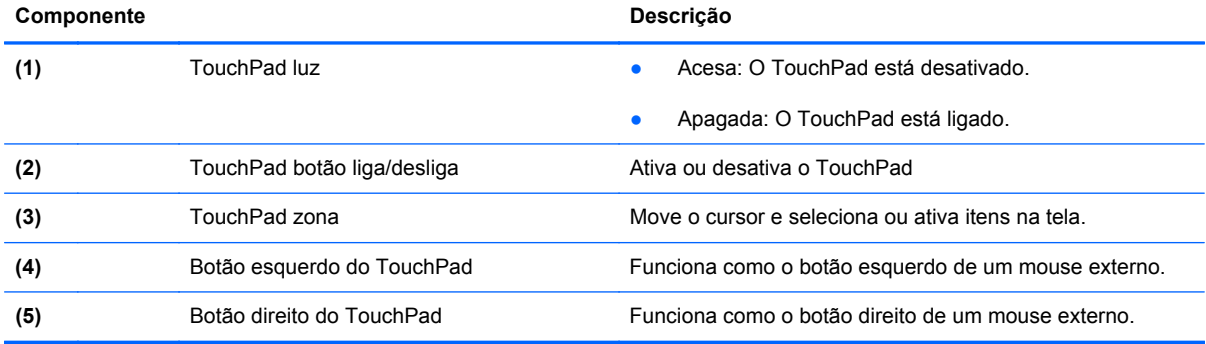

Para mover o cursor, deslize um dedo pelo TouchPad na direção desejada. Use os botões esquerdo e direito do TouchPad como usaria os botões de um mouse externo.

# **Ativação e desativação do TouchPad**

Para ativar ou desativar o TouchPad, toque duas vezes rapidamente no botão de ativação/ desativação do TouchPad.

A luz do TouchPad apaga quando o TouchPad estiver ativado.

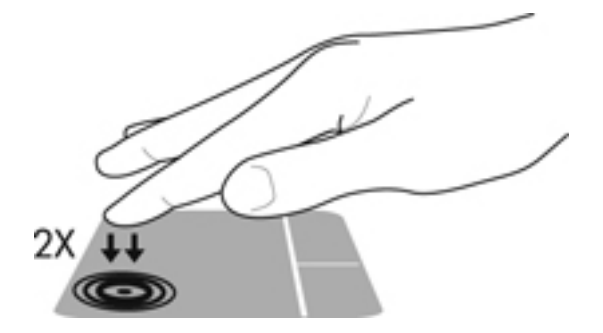

# **Navegação**

Para mover o cursor na tela, deslize um dedo pelo TouchPad na direção desejada.

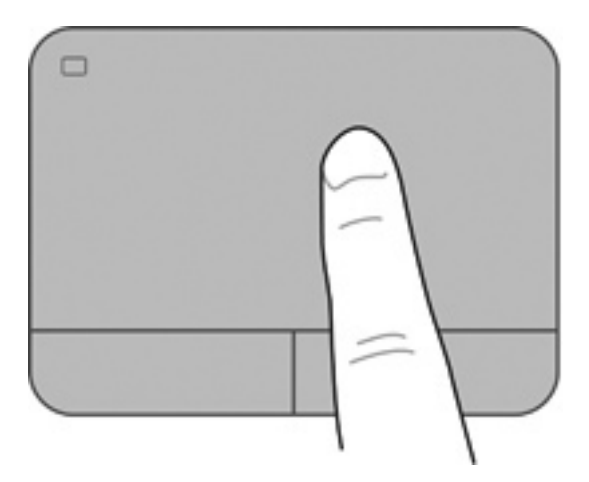

# **Seleção**

Use os botões esquerdo e direito do TouchPad como usaria os botões correspondentes de um mouse externo.

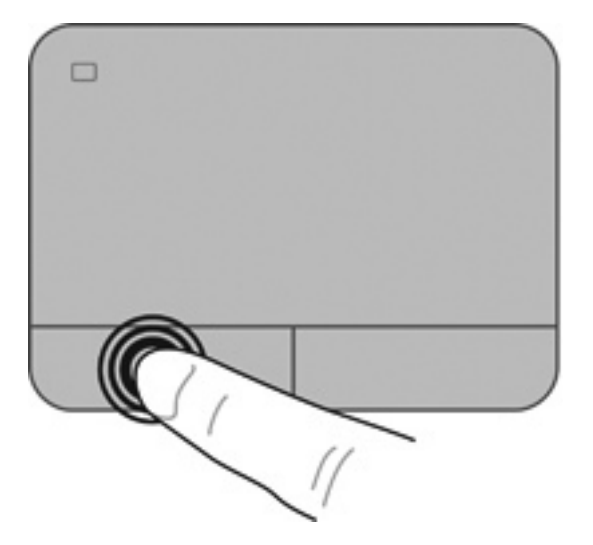

## **Utilização de gestos no TouchPad**

O TouchPad oferece suporte a vários gestos que permitem que seus dedos deslizem, pincem e girem para manipular itens na área de trabalho. Para usar os gestos do TouchPad, coloque dois dedos no TouchPad simultaneamente.

**NOTA:** Os gestos do TouchPad não são suportados em todos os programas.

Para ver a demonstração de um gesto:

- **1.** Selecione **Iniciar > Painel de Controle > Hardware e Sons > Synaptics TouchPad**.
- **2.** Clique em um gesto para ativar a demonstração.

Para ativar e desativar os gestos:

- **1.** Selecione **Iniciar > Painel de Controle > Hardware e Sons > Synaptics TouchPad**.
- **2.** Marque a caixa de seleção próxima ao gesto que você deseja ativar ou desativar.
- **3.** Clique em **Aplicar** e em **OK**.

#### **Rolagem**

A rolagem é útil para mover uma página ou imagem para cima, para baixo e para os lados. Para fazer a rolagem, coloque dois dedos ligeiramente afastados no TouchPad e deslize-os para cima, para baixo, para a esquerda ou para a direita.

NOTA: A velocidade de rolagem é controlada pela velocidade do dedo.

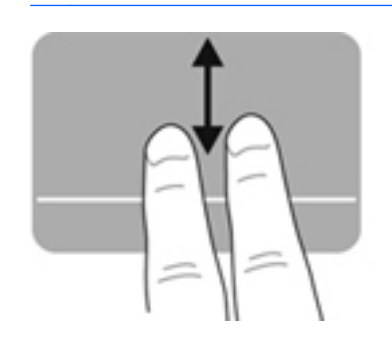

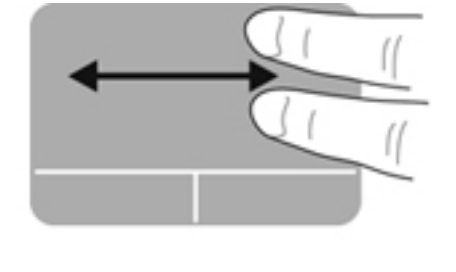

#### **Pinçamento/zoom**

O pinçamento permite que você aumente ou diminua o zoom em imagens e textos.

- Aumente o zoom colocando dois dedos juntos no TouchPad e, depois, afastando-os.
- Diminua o zoom colocando dois dedos separados no TouchPad e, depois, aproximando-os.

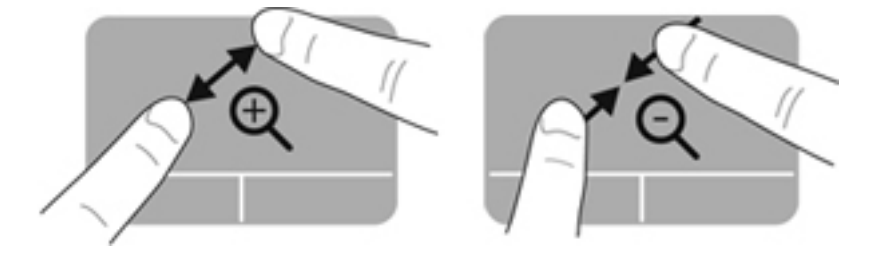

#### **Rotação**

A rotação permite girar itens como fotos. Para fazer uma rotação, fixe seu dedo indicador esquerdo na zona do TouchPad. Mova o indicador direito ao redor do dedo fixo em um movimento circular, passando de 12 horas para 3 horas. Para inverter a rotação, deslize o dedo indicador direito de 3 horas para 12 horas.

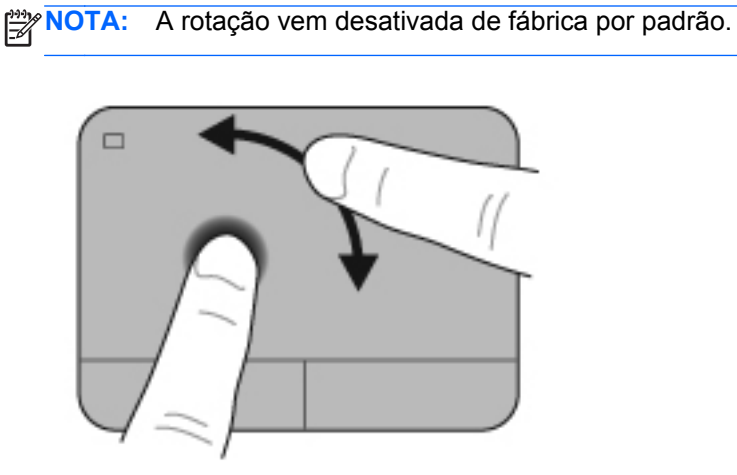

#### **Executando movimentos**

Os movimentos rápidos permitem que você navegue por telas ou percorra documentos rapidamente. Para fazer um movimento rápido, use três dedos e toque na zona do TouchPad com um movimento rápido e suave para cima, para baixo, para esquerda ou para a direita.

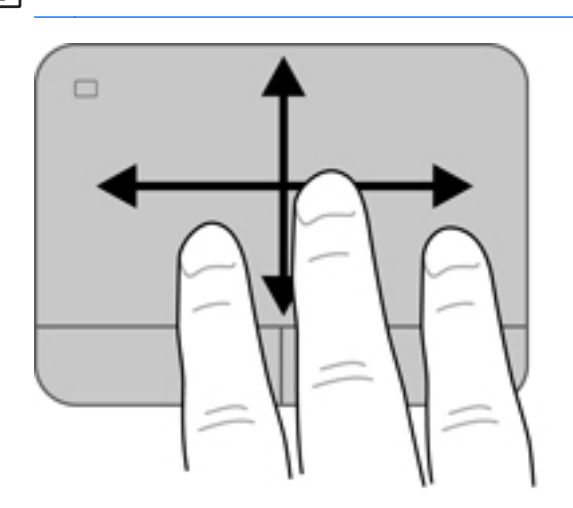

**NOTA:** Os movimentos rápidos com três dedos vêm desativados de fábrica por padrão.

# **6 Gerenciamento de energia**

Seu computador pode funcionar com energia da bateria ou com energia externa. Quando o computador está funcionando somente com energia da bateria e não existe uma fonte de CA externa disponível para recarregá-la, é importante monitorar e economizar a carga da bateria. Seu computador apresenta planos de energia que gerenciam a maneira como ele utiliza e economiza energia, para que você possa obter um equilíbrio entre desempenho e economia de energia.

# **Utilização da suspensão ou da hibernação**

O Microsoft Windows possui dois estados de economia de energia, suspensão e hibernação.

**NOTA:** Para alguns modelos, o recurso Intel Rapid Start Technology (RST) vem ativado de fábrica. A Rapid Start Technology permite que o computador retorne rapidamente do estado de inatividade.

A Rapid Start Technology gerencia as opções de economia de energia da seguinte forma:

- Suspensão a Rapid Start Technology permite selecionar o estado de suspensão. Para sair desse estado, pressione qualquer tecla, ative o TouchPad ou pressione rapidamente o botão liga/desliga.
- Hibernação a Rapid Start Technology inicia a hibernação nas seguintes condições:
	- Após 2 horas de inatividade, quando o computador estiver sendo executado com alimentação por bateria ou externa.
	- Quando a bateria atingir um nível crítico.

Depois que a hibernação for iniciada, pressione o botão liga/desliga para retomar a operação. Como a hibernação é controlada pela Rapid Start Technology, não é possível selecionar a hibernação manualmente.

A Rapid Start Technology pode ser desativada no utilitário de configuração (BIOS). Se a Rapid Start Technology estiver desativada, as opções de hibernação poderão ser selecionadas manualmente.

Quando a suspensão for iniciada, a tela se apaga e o seu trabalho é salvo na memória, o que permite que você saia da suspensão mais rapidamente do que da hibernação. Se o computador ficar no estado de suspensão por muito tempo ou a bateria atingir um nível crítico de bateria fraca durante o estado de suspensão, ele iniciará a hibernação.

No estado de hibernação, o trabalho é salvo em um arquivo de hibernação na unidade de disco rígido e o computador é desligado.

**CUIDADO:** Para reduzir o risco de possível degradação de áudio e vídeo, perda da funcionalidade de reprodução de áudio ou vídeo ou perda de informações, não inicie a suspensão ou a hibernação quando estiver lendo ou gravando em um disco ou cartão de mídia externo.

NOTA: Não é possível iniciar qualquer tipo de conexão de rede ou executar quaisquer funções de computador enquanto o computador estiver na suspensão ou na hibernação.

#### **Início e saída da suspensão**

O sistema vem configurado de fábrica para iniciar a suspensão após um período específico de inatividade, que varia se o computador estiver funcionando com alimentação por bateria ou externa.

As configurações de energia e os tempos limites podem ser alterados em Opções de Energia no Painel de Controle do Windows.

Com o computador ligado, é possível iniciar o estado de suspensão de uma das seguintes formas:

- Pressione brevemente o botão Liga/Desliga.
- Feche a tela.
- Selecione **Iniciar**, clique na seta ao lado do botão Desligar e, em seguida, clique em **Suspender**.

Para sair da suspensão:

- Pressione brevemente o botão Liga/Desliga.
- Se a tela estiver fechada, abra-a.
- Pressione uma tecla do teclado.
- Toque ou passe o dedo sobre o TouchPad.

Quando o computador sai da suspensão, as luzes de alimentação se acendem e a tela volta a ser exibida no ponto onde seu trabalho foi interrompido.

**NOTA:** Se você definiu uma senha necessária para o computador despertar, será preciso informá- -la para que a tela volte a ser exibida.

#### **Início e saída da hibernação**

O sistema vem configurado de fábrica para iniciar a hibernação após um período de inatividade específico, que varia se o computador estiver operando com alimentação por bateria ou externa, ou quando a bateria atingir um nível crítico.

As configurações de energia e os tempos limites podem ser alterados no Painel de Controle do Windows.

Para iniciar a hibernação em computadores sem Intel RST, selecione **Iniciar**, clique na seta ao lado do botão Desligar e, em seguida, clique em **Hibernar**.

Para sair da hibernação, pressione rapidamente o botão liga/desliga.

As luzes de alimentação se acendem e a tela volta a ser exibida no ponto onde seu trabalho foi interrompido.

NOTA: Se você definiu uma senha necessária para o computador despertar, será preciso informá--la para que a tela volte a ser exibida.

### **Configuração da senha de proteção ao despertar**

Para configurar o computador para solicitar uma senha ao sair da suspensão ou da hibernação, siga estas etapas:

- **1.** Selecione **Iniciar > Painel de Controle > Sistema e Segurança > Opções de Energia**.
- **2.** No painel esquerdo, clique em **Exigir senha ao despertar**.
- **3.** Clique em **Alterar configurações não disponíveis no momento**.
- <span id="page-51-0"></span>**4.** Clique em **Exigir senha (recomendado)**.
	- **NOTA:** Se você precisar criar uma senha de conta de usuário ou alterar sua senha de conta de usuário atual, clique em **Crie ou altere a senha de sua conta de usuário** e siga as instruções na tela.
- **5.** Clique em **Salvar alterações**.

# **Utilização do medidor de energia**

O medidor de energia permite que você acesse rapidamente as configurações de energia e visualize a carga restante na bateria.

- Para exibir a porcentagem de carga de bateria restante e o plano de energia atual, mova o cursor sobre o ícone do medidor de energia, na extrema direita da barra de tarefas.
- Para acessar as Opções de Energia ou para alterar o plano de energia, clique no ícone do medidor de energia e selecione um item na lista.

Ícones diferentes do medidor de energia indicam se o computador está sendo executado com alimentação por bateria ou externa. O ícone da bateria exibirá uma mensagem se a bateria atingir um nível baixo ou crítico de carga.

# **Seleção de um plano de energia**

Um plano de energia gerencia a maneira como o computador consome energia e ajuda você a conservá-la e a maximizar o desempenho.

Os seguintes planos de energia estão disponíveis:

- **Recomendado pela HP**. Equilibra automaticamente o desempenho e a economia de energia.
- **Economia de Energia**. Economiza energia reduzindo o desempenho do sistema e o brilho da tela.
- **Alto Desempenho**. Favorece o desempenho, mas pode consumir mais energia.

Você pode criar seu próprio plano de energia e personalizá-lo de acordo com suas necessidades.

Use o HP Power Manager (somente em determinados modelos) ou o Painel de Controle do Windows para selecionar um plano de energia ou criar um plano próprio.

Para iniciar o HP Power Manager, selecione **Iniciar > Painel de Controle > Hardware e Sons > HP Power Manager**.

Para acessar as Opções de Energia no Painel de Controle, selecione **Iniciar > Painel de Controle > Sistema e Segurança > Opções de Energia**, em seguida selecione um plano na lista.

# <span id="page-53-0"></span>**Funcionamento com energia da bateria**

Quando o computador tiver uma bateria carregada instalada e não estiver conectado a uma fonte de alimentação externa, ele funcionará com a alimentação por bateria, e o brilho da tela diminuirá para economizar a energia da bateria. A bateria instalada no computador perde a carga lentamente quando ele estiver desligado e desconectado da alimentação externa.

A duração de uma bateria varia conforme a configuração do gerenciamento de energia, os programas executando no computador, o brilho da tela, os dispositivos externos conectados e outros fatores.

### **Remoção de bateria que pode ser substituída pelo usuário**

O computador inclui uma bateria que pode ser substituída pelo usuário.

- **AVISO!** Para evitar possíveis problemas de segurança, só devem ser utilizadas as baterias fornecidas com o computador (que pode ser substituída pelo usuário), baterias de reposição fornecidas pela HP ou baterias compatíveis adquiridas da HP.
- **CUIDADO:** Remover uma bateria que é a única fonte de alimentação do computador pode causar perda de informações. Antes de remover a bateria, salve seu trabalho e inicie a hibernação ou desligue o computador por meio do Windows.

Para remover a bateria:

- **1.** Vire o computador para baixo sobre uma superfície plana.
- **2.** Deslize a trava de liberação da bateria **(1)** para liberar a bateria.

**NOTA:** A trava da bateria volta automaticamente à posição original.

**3.** Gire a bateria para cima **(2)**, retirando-a do computador.

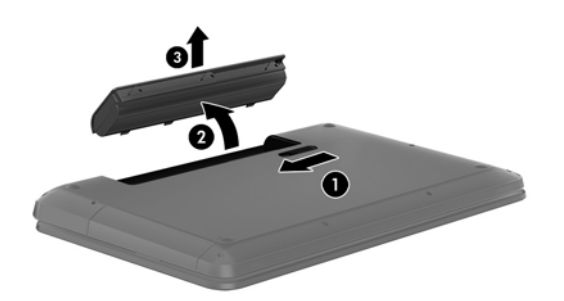

### **Localização de informações sobre a bateria**

A Ajuda e Suporte fornece as seguintes ferramentas e informações sobre a bateria:

- Ferramenta Teste de Bateria, na Ajuda e Suporte, para testar o desempenho da bateria
- Informações sobre calibração, gerenciamento de energia e cuidados de uso e armazenamento para maximizar a vida da bateria
- Informações sobre tipos de bateria, especificações, ciclos de vida e capacidade

Para acessar as informações da bateria, selecione **Iniciar > Ajuda e Suporte > Aprender > Planos de Energia: Perguntas frequentes**.

## **Economia de energia da bateria**

Dicas para economizar energia da bateria e maximizar sua duração:

- Diminua o brilho da tela.
- Selecione a configuração **Economia de energia** em Opções de Energia.
- Remova a bateria do computador quando não estiver sendo usada ou carregada.
- Desligue os dispositivos sem fio quando não estiverem em uso.
- Desconecte dispositivos externos não utilizados que não estejam conectados a uma fonte de alimentação externa, como uma unidade de disco externa conectada a uma porta USB.
- Interrompa, desative ou remova quaisquer cartões de mídia externos que não estejam em uso.
- Quando parar de usar o computador, inicie a suspensão ou a hibernação, ou desligue-o.

### **Identificação de níveis de bateria fraca**

Quando uma bateria, sendo a única fonte de alimentação do computador, atinge um nível baixo de carga, o ícone do medidor de energia na área de notificação exibe uma notificação de bateria fraca ou crítica.

**NOTA:** Para obter mais informações sobre o medidor de energia, consulte [Utilização do medidor](#page-51-0) [de energia na página 42.](#page-51-0)

O computador tomará as seguintes ações caso o nível da bateria torne-se crítico:

- Se a hibernação estiver ativada e o computador estiver ligado ou no estado de suspensão, ele iniciará a hibernação.
- Se a hibernação estiver desativada e o computador estiver ligado ou no estado de suspensão, ele permanecerá brevemente no estado de suspensão e, em seguida, será desligado, perdendo qualquer informação que não tenha sido salva.

## **Armazenamento de uma bateria substituível pelo usuário**

**CUIDADO:** Para reduzir o risco de danos à bateria, não a exponha a altas temperaturas durante longos períodos de tempo.

Se o computador não for utilizado ou permanecer desconectado da alimentação externa por mais de duas semanas, remova a bateria e guarde-a em um local seco e fresco para manter a carga da bateria por mais tempo.

Baterias guardadas devem ser verificadas a cada 6 meses. Se a capacidade for menor que 50%, recarregue a bateria antes de devolvê-la ao local de armazenamento.

## **Descarte de uma bateria substituível pelo usuário**

**AVISO!** Para reduzir o risco de incêndio ou queimaduras, não desmonte, amasse ou perfure a bateria, não provoque curto nos contatos externos e não a descarte em fogo ou água.

Para obter informações sobre descarte de baterias, consulte *Informações Regulamentares, de Segurança e Ambientais*. Para acessar esse guia, selecione **Iniciar > Ajuda e Suporte > Guias do usuário**.

### **Substituição de uma bateria substituível pelo usuário**

O Teste de Bateria da HP, disponível na Ajuda e Suporte, solicita a substituição da bateria quando uma célula interna não está mais carregando de maneira adequada ou quando a capacidade de armazenamento da bateria atinge um nível baixo. Se a bateria estiver coberta por uma garantia HP, as instruções incluirão um ID de garantia. A mensagem o encaminhará ao site da HP onde você poderá obter mais informações sobre como solicitar uma bateria de reposição.

# **Funcionamento com alimentação externa**

Para obter mais informações sobre como conectar o computador à alimentação de CA, consulte as *Instruções de Configuração* fornecidas com o computador.

O computador não utiliza a energia da bateria quando está conectado a uma fonte de alimentação externa com um adaptador de CA aprovado ou um dispositivo de acoplamento/expansão opcional.

**AVISO!** Para reduzir potenciais riscos à segurança, use apenas o adaptador de CA fornecido com o computador, um adaptador de CA de reposição fornecido pela HP ou um adaptador de CA compatível adquirido da HP.

Conecte o computador a uma fonte de alimentação externa em qualquer uma das seguintes condições:

**AVISO!** Não carregue a bateria do computador quando estiver a bordo de um avião.

- Ao carregar ou calibrar uma bateria
- Quando for instalar ou modificar software do sistema
- Ao gravar informações em um disco (somente em determinados modelos)
- Ao executar o Desfragmentador de disco em computadores com unidade de disco rígido internas.
- Ao executar um backup ou uma recuperação

Ao conectar o computador a uma fonte de alimentação externa:

- A bateria começa a ser carregada.
- O brilho da tela aumenta.
- O ícone do medidor de energia da área de notificação muda de aparência.

Quando você desconecta a fonte de alimentação externa, ocorre o seguinte:

- O computador passa a usar a alimentação da bateria.
- O brilho da tela diminui automaticamente para economizar energia da bateria.
- O ícone do medidor de energia da área de notificação muda de aparência.

# **Utilização do HP CoolSense (somente em determinados modelos)**

O HP CoolSense etecta automaticamente quando o computador não está em uma posição fixa

e faz ajustes nas configurações de desempenho e ventilação para manter a temperatura da superfície do computador em um nível ideal de conforto.

Quando o HP CoolSense está desligado, a posição do computador não é detectada e as opções de desempenho e ventilação permanecem com os padrões de fábrica. Como resultado, a temperatura da superfície do computador pode ser mais alta do que seria se o HP CoolSense estivesse ligado.

Ativação e desativação do CoolSense:

- **1.** Selecione **Iniciar > Painel de Controle > Hardware e Sons > HP CoolSense**.
- **2.** Selecione **Ligar** ou **Desligar**.

# **Desligamento do computador**

**CUIDADO:** As informações não salvas são perdidas quando o computador é desligado.

O comando Desligar fecha todos os programas abertos, incluindo o sistema operacional, e depois desliga a tela e o computador.

Desligue o computador em qualquer uma destas condições:

- Se for necessário trocar a bateria ou acessar componentes dentro do computador
- Ao conectar um dispositivo de hardware externo que não se conecta a uma porta USB ou porta de vídeo
- Quando o computador não estiver sendo usado e ficar desconectado da alimentação externa por um período extenso

Embora o computador possa ser desligado pelo botão Liga/Desliga, o procedimento recomendado é usar o comando Desligar do Windows:

**NOTA:** Se o computador estiver no estado de suspensão ou em hibernação, será preciso primeiro sair da suspensão ou da hibernação para ser possível iniciar o desligamento.

- **1.** Salve o trabalho e feche todos os aplicativos abertos.
- **2.** Selecione **Iniciar > Desligar**.

Se o computador não estiver respondendo e não for possível utilizar os procedimentos anteriores de desligamento do Windows, tente os seguintes procedimentos de emergência na sequência fornecida:

- Pressione ctrl+alt+delete e clique no ícone **Desligar** exibido na tela.
- **•** Pressione e segure o botão Liga/Desliga por aproximadamente 5 segundos.
- Desconecte o computador da fonte de alimentação externa.
- Se o modelo do seu computador possuir uma bateria que possa ser substituída pelo usuário, remova a bateria.

# **7 Gerenciamento e compartilhamento de informações**

As unidades são dispositivos de armazenamento ou unidades sólidas que ajudam você a armazenar, gerenciar, compartilhar e acessar informações. Seu computador possui uma unidade de disco rígido interna que armazena o software do computador, o sistema operacional, além de oferecer armazenamento para todos os seus arquivos pessoais. Alguns computadores também possuem uma unidade óptica integrada para ler e gravar CDs, DVDs ou, em alguns modelos, BD (disco Blu-ray) e para reproduzir e gravar áudio e vídeo.

Para melhorar a capacidade ou a funcionalidade, conecte uma unidade externa (adquirida separadamente), como uma unidade óptica ou uma unidade de disco rígido, ou insira um cartão de armazenamento digital para importar informações diretamente do seu telefone ou câmera. Uma unidade flash USB, conectada a uma porta USB no computador, também permite uma rápida transferência de dados. Alguns dispositivos usam a energia do computador para funcionar, outros têm alimentação própria. Há dispositivos que exigem a instalação de um software para funcionar.

**EXAIOTA:** Para obter informações sobre como conectar dispositivos sem fio, consulte [Conexão a uma](#page-26-0) [rede na página 17.](#page-26-0)

**WOTA:** Para obter mais informações sobre o software e os drivers necessários, ou saber qual porta do computador usar, consulte as instruções do fabricante.

# **Utilização de um dispositivo USB**

A maioria dos computadores têm mais de uma porta USB porque essa interface versátil permite conectar vários tipos de dispositivos externos ao computador, como teclado, mouse, unidade externa, impressora, scanner ou hub USB.

Seu computador pode ter mais de um tipo de porta USB. Consulte [Apresentação do computador](#page-13-0) [na página 4](#page-13-0) para saber os tipos de porta USB que este computador possui. Antes de adquirir dispositivos, verifique se eles são compatíveis com o computador.

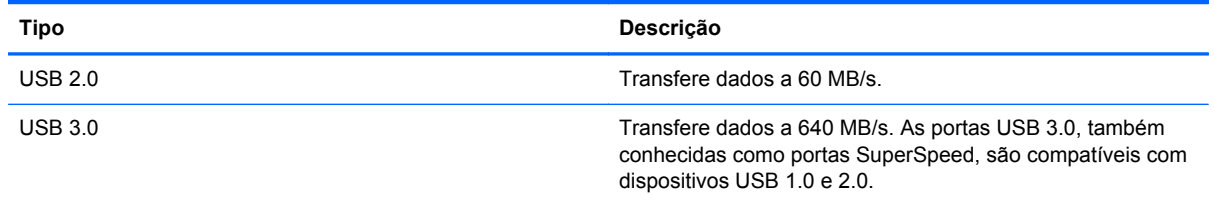

## **Conexão de um dispositivo USB**

- **CUIDADO:** Para reduzir os riscos de danos a um conector USB, utilize pouca força para conectar o dispositivo.
	- **▲** Conecte o cabo USB do dispositivo à porta USB.

**NOTA:** A porta USB do seu computador pode ter aparência ligeiramente diferente da ilustração desta seção.

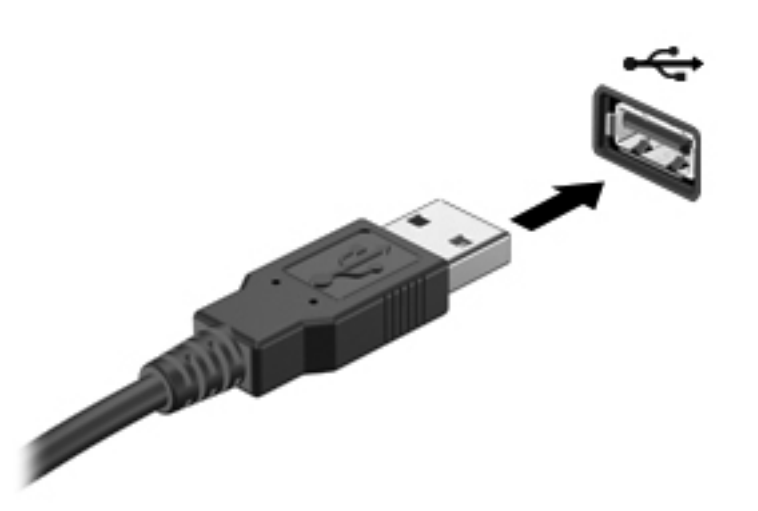

Você ouvirá um alerta sonoro quando o dispositivo tiver sido detectado.

**NOTA:** Se for a primeira vez que conecta um dispositivo USB, uma mensagem na área de notificação informará que o dispositivo foi reconhecido pelo computador.

### **Remoção de um dispositivo USB**

**CUIDADO:** Para reduzir o risco de danos a um conector USB, não puxe o cabo para remover o dispositivo USB.

**CUIDADO:** Para reduzir o risco de perda de informações ou o travamento do sistema, use o procedimento a seguir para remover o dispositivo USB com segurança.

1. Para remover um dispositivo USB, salve suas informações e feche todos os programas associados ao dispositivo.

2. Clique no ícone Remover hardware na área de notificação, à extrema direita na barra de tarefas, e siga as instruções na tela.

3. Remova o dispositivo.

# **Conexão de um dispositivo USB acionado por energia**

- **CUIDADO:** Para reduzir o risco de danos ao equipamento quando conectar um dispositivo energizado, assegure-se de que o dispositivo esteja desligado e que o cabo de alimentação de CA esteja desconectado.
	- **1.** Conecte o dispositivo ao computador.
	- **2.** Conecte o cabo de alimentação a uma tomada de parede.
	- **3.** Ligue o dispositivo.

Para desconectar um dispositivo externo não acionado por energia, pare o dispositivo e desconecte- -o do computador. Para desconectar um dispositivo externo acionado por energia, desligue o dispositivo, desconecte-o do computador e retire o cabo de alimentação de CA da tomada.

# **Inserção e remoção de cartões de armazenamento digitais**

Para inserir um cartão de armazenamento digital:

- **CUIDADO:** Para reduzir o risco de danos aos conectores do cartão digital, utilize pouca força para inserir um cartão digital.
	- **1.** Segure o cartão com a etiqueta voltada para cima e com os conectores voltados para o computador.
	- **2.** Insira o cartão no slot de armazenamento digital e, em seguida, pressione o cartão até que esteja firmemente encaixado.

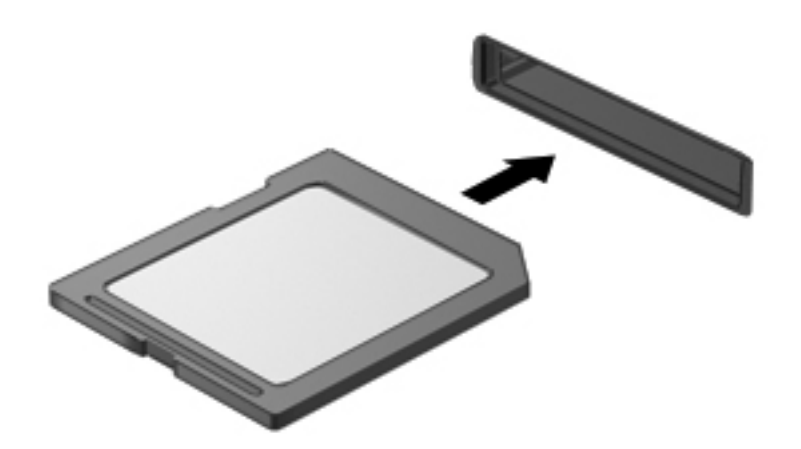

Um alerta sonoro indica que o dispositivo foi detectado, e um menu de opções é exibido.

Para remover um cartão de armazenamento digital:

**CUIDADO:** Para reduzir o risco de perda de dados ou de travamento do sistema, use o procedimento a seguir para remover o cartão digital com segurança.

- **1.** Salve suas informações e feche todos os programas associados ao cartão digital.
- **2.** Clique no ícone Remover hardware na área de notificação, na extrema direita na barra de tarefas. Depois, siga as instruções na tela.
- **3.** Pressione o cartão **(1)** e, em seguida, remova-o do slot **(2)**.

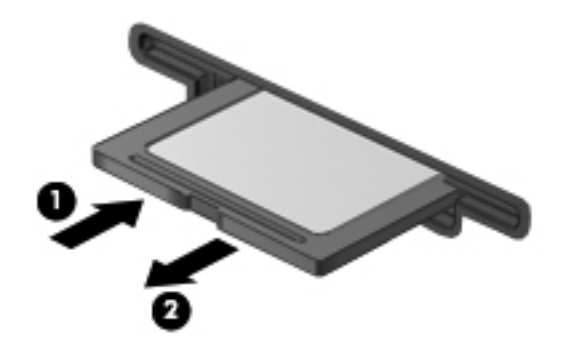

**WOTA:** Se o cartão não for ejetado, puxe-o para fora do slot.

# **Utilização de unidades ópticas**

Uma unidade de disco óptica utiliza uma luz de laser para ler ou armazenar grandes quantidades de informação. Algumas unidades apenas leem informações, mas outras podem gravar informações em um disco em branco.

Utilize estas dicas para obter o melhor desempenho da sua unidade óptica:

- Quando a bateria for a única fonte de alimentação, verifique se ela possui carga suficiente antes de gravar em uma mídia.
- Não use o teclado nem mova o computador enquanto uma unidade óptica estiver gravando um disco. O processo de gravação é sensível à vibração.
- Certifique-se de que as atualizações mais recentes do software da unidade estejam instaladas.
- Se o disco que você está usando não estiver limpo, use um pano seco e macio para limpá-lo.

Seu computador pode incluir uma unidade óptica que oferece suporte a uma ou mais destas tecnologias de disco:

- CD disco compacto que armazena dados lidos por um laser na unidade de disco óptica. Os seguintes formatos de CD estão disponíveis:
	- CD-Recordable (CD-R): permite que o computador leia e grave informações uma única vez no CD. Depois que as informações forem gravadas no disco CD-R, elas não poderão mais ser alteradas ou apagadas. A gravação é permanente.
	- CD-Re-Writable: permite ler e gravar informações várias vezes no CD. As informações no CD podem ser apagadas.
- DVD disco de vídeo digital com alta capacidade óptica, que pode armazenar mais informações que um CD. Um DVD duplo pode armazenar até 17 GB. Os seguintes formatos de DVD estão disponíveis:
	- DVD-Recordable (DVD-R ou DVD+R): permite que o computador leia e grave informações uma única vez no DVD. Depois que as informações forem gravadas no disco, elas não poderão mais ser alteradas ou apagadas. A gravação é permanente. Os DVDs podem ser usados em unidades DVD±R.
	- DVD-Re-Writable (DVD-RW ou DVD+RW): permite ler e gravar informações várias vezes no disco. As informações no disco podem ser apagadas. Os DVDs podem ser usados em unidades DVD±R.
- BD um disco Blu-ray pode armazenar mais informações do que outros discos ópticos e pode ser usado para gravar, regravar e reproduzir vídeos em alta definição (HD).

Observe o seguinte ao utilizar BDs:

- O CyberLink PowerDVD está instalado no computador para reproduzir filmes em BD.
- Para reproduzir a maioria dos filmes em BD em um monitor externo, é necessário ter uma conexão HDMI. O computador oferece suporte a uma resolução de até 1080p em um monitor externo, que exige uma TV HD ou um monitor compatível com 1080p.
- Tentar executar um filme em BD simultaneamente no monitor interno e em um monitor externo pode causar erro. Escolha apenas um.
- Para fins de proteção contra cópia, chaves do AACS (Advanced Access Content System) estão integradas ao computador. As chaves do AACS exigem uma renovação ocasional para oferecer suporte à reprodução de novos filmes lançados em BD. O programa CyberLink PowerDVD solicitará uma atualização para continuar a reprodução quando esse novo filme lançado em BD for inserido na unidade. Siga as instruções na tela para instalar a atualização.
- Se a exibição de um BD apresentar linhas, elas podem ser causadas por interferências da rede sem fio. Para resolver o problema, feche todos os aplicativos e desative o recurso de conexão sem fio.

### **Inserção de um disco óptico**

- **1.** Ligue o computador.
- **2.** Pressione o botão de liberação **(1)** no painel da unidade para liberar a bandeja de mídia.
- **3.** Puxe a bandeja para fora **(2)**.
- **4.** Segure o disco pelas bordas para evitar tocar nas superfícies planas e posicione-o sobre o eixo da bandeja com o lado da etiqueta voltado para cima.
- **NOTA:** Se a bandeja não estiver totalmente aberta, incline o disco cuidadosamente para posicioná-lo no eixo.
- **5.** Pressione cuidadosamente o disco **(3)** sobre o eixo da bandeja até encaixar no lugar.
- **NOTA:** Se a bandeja não estiver totalmente acessível, incline o disco com cuidado para removê-lo.

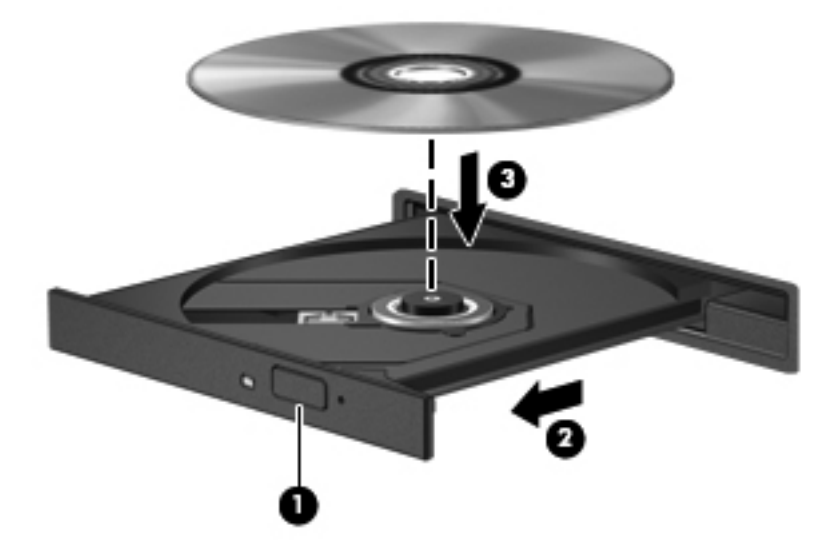

- **6.** Feche a bandeja de mídia.
- **NOTA:** É normal que ocorra uma pequena pausa depois da inserção do disco. Se não tiver selecionado um reprodutor de mídia padrão, uma caixa de diálogo Reprodução Automática será exibida. Ela solicitará que você selecione como deseja usar o conteúdo da mídia.

### **Remoção de um disco óptico**

**1.** Pressione o botão de liberação **(1)** no painel da unidade para liberar a bandeja de disco e puxe cuidadosamente a bandeja **(2)** para fora até ela parar.

**2.** Retire o disco **(3)** da bandeja pressionando cuidadosamente o eixo e levantando as bordas do disco. Segure o disco pelas bordas e evite tocar nas superfícies planas.

**NOTA:** Se a bandeja não estiver totalmente acessível, incline o disco com cuidado para removê-lo.

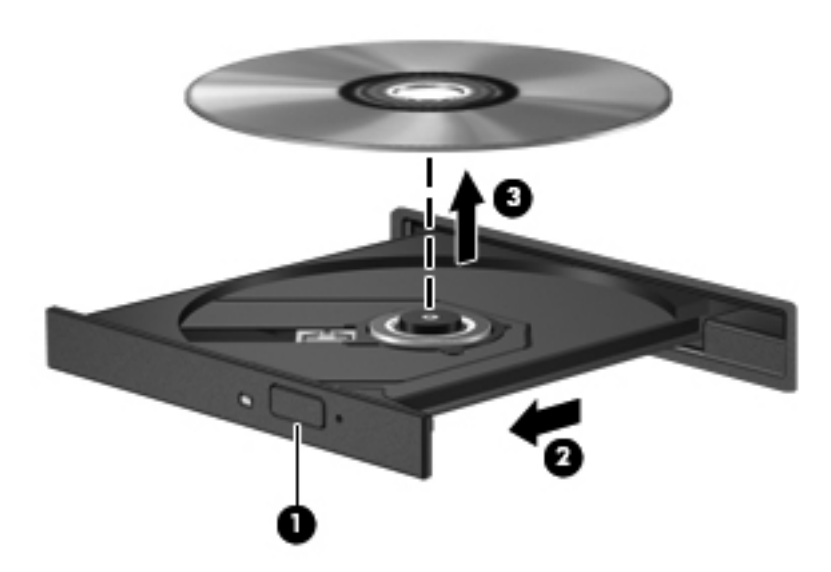

**3.** Feche a bandeja de mídia e coloque o disco em uma caixa protetora.

Se a bandeja de disco não abrir normalmente, consulte [Problemas com a unidade de disco](#page-96-0) [na página 87](#page-96-0)

#### **Compartilhamento de unidades na rede**

Você pode acessar softwares e dados e instalar aplicativos compartilhando as unidades conectadas a outro computador na rede.

**NOTA:** Alguns discos, como filmes em DVD e jogos, podem estar protegidos contra cópia e, portanto, não poderão ser utilizados por meio do compartilhamento de unidades de DVD ou CD.

Para conectar na mesma rede:

- **1.** No computador em que você está compartilhando, selecione **Iniciar > Computador**.
- **2.** Clique com o botão direito no que deseja compartilhar e clique em **Propriedades**.
- **3.** Selecione a guia **Compartilhamento** e selecione **Compartilhamento Avançado**.
- **4.** Marque a caixa de seleção **Compartilhar esta pasta**.
- **5.** Digite um nome na caixa de texto Nome do compartilhamento.
- **6.** Clique em **Aplicar** e em **OK**.
- **7.** Para visualizar a unidade compartilhada:
	- **▲** Selecione **Iniciar > Painel de Controle > Rede e Internet > Central de Rede e Compartilhamento**.

# <span id="page-66-0"></span>**8 Manutenção do computador**

É muito importante fazer a manutenção regular para manter o computador em ótimas condições. Este capítulo fornece informações sobre como melhorar o desempenho do computador executando ferramentas como o Desfragmentador de disco e a Limpeza de Disco e sobre como substituir uma unidade de disco rígido ou adicionar memória. Ele também contém informações sobre como atualizar seus programas e drivers, instruções para limpar seu computador e dicas para viajar com seu computador.

# **Aprimoramento do desempenho**

Todos desejam ter um computador rápido e, ao executar tarefas de manutenção usando ferramentas, como o Desfragmentador de disco e a Limpeza de Disco, você pode melhorar significativamente o desempenho do seu computador. Com o tempo, talvez você queira instalar unidades maiores e adicionar memória.

#### **Manuseio de unidades**

Observe estas precauções ao manusear unidades:

- Antes de remover ou instalar uma unidade, desligue o computador. Se você não souber se o computador está desligado, no estado de suspensão ou em hibernação, ligue-o e, em seguida, desligue-o pelo sistema operacional.
- Antes de manipular uma unidade, descarregue a eletricidade estática tocando a superfície metálica sem pintura da unidade.
- Não toque nos pinos do conector de uma unidade removível nem do computador.
- Não force a unidade excessivamente ao colocá-la no respectivo compartimento.
- Quando a bateria for a única fonte de alimentação, verifique se ela possui carga suficiente antes de gravar em uma mídia.
- Se uma unidade de disco precisar ser enviada por correio, embale-a em plástico bolha ou em outro tipo de embalagem com proteção adequada e cole uma etiqueta com a inscrição "FRÁGIL".
- Evite expor a unidade a campos magnéticos. Os dispositivos de segurança com campos magnéticos incluem dispositivos de passagem e detectores de metal em aeroportos. Esteiras transportadoras de aeroportos e dispositivos de segurança similares que verificam a bagagem utilizam raios X em vez de magnetismo e não danificam unidades.
- Remova a mídia da unidade antes de remover a unidade do seu respectivo compartimento, e antes de viajar, transportar ou guardar a unidade.
- Não use o teclado nem mova o computador enquanto uma unidade óptica estiver gravando um disco. O processo de gravação é sensível à vibração.
- Antes de mover um computador conectado a uma unidade de disco rígido externa, inicie a suspensão e espere a tela apagar ou desconecte a unidade de disco rígido externa corretamente.

### **Substituição de uma unidade de disco rígido**

**CUIDADO:** As unidades são componentes frágeis do computador e devem ser manuseadas com cuidado. Não deixe a unidade cair, não coloque itens sobre ela nem a exponha a líquidos, à temperatura ou à umidade extremas. Consulte [Manuseio de unidades na página 57](#page-66-0) para obter as precauções específicas quando manipular unidades de disco.

**CUIDADO:** Para evitar a perda de informações ou o bloqueio do sistema:

Antes de remover ou instalar uma unidade, desligue o computador. Se você não souber se o computador está desligado, no estado de suspensão ou em hibernação, ligue-o e, em seguida, desligue-o pelo sistema operacional.

- **1.** Salve o trabalho e desligue o computador.
- **2.** Desconecte todos os dispositivos externos conectados ao computador.
- **3.** Desconecte o cabo de alimentação da tomada de CA.
- **4.** Vire o computador para baixo sobre uma superfície plana.
- **5.** Remova a bateria do computador.

**EXAIOTA:** Para obter mais informações, consulte [Remoção de bateria que pode ser substituída](#page-53-0) [pelo usuário na página 44](#page-53-0).

Remova a unidade de disco rígido:

**PEZ NOTA:** No caso de computadores com duas unidades de disco, o procedimento de remoção é o mesmo, mas o cabo de uma das unidades de disco será mais longo que o da outra.

**1.** Deslize a trava de liberação da bateria **(1)** até que a tampa de manutenção seja liberada, deslize a tampa para fora do slot **(2)** e, em seguida, levante e remova a tampa **(3)**.

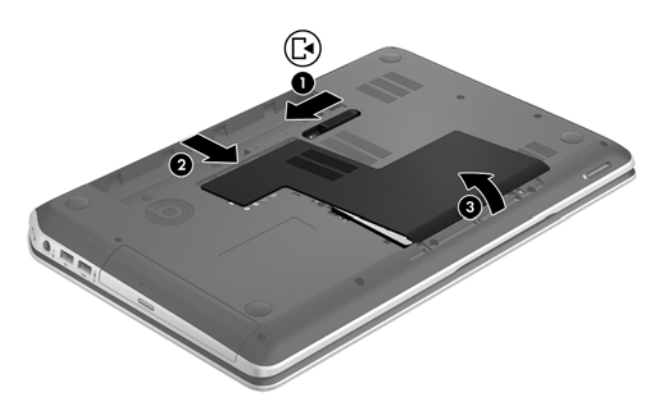

- **2.** Desconecte o cabo da unidade de disco rígido **(1)** da placa do sistema.
- **3.** Remova os 2 parafusos **(2)** da unidade de disco rígido.

**4.** Deslize a lingueta da unidade de disco rígido **(3)** para a esquerda e levante a unidade de disco rígido, retirando-a do respectivo compartimento.

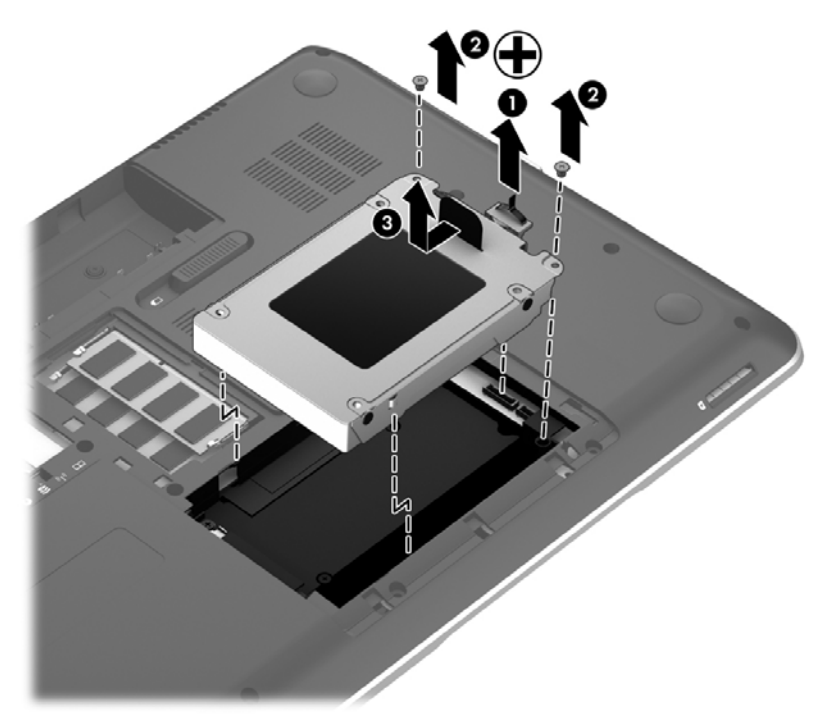

- **NOTA:** Depois de remover a unidade de disco rígido do computador, você terá que remover o suporte para ter acesso à unidade de disco propriamente dita.
- **5.** Remova os 2 parafusos **(1)** do suporte da unidade de disco rígido.
- **6.** Remova o suporte **(2)** da unidade de disco rígido.
- **7.** Desconecte o cabo **(3)** da unidade de disco rígido.

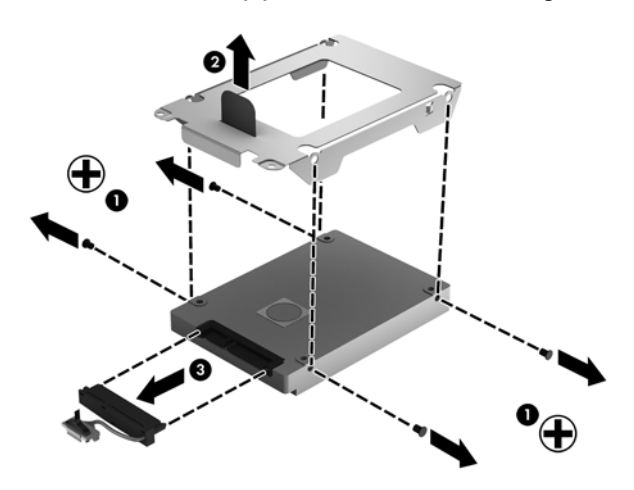

Para instalar uma unidade de disco rígido, execute esse procedimento no caminho inverso.

NOTA: Ao instalar a segunda unidade de disco rígido, insira cuidadosamente o cabo da unidade de disco por baixo dos clipes do cabo antes de conectá-lo.

### **Utilização do HP 3D DriveGuard**

O HP 3D DriveGuard protege uma unidade de disco rígido estacionando-a e interrompendo as solicitações de dados em qualquer das seguintes condições:

- O computador sofre uma queda.
- O computador é transportado com a tela fechada quando está sendo executado com alimentação por bateria.

Em um curto período após o término de um desses eventos, o HP 3D DriveGuard faz a operação da unidade de disco rígido voltar ao normal.

**PEX NOTA:** Como as unidades SSD (solid-state drives) não possuem partes móveis, o HP 3D DriveGuard não é necessário.

NOTA: As unidades de disco rígido no compartimento de unidade de disco rígido principal e no compartimento de unidade de disco rígido secundária são protegidas pelo HP 3D DriveGuard. As unidades de disco rígido conectadas a portas USB não são protegidas pelo HP 3D DriveGuard.

Para obter mais informações, consulte a Ajuda do software HP 3D DriveGuard.

#### **Utilização do Desfragmentador de disco**

Com o tempo, os arquivos da unidade de disco rígido do computador ficam fragmentados. Uma unidade fragmentada significa que os dados que ela contém não são contínuos (sequenciais) e, por isso, a unidade de disco rígido trabalha mais para localizar os arquivos, tornando o computador lento. O Desfragmentador de disco consolida (ou reconhece fisicamente) os arquivos e pastas fragmentados no disco rígido para que o sistema possa funcionar de forma mais eficiente.

**WINDIA:** Não é necessário executar o Desfragmentador de disco em unidades SSD.

Uma vez iniciado, o Desfragmentador de disco funciona sem supervisão. Contudo, dependendo do tamanho de sua unidade de disco rígido e do número de arquivos fragmentados, o Desfragmentador de disco pode levar mais de uma hora para concluir a operação.

A HP recomenda desfragmentar sua unidade de disco rígido pelo menos uma vez por mês. Você pode configurar o sistema para executar o Desfragmentador de disco mensalmente, mas pode também executá-lo de forma manual em qualquer momento.

Para executar o Desfragmentador de disco:

- **1.** Conecte o computador à alimentação de CA.
- **2.** Selecione **Iniciar > Todos os Programas > Acessórios > Ferramentas do Sistema > Desfragmentador de disco**.
- **3.** Siga as instruções na tela.

Para obter informações adicionais, acesse a Ajuda do software Desfragmentador de disco.

#### **Utilização da Limpeza de Disco**

O recurso Limpeza de Disco procura arquivos desnecessários no disco rígido que podem ser removidos com segurança para liberar espaço em disco e ajuda o computador a funcionar com mais eficiência.

Para executar a Limpeza de Disco:

- **1.** Selecione **Iniciar > Todos os Programas > Acessórios > Ferramentas do Sistema > Limpeza de Disco**.
- **2.** Siga as instruções na tela.

### **Inclusão ou substituição de módulos de memória**

Adicionar memória pode ajudar a melhorar o desempenho do computador. Seu computador é semelhante a uma área de trabalho física. A unidade de disco rígido é o gabinete de arquivos onde você armazena seus trabalhos e a memória é a sua mesa de trabalho. Quando a memória não é grande o suficiente para que você possa trabalhar com facilidade, como uma mesa cheia, sua produtividade diminui. Uma ótima solução para melhorar o desempenho é expandir a quantidade de memória do seu computador.

O computador tem dois slots de módulo de memória. O slot de módulo de memória está localizado na parte inferior do computador, sob a tampa de manutenção. A capacidade de memória do computador pode ser atualizada adicionando-se um módulo de memória ou substituindo o módulo de memória existente em um dos slots.

**AVISO!** Para reduzir o risco de choque elétrico e de danos ao equipamento, desconecte o cabo de alimentação e remova todas as baterias antes de instalar o módulo de memória.

**CUIDADO:** A descarga eletrostática (ESD) pode danificar os componentes eletrônicos. Antes de iniciar qualquer procedimento, assegure-se de estar descarregado de eletricidade estática tocando em um objeto de metal aterrado.

**WOTA:** Para utilizar uma configuração de canal duplo com um segundo módulo de memória, certifique-se de que os módulos de memória sejam idênticos.

Para adicionar ou substituir um módulo de memória:

**CUIDADO:** Para evitar a perda de informações ou o bloqueio do sistema:

Desligue o computador antes de adicionar ou substituir módulos de memória. Não remova o módulo de memória com o computador ligado, no estado de suspensão ou em hibernação.

Se não tiver certeza se o computador está desligado ou em hibernação, ligue-o pressionando o botão Liga/Desliga. Em seguida, desligue o computador através do sistema operacional.

- **1.** Salve o trabalho e desligue o computador.
- **2.** Desconecte todos os dispositivos externos conectados ao computador.
- **3.** Desconecte o cabo de alimentação da tomada de CA.
- **4.** Vire o computador para baixo sobre uma superfície plana.
- **5.** Remova a bateria do computador.
- **6.** Remova a tampa de manutenção do computador.
- **7.** Se estiver substituindo um módulo de memória, retire o módulo de memória existente:
	- **a.** Afaste os clipes de retenção **(1)** de cada lado do módulo.

O módulo de memória inclina-se para cima.

- **b.** Segure a borda do módulo de memória **(2)** e puxe o módulo cuidadosamente para fora do respectivo slot.
- **CUIDADO:** Para evitar danos ao módulo de memória, segure-o somente pelas bordas. Não toque nos componentes do módulo de memória.

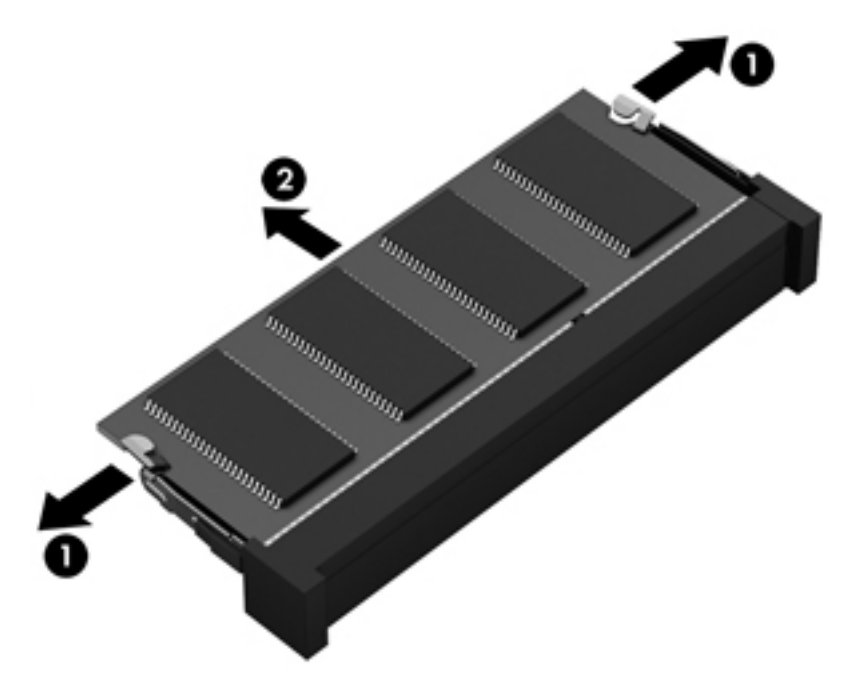

Para proteger um módulo de memória após a remoção, coloque-o em um recipiente à prova de eletrostática.

**8.** Insira um novo módulo de memória:

**CUIDADO:** Para evitar danos ao módulo de memória, segure-o somente pelas bordas. Não toque nos componentes do módulo de memória.

- **a.** Alinhe a borda do módulo de memória que apresenta uma ranhura **(1)** com a lingueta no slot do módulo.
- **b.** Posicione o módulo de memória em um ângulo de 45 graus em relação à superfície do compartimento do módulo e pressione-o **(2)** no slot até encaixar.
- **c.** Pressione cuidadosamente o módulo de memória **(3)**, aplicando força nas bordas direita e esquerda até que os clipes de retenção se encaixem no lugar.

**CUIDADO:** Não flexione o módulo de memória para evitar danificá-lo.
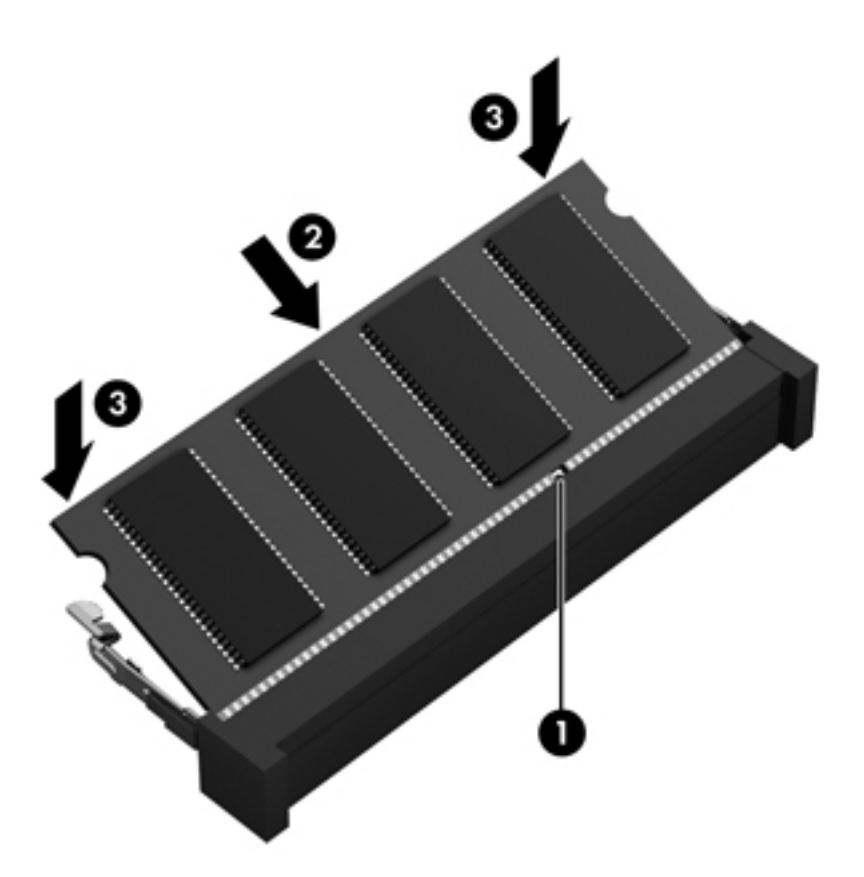

- **9.** Recoloque a tampa de manutenção.
- **10.** Recoloque a bateria.
- **11.** Coloque o computador com o lado direito para cima e em seguida conecte novamente a alimentação externa e os dispositivos externos.
- **12.** Ligue o computador.

# <span id="page-73-0"></span>**Atualização de programas e drivers**

A HP recomenda que você atualize seus programas e drivers regularmente para as versões mais recentes. As atualizações podem solucionar problemas e oferecer novos recursos e opções para seu computador. A tecnologia está sempre mudando. Atualizar programas e drivers permite que o computador opere com a tecnologia mais recente. Por exemplo, componentes gráficos antigos podem não funcionar corretamente com os softwares de jogos mais recentes. Sem o driver mais recente, talvez você não consiga aproveitar ao máximo o seu equipamento.

Acesse <http://www.hp.com/support>para fazer download das versões mais recentes de programas e drivers da HP. Você também pode se inscrever para receber notificações de atualizações automáticas quando elas estiverem disponíveis.

# <span id="page-74-0"></span>**Limpeza do computador**

Limpar o computador e os dispositivos externos ajuda a mantê-los em boas condições de operação. Seu você não limpar o computador, poeira e partículas de sujeira podem se acumular.

A **CUIDADO:** Evite os seguintes produtos de limpeza:

Solventes fortes, como álcool, acetona, cloreto de amônio, cloreto de metileno e hidrocarbonetos podem danificar permanentemente a superfície do computador.

### **Limpeza das laterais, da tampa e da tela**

Limpe gentilmente a tela usando um pano macio e sem fiapos, umedecido com um limpador de vidro *sem álcool*. Espere a tela secar antes de fechar a tampa do computador.

Utilize um lenço germicida umedecido para limpar as laterais do computador. Materiais fibrosos, como toalhas de papel, podem arranhar o computador.

NOTA: Ao limpar a superfície do computador, faça movimento circular para ajudar a remover a poeira e resíduos.

## **Limpeza do TouchPad e do teclado**

A CUIDADO: Nunca permita a entrada de líquidos entre as teclas do teclado, mesmo quando você estiver limpando o computador. Isso pode danificar permanentemente os componentes internos.

- Para limpar e desinfetar o TouchPad e o teclado, use um pano de microfibra macio ou um pano sem óleo e livre de estática (como camurça) umedecido com um limpador de vidro *sem álcool*, ou use um lenço germicida descartável adequado.
- Para evitar que as teclas fiquem colando e para remover poeira, fiapos e partículas do teclado, use uma lata de ar comprimido com um canudo de extensão.

**AVISO!** Para reduzir o risco de choque elétrico ou danos aos componentes internos, não use aspirador de pó para limpar o teclado. Um aspirador pode depositar resíduos domésticos na superfície do teclado.

# **Transporte do seu computador**

Se tiver que viajar com o computador ou transportá-lo, veja algumas dicas para manter seu equipamento protegido.

- Para preparar o computador para viagem ou remessa:
	- Faça backup das suas informações em uma unidade externa.
	- Remova todos os discos e todos os cartões de mídia externos, como cartões digitais, do computador.
	- Desligue e, em seguida, desconecte todos os dispositivos externos.
	- Remova todas as mídias da unidade antes de remover a unidade do respectivo compartimento.

**CUIDADO:** Execute essa ação antes de transportar, armazenar ou viajar com uma unidade. Isso ajuda a reduzir o risco de danos ao computador, danos a uma unidade ou perda de informações.

- Desligue o computador.
- Leve com você um backup de suas informações. Mantenha a cópia de backup separada do computador.
- Ao utilizar transporte aéreo, leve o computador como bagagem de mão; não o despache com o restante de sua bagagem.
- **CUIDADO:** Evite expor a unidade a campos magnéticos. Os dispositivos de segurança com campos magnéticos incluem dispositivos de passagem e detectores de metal em aeroportos. Esteiras transportadoras de aeroportos e dispositivos de segurança similares que verificam a bagagem utilizam raios X em vez de magnetismo e não danificam unidades.
- Se quiser usar o computador durante o voo, preste atenção ao comunicado antes da decolagem que informa quando você poderá usar o computador. A permissão para uso do computador durante o voo só pode ser concedida pela empresa aérea.
- Se o computador não for utilizado e ficar desligado da fonte de alimentação externa por mais de duas semanas, remova a bateria e guarde-a separadamente.
- Se for despachar o computador ou uma unidade, use uma embalagem de proteção adequada e cole uma etiqueta com a inscrição "FRÁGIL".
- Se o computador tiver um dispositivo sem fio instalado, a utilização desses dispositivos pode ser restrito em alguns ambientes. Tais restrições podem ser aplicáveis a bordo de aviões, em hospitais, próximo a explosivos e em locais perigosos. Se não tiver certeza da política que se aplica ao uso de determinado dispositivo, peça autorização para utilizá-lo antes de ligar o equipamento.
- Se a viagem for internacional, siga estas sugestões:
	- Verifique os regulamentos alfandegários de uso do computador de todos os países ou regiões do seu itinerário.
	- Verifique os requisitos de cabo de alimentação e adaptador para cada um dos locais nos quais planeja utilizar o computador. As configurações de tensão, frequência e tomada variam.
	- AVISO! Para reduzir o risco de choque elétrico, incêndio ou danos ao equipamento, não tente ligar o computador com um kit de conversão de voltagem vendido para equipamentos elétricos.

# **9 Proteção do computador e das informações**

A segurança do computador é essencial para a proteção da confidencialidade, integridade e disponibilidade de suas informações. As soluções de segurança padrão fornecidas pelo sistema operacional Windows, por aplicativos HP, pelo utilitário de configuração que não é do Windows (BIOS) e por outros softwares de terceiros podem ajudar a proteger seu computador de vários riscos, como vírus, worms e outros tipos de códigos mal-intencionados.

**IMPORTANTE:** Alguns dos recursos de segurança relacionados neste capítulo podem não estar disponíveis em seu computador.

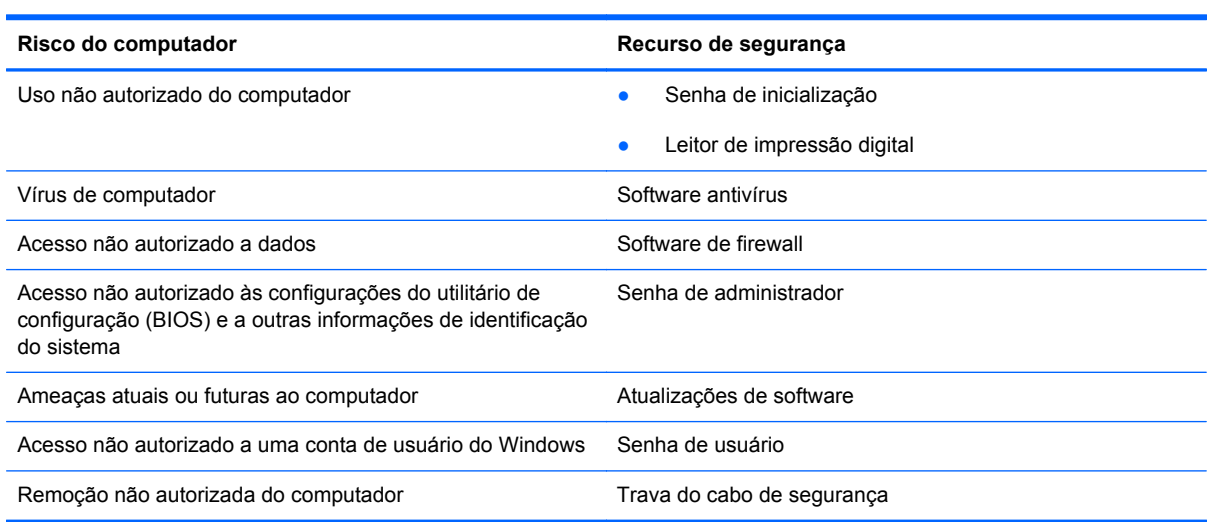

# **Localização do software de segurança**

O HP Security Assistant (somente em alguns modelos) oferece um ponto de partida para você acessar rapidamente uma coleção de aplicativos de software de segurança que são organizados por tarefa. Em vez de procurar cada aplicativo pelo menu Iniciar e pelo Painel de Controle, o HP Security Assistant permite que você acesse os aplicativos para as seguintes tarefas de segurança:

- Configuração de opções de segurança de Internet e antivírus
- Backup e recuperação de arquivos.
- Gerenciamento de senhas, contas de usuário e controles dos pais.
- <span id="page-77-0"></span>Manutenção do computador e instalação das atualizações mais recentes da HP e do Windows.
- Configuração do leitor de impressão digital

Para abrir o HP Security Assistant, selecione **Iniciar** > **Todos os Programas** > **Segurança e Proteção** > **HP Security Assistant**.

# **Utilização de senhas**

Uma senha é um grupo de caracteres que você escolhe para proteger as informações de seu computador e transações on-line. É possível definir vários tipos de senhas. Por exemplo, quando você configura seu computador pela primeira vez, o sistema solicita que você defina uma senha de usuário para proteger o computador. Senhas adicionais podem ser definidas no Windows ou no utilitário de configuração da HP (BIOS) que vem pré-instalado no computador.

Pode ser prático usar a mesma senha para um recurso do utilitário de configuração (BIOS) e para um recurso de segurança do Windows.

Adote as seguintes dicas para criar e guardar senhas:

- Para reduzir o risco de ficar impedido de usar o computador, anote todas as senhas e guarde--as em um local seguro, longe do computador. Não guarde senhas em um arquivo no computador.
- Ao criar senhas, siga os requisitos definidos pelo programa.
- Altere suas senhas pelo menos a cada três meses.
- Uma senha ideal é longa e possui letras, pontuação, símbolos e números.
- Antes de enviar seu computador para manutenção, faça backup de seus arquivos, exclua arquivos confidenciais e remova todas as configurações de senha.

Para obter mais informações sobre senhas do Windows, tais como senhas de proteção de tela, selecione **Iniciar > Ajuda e Suporte**.

### **Definição de senhas no Windows**

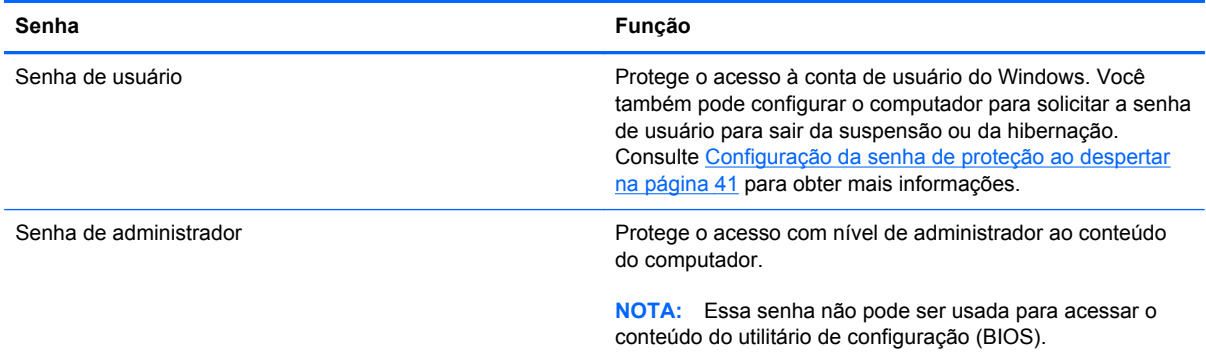

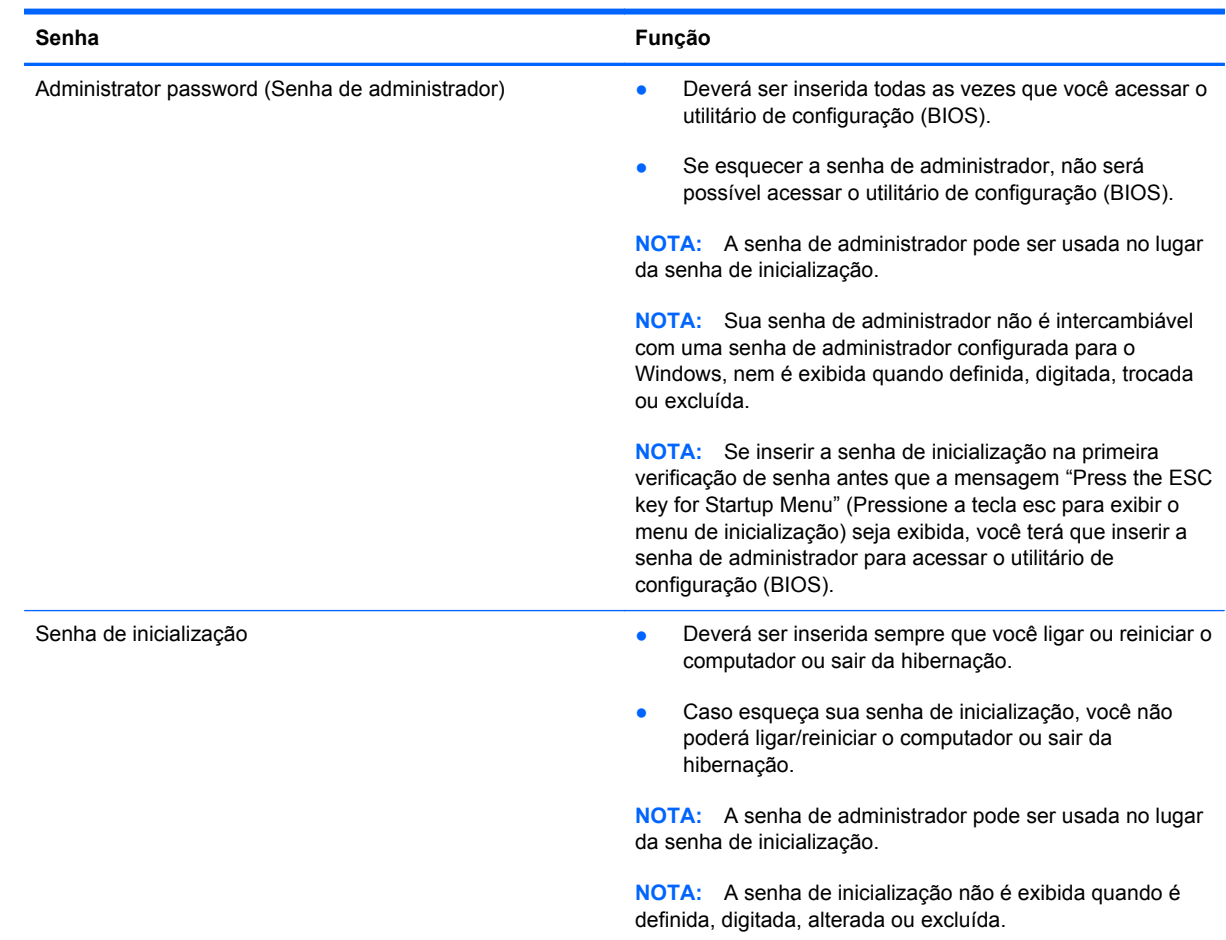

## <span id="page-78-0"></span>**Definição de senhas no utilitário de configuração (BIOS)**

Para definir, alterar ou excluir uma senha de administrador ou de inicialização no utilitário de configuração (BIOS):

- **1.** Abra o utilitário de configuração (BIOS) ligando ou reiniciando o computador. Enquanto a mensagem "Press the ESC key for Startup Menu" (Pressione a tecla esc para abrir o menu de inicialização) estiver exibida no canto inferior esquerdo da tela, pressione esc.
- **2.** Use as teclas de seta e siga as instruções na tela. Quando o menu de inicialização for exibido, pressione f10.
- **3.** Use as teclas de seta para selecionar **Security** (Segurança) e siga as instruções na tela.

Suas alterações entrarão em vigor após o computador ser reiniciado.

# **Utilização do leitor de impressão digital**

Leitores de impressão digital integrados estão disponíveis em determinados modelos de computador. Para usar o leitor de impressão digital, você deve configurar uma conta de usuário e uma senha no computador e, em seguida, registrar uma ou mais impressões digitais utilizando o software SimplePass.

Para obter a localização do leitor de impressão digital em seu computador, consulte [Apresentação do](#page-13-0) [computador na página 4.](#page-13-0)

## <span id="page-79-0"></span>**Utilização do HP SimplePass**

O HP SimplePass oferece uma interface simples para ajudar a proteger o computador e facilitar o login no computador e em sites protegidos por senha. Use uma impressão digital registrada para:

- Fazer login no Windows.
- Acessar sites e outros programas que exigem login.
- Configurar um serviço Single Sign On (login único) que permita usar uma impressão digital registrada para criar credenciais para qualquer aplicativo que exija um nome de usuário e uma senha.
- Configurar contas protegidas no computador para vários usuários.

Para obter mais informações, consulte a Ajuda do software HP SimplePass.

### **Registro de impressões digitais**

Para registrar uma ou mais impressões digitais com o HP SimplePass:

- **1.** Selecione **Iniciar > Todos os Programas > Segurança e proteção > HP SimplePass**.
- **2. Você encontrou seu sensor de impressão digital?** Clique em **Sim**.
- **3. Você está pronto para registrar?** Clique em **Sim**.
- **4.** Selecione um dedo.
- **5. Criar senha do Windows**  Insira sua senha e confirme-a.
- **6.** Passe seu dedo pelo sensor 3 vezes. O círculo verde será exibido no dedo se ele tiver sido registrado com êxito. Caso contrário, uma mensagem de aviso será exibida.
- **7.** Selecione outro dedo ou clique em **>** para continuar.
- **8.** Clique em **Registrar agora** ou em **Registrar mais tarde**.

Repita essas etapas para cada usuário adicional.

#### **Utilização de sua impressão digital registrada para fazer login no Windows**

Para fazer login no Windows usando sua impressão digital:

- **1.** Depois de registrar suas impressões digitais, reinicie o Windows.
- **2.** Passe qualquer um de seus dedos registrados para fazer login no Windows.

# **Utilização de software de segurança de Internet**

Quando você usa seu computador para acessar e-mail, uma rede ou a Internet, você expõe potencialmente seu computador a vírus, spyware e outras ameaças on-line. Para ajudar a proteger seu computador, um software de segurança de Internet que inclui recursos de antivírus e firewall pode ter vindo pré-instalado em seu computador como oferta de teste. Para oferecer proteção contínua contra os vírus descobertos mais recentemente e outros riscos de segurança, é necessário <span id="page-80-0"></span>manter o software de segurança atualizado. É altamente recomendável que você adquira o software de segurança que veio como teste ou compre um de sua escolha para proteger totalmente o seu computador.

### **Utilização de software antivírus**

Os vírus de computador podem desativar programas, utilitários ou o sistema operacional, ou fazer com que funcionem de forma anormal. O software antivírus pode detectar a maioria dos vírus, destruí-los e, em grande parte dos casos, reparar o dano causado.

Para obter mais informações sobre vírus de computador, digite  $v$ írus na caixa Pesquisa da Ajuda e Suporte.

### **Utilização de software de firewall**

Firewalls são projetados para evitar acessos não autorizados ao seu sistema ou sua rede. Um firewall pode ser um software instalado no seu computador e/ou rede, ou pode ser uma combinação de hardware e software.

Há dois tipos de firewalls a considerar:

- Firewall baseado em host: software que protege apenas o computador no qual está instalado.
- Firewall baseado em rede: instalado entre o modem DSL ou a cabo e sua rede doméstica para proteger todos os computadores da rede.

Quando um firewall está instalado em um sistema, todos os dados enviados para e a partir do sistema são monitorados e comparados de acordo com uma série de critérios de segurança definidos pelo usuário. Quaisquer dados que não se encaixem nesses critérios são bloqueados.

# **Instalação de atualizações de software**

Softwares da HP, Microsoft Windows e de terceiros instalados em seu computador devem ser atualizados regularmente para corrigir problemas de segurança e aprimorar seu desempenho. Para obter mais informações, consulte [Atualização de programas e drivers na página 64](#page-73-0).

### **Instalação de atualizações de segurança do Windows**

Atualizações para o sistema operacional e outros softwares podem ter sido disponibilizadas após o computador sair da fábrica. A Microsoft envia alertas sobre atualizações críticas. Para proteger o computador contra falhas de segurança e vírus de computador, instale todas as atualizações críticas da Microsoft assim que receber um alerta.

Para se certificar de que todas as atualizações disponíveis estão instaladas no computador, observe estas orientações:

- Execute o Windows Update assim que possível após configurar seu computador. Selecione **Iniciar > Todos os Programas > Windows Update**.
- Execute o Windows Update mensalmente depois disso.
- Obtenha atualizações para o Windows e outros programas da Microsoft à medida que são lançadas no site da Web da Microsoft e pelo link de atualizações em Ajuda e Suporte.

## <span id="page-81-0"></span>**Instalação de atualizações de softwares da HP e de terceiros**

A HP recomenda que você atualize regularmente o software e os drivers que foram instalados originalmente em seu computador. Acesse<http://www.hp.com/support>para baixar as versões mais recentes. Nesse local, você pode também se inscrever para receber notificações de atualizações automáticas quando disponíveis.

Se você instalou softwares de terceiros após adquirir seu computador, atualize-os regularmente. As empresas de software fornecem atualizações de software para seus produtos para corrigir problemas de segurança e melhorar a funcionalidade.

# **Proteção da rede sem fio**

Ao configurar sua rede sem fio, sempre ative recursos de segurança. Para obter mais informações, consulte [Proteção da sua WLAN na página 20](#page-29-0).

# **Backup de informações e aplicativos de software**

Faça backup regularmente de sua informações e aplicativos de software para protegê-los contra perda ou danos permanentes devido a ataque de vírus ou falha de software ou hardware. Para obter mais informações, consulte [Backup, restauração e recuperação na página 77.](#page-86-0)

# **Utilização de uma trava de cabo de segurança opcional**

A trava de cabo de segurança, adquirida separadamente, é projetada para agir como um impedimento, mas pode não impedir que um computador seja mal utilizado ou roubado. Travas de cabo de segurança são um dos vários métodos que devem ser empregados como parte de uma solução de segurança completa para ajudar a maximizar a proteção contra roubo.

O slot do cabo de segurança do seu computador pode ter uma aparência ligeiramente diferente da ilustração desta seção. Para obter a localização do slot do cabo de segurança em seu computador, consulte [Apresentação do computador na página 4](#page-13-0).

- **1.** Passe a trava do cabo de segurança ao redor de um objeto seguro.
- **2.** Introduza a chave **(1)** na trava do cabo de segurança **(2)**.

**3.** Insira a trava do cabo de segurança no slot do cabo de segurança no computador **(3)** e, em seguida, tranque-a com a chave.

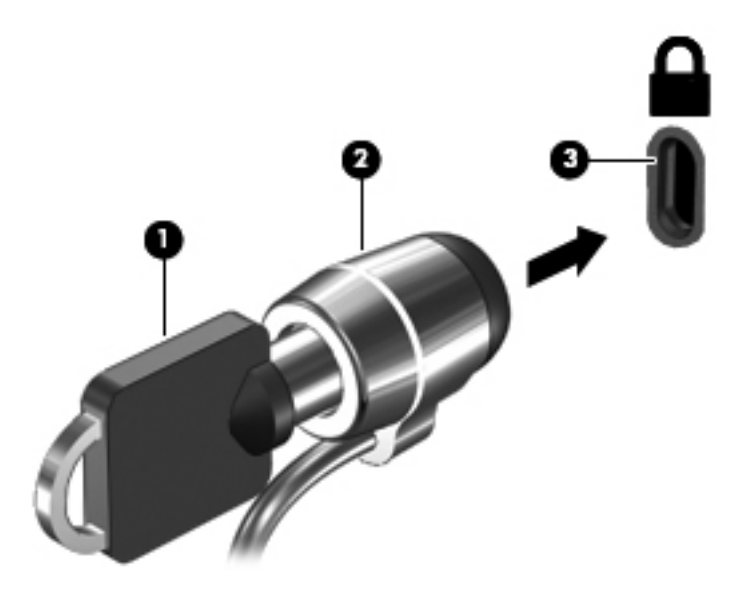

**4.** Remova a chave e guarde-a em um local seguro.

# <span id="page-83-0"></span>**10 Uso do utilitário de configuração (BIOS) e diagnósticos do sistema**

O utilitário de configuração, ou BIOS (Basic Input/Output System, sistema básico de entrada/saída), controla a comunicação entre todos os dispositivos de entrada e saída do sistema (como discos rígidos, tela, teclado, mouse e impressora). O utilitário de configuração (BIOS) inclui configurações para os tipos de dispositivos instalados, a sequência de inicialização do computador e a quantidade de memória do sistema e estendida.

# **Início do utilitário de configuração (BIOS)**

Para iniciar o utilitário de configuração (BIOS), siga as etapas abaixo:

- **1.** Ligue ou reinicie o computador e pressione esc enquanto a mensagem "Press the ESC key for Startup Menu" (Pressione a tecla esc para o menu de inicialização) estiver exibida na parte inferior da tela.
- **2.** Pressione f10 para entrar no utilitário de configuração (BIOS).

As informações sobre como navegar no utilitário de configuração (BIOS) podem ser encontradas na parte inferior da tela.

**NOTA:** Tenha extremo cuidado ao fazer alterações no utilitário de configuração (BIOS). Erros podem impedir o computador de funcionar corretamente.

# **Atualização do BIOS**

As versões atualizadas do BIOS podem estar disponíveis no site da HP.

A maioria das atualizações de BIOS disponíveis no site da HP encontra-se em arquivos compactados denominados *SoftPaqs*.

Alguns dos pacotes de download contêm um arquivo denominado Readme.txt (Leia-me.txt), que inclui informações sobre a instalação e a resolução de problemas.

### **Determinação da versão do BIOS**

Para determinar se as atualizações do BIOS disponíveis contêm versões do BIOS mais recentes do que a instalada atualmente no computador, é necessário saber a versão do BIOS que está instalada. <span id="page-84-0"></span>Para exibir informações de versão do BIOS (também conhecido como *ROM date* [data da ROM] e *System BIOS* [BIOS do sistema]), pressione fn+esc (se já estiver no Windows) ou utilize o utilitário de configuração (BIOS).

- **1.** Inicie o utilitário de configuração (BIOS).
- **2.** Utilize as teclas de seta para selecionar **Main** (Principal).
- **3.** Para sair do utilitário de configuração (BIOS) sem salvar suas alterações, use a tecla tab e as teclas de seta para selecionar **Exit** (Sair) **> Exit Discarding Changes** (Sair descartando alterações) e, em seguida, pressione enter.

## **Download de uma atualização do BIOS**

**CUIDADO:** Para reduzir o risco de danos ao computador ou de falha na instalação, faça o download e instale a atualização do BIOS somente quando o computador estiver conectado através do adaptador de CA a uma fonte de alimentação externa confiável. Não faça o download ou instale uma atualização do BIOS quando o computador estiver sendo executado com alimentação por bateria, conectado a um dispositivo de acoplamento opcional ou a uma fonte de alimentação opcional. Durante o download e a instalação, siga estas instruções:

Não interrompa o fornecimento de energia ao computador desconectando o cabo de alimentação da tomada de CA.

Não desligue o computador nem inicie a suspensão ou a hibernação.

Não insira, remova, conecte ou desconecte qualquer dispositivo, cabo ou fio.

- **1.** Selecione **Iniciar > Ajuda e Suporte > Manter**.
- **2.** Siga as instruções na tela para identificar seu computador e acessar a atualização do BIOS que deseja baixar.
- **3.** Na área de download, siga estas etapas:
	- **a.** Identifique a atualização do BIOS que seja mais recente do que a versão atualmente instalada no seu computador. Anote a data, o nome ou outro identificador. Esta informação poderá ser necessária para localizar a atualização mais recente, após seu download para a unidade de disco rígido.
	- **b.** Siga as instruções na tela para fazer download da opção selecionada para a unidade de disco rígido.

Anote o local onde a atualização de BIOS será salva na unidade de disco rígido. Você terá que acessar esse local quando estiver pronto para instalar a atualização.

NOTA: Se o computador estiver conectado a uma rede, consulte o administrador da rede antes de instalar qualquer atualização de software, especialmente atualizações do BIOS do sistema.

Os procedimentos de instalação do BIOS podem variar. Siga as instruções apresentadas na tela após o fim do download. Se nenhuma instrução for exibida, siga estas etapas:

- **1.** Abra o Windows Explorer selecionando **Iniciar > Computador**.
- **2.** Clique duas vezes na unidade de disco rígido designada. Normalmente, a designação da unidade de disco rígido é Disco local (C:).
- **3.** Utilizando o caminho da unidade de disco rígido que anotou anteriormente, abra a pasta da unidade de disco rígido que contém a atualização.
- **4.** Clique duas vezes no arquivo com a extensão .exe (por exemplo, *nomedoarquivo*.exe).

A instalação do BIOS é iniciada.

**5.** Conclua a instalação seguindo as instruções apresentadas na tela.

**NOTA:** Após a mensagem de instalação bem-sucedida ser exibida na tela, você pode excluir o arquivo de download da unidade de disco rígido.

# **Utilização do System Diagnostics**

O recurso System Diagnostics (Diagnósticos do sistema) permite a execução de testes de diagnóstico para determinar se o hardware do computador está funcionando corretamente.

Para iniciar o System Diagnostics:

- **1.** Ligue ou reinicie o computador. Enquanto a mensagem "Press the ESC key for Startup Menu" (Pressione a tecla esc para abrir o menu de inicialização) estiver exibida no canto inferior esquerdo da tela, pressione esc. Quando o menu de inicialização for exibido, pressione f2.
- **2.** Clique no teste de diagnóstico que deseja executar e depois siga as instruções na tela.

**NOTA:** Caso precise interromper um teste de diagnóstico em execução, pressione esc.

# <span id="page-86-0"></span>**11 Backup, restauração e recuperação**

Seu computador inclui ferramentas fornecidas pelo sistema operacional e pela HP para ajudar a proteger suas informações e restaurá-las, se necessário.

# **Criação de backups**

- **1.** Utilize o HP Recovery Manager para criar mídias de recuperação imediatamente depois de concluir a configuração do computador.
- **2.** À medida que você criar programas de hardware e software, crie pontos de restauração do sistema.
- **3.** À medida que você adicionar fotos, vídeos, músicas e outros arquivos pessoais, crie um backup do sistema e de suas informações pessoais.

### **Criação de mídias de recuperação para recuperar o sistema original**

Depois de configurar o computador com êxito, você deve criar discos de recuperação ou uma unidade flash de recuperação usando o HP Recovery Manager. Você precisará desses discos de recuperação ou dessa unidade flash de recuperação para executar uma recuperação do sistema, caso a unidade de disco rígido seja corrompida. Uma recuperação do sistema reinstala o sistema operacional original e define as configurações dos programas padrão.

#### **O que você precisa saber**

- Apenas um conjunto de mídias de recuperação pode ser criado. Manuseie essas ferramentas de recuperação com cuidado e guarde-as em local seguro.
- O HP Recovery Manager verifica o computador e determina a capacidade de armazenamento necessária para a unidade flash ou o número de DVDs vazios que serão necessários.

Utilize discos DVD-R, DVD+R, DVD-R DL, DVD+R DL ou uma unidade flash. Não utilize discos de regravação como CD±RW, DVD±RW, DVD±RW com camada dupla e BD-RE (Blu-ray regravável), pois eles não são compatíveis com o software HP Recovery Manager.

- Caso seu computador não possua uma unidade óptica integrada, você poderá usar uma unidade óptica externa opcional (adquirida separadamente) para criar discos de recuperação ou adquirir discos de recuperação para seu computador no site da HP. Se você usar uma unidade óptica externa, ela deverá estar conectada a uma porta USB no computador, e não a uma porta USB em outro dispositivo externo, como um hub USB.
- Certifique-se de que o computador esteja conectado a uma fonte de alimentação de CA antes de criar a mídia de recuperação.
- <span id="page-87-0"></span>Esse processo de criação pode demorar uma hora ou mais. Não interrompa o processo de criação.
- Armazene a mídia de recuperação em um local seguro, separada do computador.
- Se necessário, você pode sair do programa antes de concluir a criação da mídia de recuperação. Na próxima vez que você abrir o HP Recovery Manager, o aplicativo solicitará uma confirmação para continuar o processo.

#### **Criação de mídia de recuperação**

- **1.** Selecione **Iniciar** e digite recuperação no campo de pesquisa. Selecione **Recovery Manager** na lista. Permita que a ação continue, se solicitado.
- **2.** Clique em **Criação de Mídia de Recuperação**.
- **3.** Siga as instruções na tela para continuar.

Para recuperar, consulte [Recuperação o sistema original usando o HP Recovery Manager](#page-90-0) [na página 81.](#page-90-0)

### **Criação de pontos de restauração do sistema**

Um ponto de restauração do sistema é um instantâneo de determinados conteúdos da unidade de disco rígido salvos pela Restauração do Sistema do Windows em um momento específico. Ele contém informações como as configurações do Registro que o Windows usa. Restaurar para um ponto de restauração anterior permite que você reverta as alterações feitas no sistema desde que o ponto de restauração foi criado.

Restaurar para um ponto de restauração do sistema anterior não afeta os arquivos de dados salvos ou os e-mails criados desde o último ponto de restauração, mas pode afetar os softwares que você instalou.

Por exemplo, se você fizer download de uma foto de uma câmera digital e restaurar o computador ao estado em que estava no dia anterior, a foto permanecerá armazenada no computador.

Contudo, se você instalar um software de visualização de fotos e restaurar o computador ao estado em que estava no dia anterior, o software não estará instalado e você não poderá usá-lo.

#### **O que você precisa saber**

- Se você retornar a um ponto de restauração e, em seguida, mudar de ideia, é possível reverter a restauração.
- Você deve criar pontos de restauração do sistema:
	- Antes de adicionar ou modificar hardware ou software
	- Periodicamente, sempre que o computador estiver funcionando normalmente
- A Recuperação do Sistema também salva cópias de sombra dos arquivos que foram alterados desde a criação do último ponto de restauração. Para obter informações sobre como usar cópias de sombra para restaurar, consulte Ajuda e Suporte.

### **Criação de um ponto de restauração do sistema**

- **1.** Selecione **Iniciar > Painel de Controle > Sistema e Segurança > Sistema**.
- **2.** No painel esquerdo, clique em **Proteção do Sistema**.
- **3.** Clique na guia **Proteção do sistema**.
- **4.** Clique em **Criar** e siga as instruções na tela.

Para restaurar, consulte [Restaurar para um ponto de restauração do sistema anterior na página 81.](#page-90-0)

### **Backup de informações pessoais e do sistema**

Seu computador armazena informações que são importantes para você, como arquivos, e-mails e fotos, e que você deseja manter mesmo se fizer download de um vírus ou se o sistema parar de funcionar corretamente. Sua capacidade de recuperar completamente seus arquivos dependerá do seu backup ser o mais recente possível. À medida que você for adicionando softwares e arquivos de dados, continue criando backups regularmente.

#### **Dicas para um backup bem-sucedido**

- Numere os discos de backup antes de inseri-los na unidade óptica.
- Armazene arquivos pessoais nas bibliotecas de Documentos, Músicas, Imagens e Vídeos, e faça backup dessas pastas periodicamente.
- Salve as configurações personalizadas de uma janela, barra de ferramentas ou barra de menus fazendo uma captura da tela com as suas configurações. A captura de tela economizará tempo se você precisar inserir suas preferências novamente.

Para fazer uma captura de tela:

- **1.** Exiba a tela que deseja salvar.
- **2.** Copie a imagem da tela:

Para copiar somente a janela ativa, pressione alt+prt sc.

Para copiar toda a tela, pressione prt sc.

- **3.** Abra um documento de um editor de texto ou programa de edição de imagens e, em seguida, selecione **Editar > Colar**. A imagem da tela será adicionada ao documento.
- **4.** Salve e imprima o documento.

#### **O que você precisa saber**

- Você pode fazer backup das suas informações em uma unidade de disco rígido externa opcional, em uma unidade flash, em uma unidade de rede ou em discos.
- Conecte o computador à alimentação de CA durante a execução dos backups.
- Reserve tempo suficiente para o backup. Dependendo do tamanho dos arquivos, isso pode levar mais de uma hora.
- Verifique a quantidade de espaço livre no seu dispositivo de armazenamento de backup antes de fazer o backup.
- Você deve fazer backup:
	- Antes de adicionar ou modificar hardware ou software.
	- Antes de o computador ser reparado ou restaurado.
	- Regularmente para garantir que você tenha as cópias mais recentes de suas informações pessoais.
	- Depois de adicionar muitos arquivos, por exemplo, se você salvou vídeos de uma festa de aniversário.
	- Antes de usar software antivírus para remover um programa mal-intencionado.
	- Depois de adicionar informações difíceis de substituir, como fotos, vídeos, músicas, arquivos de projeto ou registros de dados.

### **Criação de backup usando o recurso Backup e Restauração do Windows**

O Windows permite que você faça backup de arquivos usando o recurso Backup e Restauração do Windows: Você pode selecionar o nível de backup, desde pastas individuais até unidades. Os backups são compactados para economizar espaço. Para fazer backup:

- **1.** Selecione **Iniciar > Painel de Controle > Sistema e Segurança > Backup e Restauração**.
- **2.** Siga as instruções na tela para agendar e criar um backup.

**NOTA:** O Windows inclui o recurso Controle de Conta de Usuário para melhorar a segurança do computador. É possível que você seja solicitado a fornecer sua permissão ou senha para tarefas como instalação de software, execução de utilitários ou alteração de configurações do Windows. Consulte a Ajuda e Suporte para obter mais informações.

Para restaurar, consulte [Restauração de arquivos específicos usando o Backup e Restauração do](#page-90-0) [Windows na página 81](#page-90-0).

# <span id="page-90-0"></span>**Backup e recuperação**

## **Restaurar para um ponto de restauração do sistema anterior**

Em alguns casos, a instalação de um software pode resultar em um comportamento inesperado do seu computador ou do Windows. Geralmente, desinstalar o software corrige os problemas. Se a desinstalação não solucionar os problemas, você pode restaurar o computador para um ponto de restauração do sistema anterior (criado em uma data e uma hora anteriores).

Para restaurar a situação a um ponto de restauração do sistema anterior, quando o computador estava funcionando corretamente:

- **1.** Selecione **Iniciar > Painel de Controle > Sistema e Segurança > Sistema**.
- **2.** No painel esquerdo, clique em **Proteção do Sistema**.
- **3.** Clique na guia **Proteção do sistema**.
- **4.** Clique em **Restauração do Sistema** e siga as instruções na tela.

### **Restauração de arquivos específicos**

Se os arquivos forem acidentalmente excluídos da unidade de disco rígido e não puderem ser recuperados da Lixeira, ou se os arquivos forem corrompidos, restaurar arquivos específicos pode ser útil. Isso também pode ser útil se você escolher recuperar o sistema original usando o HP Recovery Manager. Você só pode restaurar arquivos específicos dos quais fez backup anteriormente.

### **Restauração de arquivos específicos usando o Backup e Restauração do Windows**

O Windows permite que você restaure arquivos dos quais foram feitos backup usando o Backup e Restauração do Windows:

- **1.** Selecione **Iniciar > Painel de Controle > Sistema e Segurança > Backup e Restauração**.
- **2.** Siga as instruções na tela para restaurar seu backup.

**NOTA:** O Windows inclui o recurso Controle de Conta de Usuário para melhorar a segurança do computador. É possível que você seja solicitado a fornecer sua permissão ou senha para tarefas como instalação de software, execução de utilitários ou alteração de configurações do Windows. Consulte a Ajuda e Suporte para obter mais informações.

### **Recuperação o sistema original usando o HP Recovery Manager**

O software HP Recovery Manager permite reparar ou recuperar o computador a seu estado original de fábrica.

### **O que você precisa saber**

- ○ O HP Recovery Manager recupera somente os softwares que vieram pré-instalados de fábrica. Os programas de software que não são fornecidos com o computador precisam ser obtidos via download do site do fabricante ou reinstalados a partir do disco fornecido pelo fabricante.
- Uma recuperação do sistema deve ser utilizada como o último recurso para corrigir problemas do computador. Se você ainda não experimentou os pontos de restauração (consulte [Restaurar](#page-90-0) [para um ponto de restauração do sistema anterior na página 81](#page-90-0)) e restaurações parciais (consulte [Restauração de arquivos específicos na página 81\)](#page-90-0), experimente-os antes de usar o HP Recovery Manager para recuperar o sistema.
- Será preciso executar uma recuperação do sistema se a unidade de disco rígido do computador apresentar falha ou se todas as tentativas de corrigir quaisquer problemas funcionais do computador falharem.
- Se a mídia de recuperação não funcionar, você pode obter os discos de recuperação para o seu sistema no site da HP.
- A opção Recuperação de Imagem Minimizada é recomendada apenas para usuários avançados. Todos os drivers relacionados a hardware e o software são reinstalados, mas outros aplicativos de software não são. Não interrompa o processo até que ele esteja concluído, ou a recuperação falhará.

### **Recuperação usando a partição HP Recovery (somente em determinados modelos)**

A partição do HP Recovery (somente em determinados modelos) permite restaurar seu sistema sem a necessidade de usar discos de recuperação ou uma unidade flash de recuperação. Esse tipo de recuperação pode ser utilizado apenas se a unidade de disco rígido ainda estiver funcionando.

Para verificar a presença de uma partição de recuperação, selecione **Iniciar**, clique com o botão direito em **Computador** e selecione **> Gerenciar > Gerenciamento de Disco**. Se a partição de recuperação estiver presente, uma unidade denominada Recovery (Recuperação) aparecerá listada na janela.

**EXAIDTA:** Discos de recuperação serão fornecidos se o computador não possuir uma partição de recuperação.

- **1.** Acesse o HP Recovery Manager de uma das seguintes maneiras:
	- Selecione **Iniciar** e digite recuperação no campo de pesquisa. Selecione **Recovery Manager** na lista.

 $-$  ou  $-$ 

- Ligue ou reinicie o computador e pressione esc enquanto a mensagem "Press the ESC key for Startup Menu" (Pressione a tecla esc para o menu de inicialização) estiver exibida na parte inferior da tela. Em seguida, pressione f11 enquanto a mensagem "F11 (System Recovery)" (Recuperação do Sistema) estiver exibida na tela.
- **2.** Clique em **Recuperação do Sistema** na janela do **HP Recovery Manager**.
- **3.** Siga as instruções apresentadas na tela.

### <span id="page-92-0"></span>**Restauração usando a mídia de recuperação**

- **1.** Se possível, faça backup de todos os arquivos pessoais.
- **2.** Insira o primeiro disco de recuperação na unidade óptica de seu computador ou uma unidade óptica externa opcional e reinicie o computador.

 $\Omega$ u $-$ 

Insira a unidade flash de recuperação em uma porta USB do seu computador e reinicie-o.

- **NOTA:** Se o computador não reiniciar automaticamente no HP Recovery Manager, altere a sequência de inicialização. Consulte Alteração da sequência de inicialização do computador na página 83.
- **3.** Pressione f9 na inicialização do sistema.
- **4.** Selecione a unidade óptica ou a unidade flash.
- **5.** Siga as instruções apresentadas na tela.

#### **Alteração da sequência de inicialização do computador**

Para alterar a sequência de inicialização e priorizar os discos de recuperação:

- **1.** Reinicie o computador.
- **2.** Pressione esc enquanto o computador estiver reiniciando e depois pressione f9 para ver as opções de inicialização.
- **3.** Selecione **Internal CD/DVD ROM Drive** (Unidade de CD/DVD ROM interna) na janela de opções de inicialização.

Para alterar a sequência de inicialização e priorizar a unidade flash de recuperação:

- **1.** Insira a unidade flash em uma porta USB.
- **2.** Reinicie o computador.
- **3.** Pressione esc enquanto o computador estiver reiniciando e depois pressione f9 para ver as opções de inicialização.
- **4.** Selecione a unidade flash na janela de opções de inicialização.

# <span id="page-93-0"></span>**12 Especificações**

# **Alimentação de entrada**

As informações de alimentação nesta seção podem ser úteis se você planeja viajar com o computador para outros países.

O computador opera com alimentação de CC, que pode ser fornecida por uma fonte de alimentação de CA ou CC. A fonte de alimentação de CA deve ser classificada em 100–240 V, 50–60 Hz. Embora o computador possa ser ligado com uma fonte de alimentação de CC independente, ele só deve ser alimentado com um adaptador de CA ou uma fonte de alimentação de CC fornecido e aprovado pela HP para uso com o computador.

O computador pode operar com alimentação de CC dentro das seguintes especificações. A voltagem de operação e a corrente variam de acordo com a plataforma

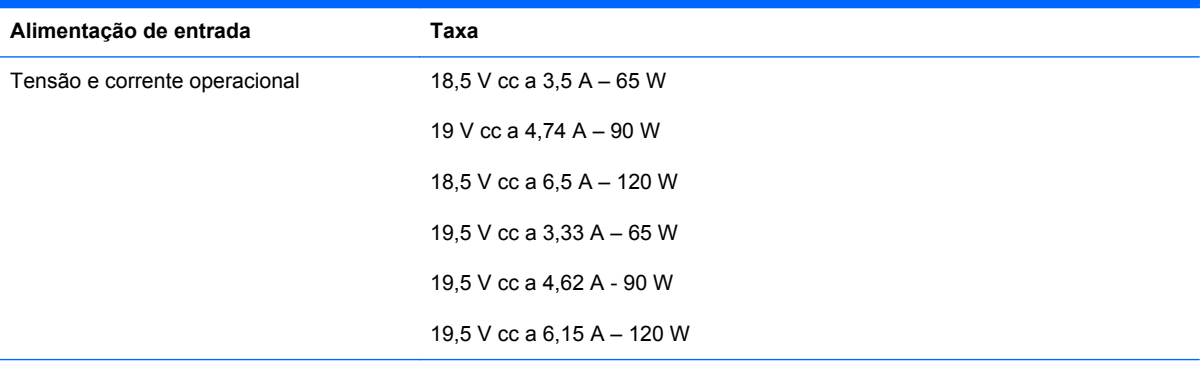

Plugue de CC da fonte de alimentação externa HP

$$
\circ\textcolor{red}{\bullet}\textcolor{blue}{\bullet}
$$

**NOTA:** Este produto foi criado para sistemas de energia de TI da Noruega com tensão fase a fase não excedente a 240 V rms.

NOTA: A especificação da tensão e da corrente operacional do computador pode ser encontrada na etiqueta de regulamentação do sistema.

# <span id="page-94-0"></span>**Ambiente operacional**

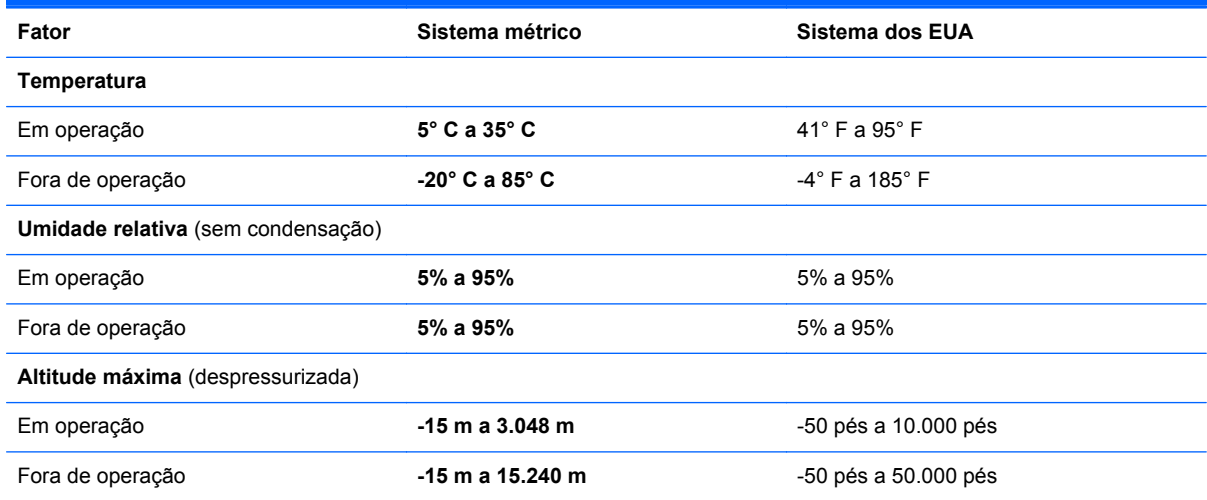

# <span id="page-95-0"></span>**13 Solução de problemas e suporte**

- [Solução de problemas](#page-96-0)
- [Contato com o suporte ao cliente](#page-101-0)

# <span id="page-96-0"></span>**Solução de problemas**

## **Problemas com a unidade de disco**

Se a bandeja de disco não abrir normalmente, siga estas etapas:

- **1.** Insira a ponta de um clipe de papel no acesso de liberação **(1)** do painel frontal da unidade.
- **2.** Pressione o clipe cuidadosamente até soltar a bandeja e puxe-a **(2)** para fora até ela parar.
- **3.** Retire o disco **(3)** da bandeja pressionando cuidadosamente o eixo e levantando as bordas do disco. Segure o disco pelas bordas e evite tocar nas superfícies planas.
- **NOTA:** Se a bandeja não estiver totalmente acessível, incline o disco com cuidado para removê-lo.

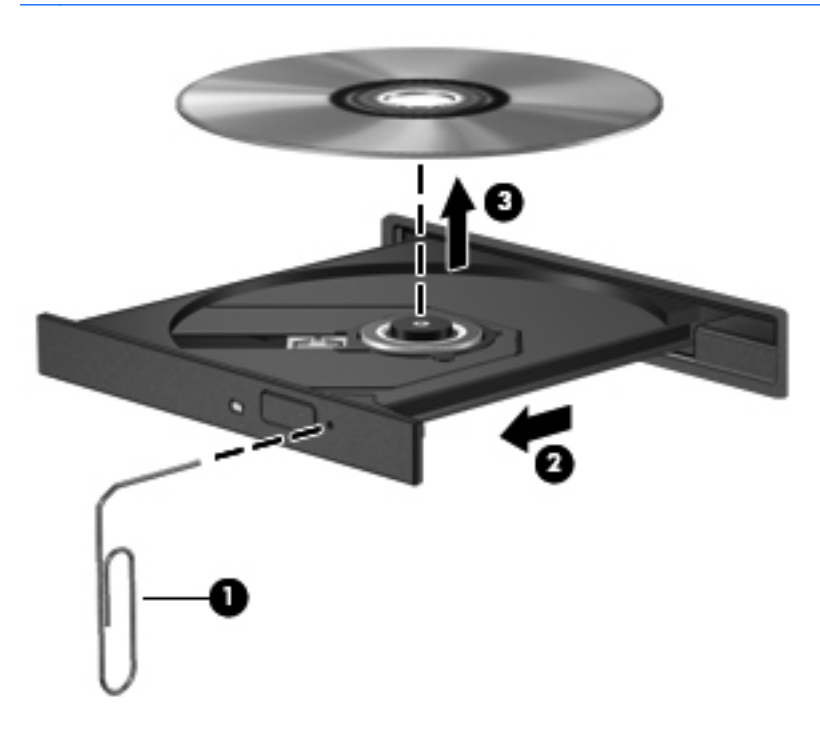

**4.** Feche a bandeja de mídia e coloque o disco em uma caixa protetora.

### **Problemas com a conexão sem fio**

Algumas causas possíveis de problemas de conexão sem fio incluem o seguinte:

- O dispositivo sem fio não está ligado.
- O dispositivo sem fio não está instalado corretamente ou foi desativado.
- O dispositivo sem fio encontrou interferência de outros dispositivos.
- Falha do dispositivo sem fio ou do hardware do roteador.

NOTA: Os dispositivos de rede sem fio são fornecidos somente em determinados modelos de computador. Se a lista de recursos da lateral da embalagem original do computador não incluir conexão em rede sem fio, você pode adicionar este recurso ao computador por meio da aquisição de um dispositivo de conexão em rede sem fio.

### **Não é possível se conectar a uma WLAN**

Se você tiver problemas para se conectar a uma WLAN, verifique se o dispositivo WLAN integrado está ativado e corretamente instalado no computador.

- **1.** Se a luz de conexão sem fio estiver apagada ou âmbar, pressione a tecla, o interruptor ou o botão de conexão sem fio para ativar o dispositivo de conexão sem fio.
- **2.** Em seguida, tente conectar a WLAN novamente.

Se ainda não conseguir conectar, siga estas etapas:

- **1.** Selecione **Iniciar > Painel de Controle > Sistema e Segurança**.
- **2.** Na área Sistema, clique em **Gerenciador de Dispositivos**.
- **3.** Clique na seta próxima a **Adaptadores de rede** para expandir a lista e exibir todos os adaptadores.
- **4.** Identifique o dispositivo de WLAN na lista Adaptadores de Rede. O dispositivo WLAN na lista pode incluir o termo *sem fio*, *LAN sem fio*, *WLAN* ou *802.11*.

Se nenhum dispositivo WLAN estiver listado, o computador não possui um dispositivo WLAN integrado, ou o driver do dispositivo WLAN não está instalado corretamente.

Para obter mais informações sobre solução de problemas em WLANs, consulte os links dos sites fornecidos na Ajuda e Suporte.

#### **Não é possível conectar a uma rede preferencial**

Talvez você não consiga conectar a uma rede preferencial porque ela é uma WLAN com recursos de segurança. É necessário ter o código de segurança para conectar a esse tipo de WLAN. Consulte a próxima seção para obter informações adicionais.

Se inserir um código de segurança não resolver o problema, a conexão de WLAN pode estar corrompida. Muitas vezes, o Windows pode reparar automaticamente uma conexão WLAN corrompida.

● Se houver um ícone de status de rede na área de notificação, na extremidade direita da barra de tarefas, clique com o botão direito no ícone e clique em **Solucionar problemas**.

O Windows reiniciará seu dispositivo de rede e tentará se reconectar a uma das redes preferenciais.

- Se não houver nenhum ícone de status de rede na área de notificação, siga estas etapas:
	- **1. Iniciar > Painel de Controle > Rede e Internet > Central de Rede e Compartilhamento**.
	- **2.** Clique em **Solucionar problemas** e selecione a rede que deseja reparar.

#### **Os códigos de segurança de rede atuais não estão disponíveis**

Se você for solicitado a fornecer um código de segurança (ou chave de rede) ou um nome (SSID) ao se conectar a uma WLAN, isso significa que a rede é protegida por segurança. Você precisa ter os

códigos atuais para fazer conexão com uma rede segura. O SSID e o código de segurança são códigos alfanuméricos que você digita em seu computador para identificá-lo na rede.

- Para uma rede conectada ao seu roteador sem fio pessoal, consulte o guia do usuário do roteador para obter instruções de configuração dos mesmos códigos tanto no roteador quanto no dispositivo de WLAN.
- Para uma rede privada, como a rede de um escritório ou uma sala de bate-papo pública na Internet, entre em contato com o administrador de rede para obter os códigos e, em seguida, insira-os quando solicitado.

Algumas redes alteram periodicamente o SSID ou as chaves de rede usados em seus roteadores ou pontos de acesso para aumentar a segurança. Você deve alterar o código correspondente em seu computador.

Se você receber novas chaves de rede sem fio e SSID para uma rede, e se já tiver se conectado a essa rede no passado, siga estas etapas para conectar-se.

#### **1.** Selecione **Iniciar > Painel de Controle > Rede e Internet > Central de Rede e Compartilhamento**.

**2.** No painel esquerdo, clique em **Gerenciar redes sem fio**.

Uma lista das WLANs disponíveis é exibida. Se você estiver em um ponto de acesso onde várias WLANs estiverem ativas, várias serão exibidas.

**3.** Selecione a rede na lista, clique com o botão direito na rede e clique em **Propriedades**.

**NOTA:** Se a rede desejada não estiver listada, verifique com o administrador de rede se o roteador ou ponto de acesso está funcionando.

- **4.** Clique na guia **Segurança** e insira os dados corretos de criptografia sem fio na caixa **Chave de segurança de rede**.
- **5.** Clique em **OK** para salvar essas configurações.

### **A conexão WLAN está muito fraca**

Se a conexão estiver muito fraca ou se o seu computador não conseguir fazer conexão com uma WLAN, reduza a interferência causada por outros dispositivos executando os seguintes procedimentos:

- Aproxime o computador do roteador ou do ponto de acesso sem fio.
- Desconecte temporariamente dispositivos sem fio, como forno de micro-ondas, telefone sem fio ou celular, para garantir que outros dispositivos sem fio não causem interferência.

Se a conexão não melhorar, tente fazer com que o dispositivo restabeleça todos os valores de conexão:

- **1.** Selecione **Iniciar > Painel de Controle > Rede e Internet > Central de Rede e Compartilhamento**.
- **2.** No painel esquerdo, clique em **Gerenciar redes sem fio**.

Uma lista das WLANs disponíveis é exibida. Se você estiver em um ponto de acesso onde várias WLANs estiverem ativas, várias serão exibidas.

**3.** Clique em uma rede e clique em **Remover**.

### <span id="page-99-0"></span>**Não é possível conectar a um roteador sem fio**

Se você estiver tentando se conectar a um roteador sem fio e não for bem-sucedido, reinicie o roteador sem fio removendo a alimentação do roteador por 10 a 15 segundos.

Se o computador ainda não puder fazer conexão com uma WLAN, reinicie o roteador sem fio. Para obter detalhes, consulte as instruções do fabricante do roteador.

#### **O ícone de status de rede não é exibido**

Se o ícone de status da rede não estiver exibido na área de notificação após a configuração da WLAN, o driver do software está ausente ou corrompido. A mensagem de erro do Windows "Dispositivo não encontrado" também pode ser exibida. O driver deve ser reinstalado.

Obtenha a versão mais recente do software e dos drivers do dispositivo WLAN para o seu computador no site da HP em<http://www.hp.com>. Se o dispositivo de WLAN que você está utilizando foi adquirido separadamente, consulte o site do fabricante para obter o software mais recente.

Para obter a versão mais recente do software do dispositivo de WLAN para seu computador, siga estas etapas:

- **1.** Abra o navegador da Internet e visite <http://www.hp.com/support>.
- **2.** Selecione seu país ou região.
- **3.** Clique na opção para download de drivers e softwares e, em seguida, digite o número do modelo do seu computador na caixa de pesquisa.
- **4.** Pressione Enter e siga as instruções na tela.

**NOTA:** Se o dispositivo de WLAN que você está utilizando foi adquirido separadamente, consulte o site do fabricante para obter o software mais recente.

### **Problemas de áudio**

Para verificar as funções de áudio em seu computador, siga estas etapas:

- **1.** Selecione **Iniciar > Painel de Controle > Hardware e Sons > Som**.
- **2.** Quando a janela Som for exibida, clique na guia **Sons**. Em Eventos de Programa, selecione qualquer evento de som, como um bipe ou um alarme, e clique no botão **Testar**.

Você deverá ouvir som através dos alto-falantes ou de fones de ouvido conectados.

Para verificar as funções de gravação em seu computador, siga estas etapas:

- **1.** Selecione **Iniciar > Todos os Programas > Acessórios > Gravador de Som**.
- **2.** Clique em **Iniciar Gravação** e fale junto ao microfone. Salve o arquivo em sua área de trabalho.
- **3.** Abra um programa multimídia e reproduza o som.

Para confirmar ou alterar as configurações de áudio do computador, selecione **Iniciar > Painel de Controle > Hardware e Sons > Som**.

## <span id="page-100-0"></span>**Problemas de gerenciamento de energia**

Algumas causas possíveis de problemas de gerenciamento de energia incluem:

- Níveis de bateria fraca
- Problemas do adaptador de CA

#### **Solução de uma condição de bateria fraca**

#### **Para solucionar uma condição de bateria fraca quando existe uma fonte externa de alimentação disponível**

- Conecte um adaptador de CA.
- Conecte um dispositivo de acoplamento ou de expansão opcional.
- Conecte um adaptador de alimentação opcional adquirido da HP como acessório.

#### **Solução de uma condição de bateria fraca quando não houver uma fonte de alimentação disponível**

- Inicie a hibernação.
- Salve o trabalho e desligue o computador.

#### **Solução de uma condição de bateria fraca quando o computador não puder sair da hibernação**

Quando não houver energia suficiente para sair da hibernação, faça o seguinte:

- **1.** Substitua a bateria descarregada por uma carregada ou conecte o adaptador de CA ao computador e à alimentação externa.
- **2.** Saia da hibernação pressionando o botão Liga/Desliga.

#### **Solução de problemas com um adaptador de CA**

Teste o adaptador de CA se o computador exibir alguns dos seguintes sintomas quando estiver conectado à alimentação de CA:

- O computador não liga.
- A tela não liga.
- As luzes de alimentação estão apagadas.

Para testar o adaptador de CA:

- **1.** Desligue o computador.
- **2.** Remova a bateria do computador.
- <span id="page-101-0"></span>**3.** Conecte o adaptador de CA ao computador e a uma tomada de CA.
- **4.** Ligue o computador.
	- Se as luzes de alimentação *acenderem*, o adaptador de CA está funcionando corretamente.
	- Se as luzes de alimentação permanecerem *apagadas*, verifique a conexão do adaptador de CA ao computador e a conexão do adaptador de CA à tomada de CA para certificar-se de que estão firmes.
	- Se as conexões estiverem adequadas e as luzes de alimentação permanecerem *apagadas*, o adaptador de CA não está funcionando e deve ser substituído.

Entre em contato com o suporte ao cliente para obter informações sobre como obter um novo adaptador de alimentação de CA.

# **Contato com o suporte ao cliente**

Se as informações fornecidas neste guia do usuário ou na Ajuda e Suporte não solucionarem suas dúvidas, entre em contato com o Suporte ao Cliente da HP em [http://www.hp.com/go/contactHP.](http://www.hp.com/go/contactHP)

**NOTA:** Para obter suporte mundial, clique em **Contact HP worldwide** (Contate a HP no mundo todo) no lado esquerdo da página ou acesse [http://welcome.hp.com/country/us/en/](http://welcome.hp.com/country/us/en/wwcontact_us.html) [wwcontact\\_us.html.](http://welcome.hp.com/country/us/en/wwcontact_us.html)

Lá você pode:

Conversar on-line com um técnico da HP.

**NOTA:** Quando o bate-papo com o suporte técnico não está disponível em determinado idioma, ele está disponível em inglês.

- Enviar um e-mail para o Suporte ao Cliente da HP.
- Encontrar números de telefone do Suporte ao Cliente da HP em todo o mundo.
- Localizar uma central de serviços HP.

# <span id="page-102-0"></span>**14 Descarga eletrostática**

A descarga eletrostática é a liberação de eletricidade estática quando dois objetos entram em contato – por exemplo, o choque que você recebe quando anda sobre um tapete e toca uma maçaneta de metal.

Uma descarga de eletricidade estática proveniente de seus dedos ou de outros condutores eletrostáticos pode danificar componentes eletrônicos. Para evitar danos ao computador, a uma unidade de disco ou perda de informações, tome as seguintes precauções:

- Se as instruções de remoção ou instalação orientam você a desconectar o computador da alimentação externa, desconecte-o após estar adequadamente aterrado e antes de remover a tampa.
- Mantenha os componentes em seus recipientes protegidos contra eletrostática até que você esteja pronto para instalá-los.
- Evite tocar em pinos, condutores e circuitos. Manuseie componentes eletrônicos o mínimo possível.
- Use ferramentas não magnéticas.
- Antes de manipular componentes, descarregue a eletricidade estática tocando em uma superfície metálica sem pintura do componente.
- Se você remover um componente, coloque-o em um recipiente protegido contra eletrostática.

Se precisar de mais informações sobre eletricidade estática ou de assistência para a remoção ou instalação de componentes, entre em contato com o suporte ao cliente.

# **Índice**

### **A**

aberturas de ventilação, identificação [7](#page-16-0), [8](#page-17-0), [15](#page-24-0) adaptador de CA [6](#page-15-0) alimentação, identificação do conector [6](#page-15-0) alimentação de CA externa, utilização [47](#page-56-0) alimentação de entrada [84](#page-93-0) alimentação por bateria [44](#page-53-0) alto-falantes, identificação [9](#page-18-0), [24](#page-33-0) ambiente operacional [85](#page-94-0) antenas de WLAN, identificação [9](#page-18-0) aplicativos do Windows, identificação da tecla [13](#page-22-0) armazenamento da bateria [45](#page-54-0) arquivos excluídos restauração [81](#page-90-0) atualizações de segurança do Windows, instalação [71](#page-80-0) atualizações de software, instalação [71](#page-80-0) atualizações de softwares da HP e de terceiros, instalação [72](#page-81-0)

### **B**

b, identificação da tecla [13](#page-22-0) backup de software e informações [72](#page-81-0) Backup e Restauração do Windows restauração de arquivos [81](#page-90-0) backups [77](#page-86-0) bateria armazenamento [45](#page-54-0) descarte [46](#page-55-0) economia de energia [45](#page-54-0) substituição [46](#page-55-0)

bateria, localização de informações [44](#page-53-0) Beats Audio [13](#page-22-0), [25,](#page-34-0) [33](#page-42-0) Beats Audio Control Panel [25](#page-34-0) BIOS atualização [74](#page-83-0) determinação da versão [74](#page-83-0) download de uma atualização [75](#page-84-0) botão de conexão sem fio [17](#page-26-0) botão de ejeção da unidade óptica, identificação [6](#page-15-0) botão liga/desliga, identificação [12](#page-21-0) botões direito do TouchPad [10,](#page-19-0) [34](#page-43-0) ejeção da unidade óptica [6](#page-15-0) esquerdo do TouchPad [10](#page-19-0), [34](#page-43-0) liga/desliga [12](#page-21-0)

### **C**

cabo de segurança, identificação do slot [6](#page-15-0) cabos USB [51](#page-60-0) caps lock, identificação da luz [11](#page-20-0) cartão digital inserção [53](#page-62-0) certificação de dispositivo sem fio, etiqueta [16](#page-25-0) Certificado de Autenticidade, etiqueta [16](#page-25-0) Chave do Produto [16](#page-25-0) compartimento da bateria [15,](#page-24-0) [16](#page-25-0) componentes lado direito [5](#page-14-0) lado esquerdo [7](#page-16-0) parte frontal [4](#page-13-0)

parte inferior [15](#page-24-0) parte posterior [8](#page-17-0) parte superior [10](#page-19-0) tela [9](#page-18-0) computador, viagem [45](#page-54-0) conector, alimentação [6](#page-15-0) conector de rede, identificação [7](#page-16-0) conectores entrada de áudio (microfone) [7,](#page-16-0) [24](#page-33-0) rede [7](#page-16-0) RJ-45 (rede) [7](#page-16-0) saída de áudio (fones de ouvido) [7](#page-16-0), [24](#page-33-0) conexão a uma WLAN [21](#page-30-0) conexão a uma WLAN corporativa [21](#page-30-0) conexão a uma WLAN pública [21](#page-30-0) configuração da conexão à Internet [20](#page-29-0) configuração da senha de proteção ao despertar [41](#page-50-0) configuração de áudio para HDMI [28](#page-37-0) configuração de WLAN [20](#page-29-0) conservação de energia [45](#page-54-0) controles de comunicação sem fio botão [17](#page-26-0) sistema operacional [17](#page-26-0) software HP Wireless Assistant [17](#page-26-0) cuidados com o computador [65](#page-74-0) CyberLink PowerDVD [29](#page-38-0)

### **D**

descarga eletrostática [93](#page-102-0) Desfragmentador de disco, software [60](#page-69-0) desligamento [49](#page-58-0)

desligamento do computador [49](#page-58-0) disco óptico inserção [55](#page-64-0) remoção [55](#page-64-0) discos de recuperação [77](#page-86-0) discos suportados [77](#page-86-0) Dispositivo Bluetooth [17,](#page-26-0) [21](#page-30-0) dispositivos de alta definição, conexão [27,](#page-36-0) [29](#page-38-0) dispositivos de segurança de aeroportos [57](#page-66-0) dispositivos externos [52](#page-61-0) dispositivos externos opcionais, utilização [52](#page-61-0) dispositivos USB conexão [51](#page-60-0) descrição [50](#page-59-0) remoção [51](#page-60-0) Dispositivo WLAN [16](#page-25-0), [18](#page-27-0)

### **E**

entrada de áudio (microfone), conector [7,](#page-16-0) [24](#page-33-0) Entretenimento [2](#page-11-0) envio do computador [65](#page-74-0) esc, identificação da tecla [13](#page-22-0) etiqueta Bluetooth [16](#page-25-0) etiqueta de manutenção localização [16](#page-25-0) etiquetas Bluetooth [16](#page-25-0) certificação de dispositivo sem fio [16](#page-25-0) Certificado de Autenticidade Microsoft [16](#page-25-0) manutenção [16](#page-25-0) número de série [16](#page-25-0) regulamentação [16](#page-25-0) WLAN [16](#page-25-0) etiqueta WLAN [16](#page-25-0)

### **F**

fn, identificação da tecla [13](#page-22-0), [32](#page-41-0) funções de áudio, verificação [26](#page-35-0)

### **G**

gesto de movimentos do TouchPad [38](#page-47-0) gesto de pinçamento do TouchPad [37](#page-46-0) gesto de rolagem, TouchPad [37](#page-46-0) gesto de rotação do TouchPad [38](#page-47-0) gesto de zoom do TouchPad [37](#page-46-0) gestos do TouchPad movimentos [38](#page-47-0) pinçamento [37](#page-46-0) rolagem [37](#page-46-0) rotação [38](#page-47-0) zoom [37](#page-46-0)

## **H**

HDMI configuração de áudio [28](#page-37-0) HDMI, identificação da porta [7,](#page-16-0) [24](#page-33-0) hibernação iniciada ao ocorrer um nível crítico de bateria fraca [45](#page-54-0) início [41](#page-50-0) saída [41](#page-50-0) HP 3D DriveGuard [60](#page-69-0) HP Recovery Manager [81](#page-90-0) hubs [50](#page-59-0) hubs USB [50](#page-59-0)

### **I**

impressão digital, leitor de utilização [69](#page-78-0) impressões digitais, registro de [70](#page-79-0) informações regulamentares etiqueta de regulamentação [16](#page-25-0) etiquetas de certificação de dispositivo sem fio [16](#page-25-0) instalação atualizações críticas de segurança [71](#page-80-0) trava de cabo de segurança opcional [72](#page-81-0) Intel Wireless Display [29](#page-38-0)

### **L**

Leitor de impressão digital, identificação [12](#page-21-0) liga/desliga bateria [44](#page-53-0) economia [45](#page-54-0) Limpeza de Disco, software [60](#page-69-0) limpeza de seu computador [65](#page-74-0) luz da unidade de disco rígido [5](#page-14-0)

luz da webcam, identificação [9](#page-18-0) luz de conexão sem fio [11,](#page-20-0) [17](#page-26-0) luz do leitor de impressão digital [11](#page-20-0) luzes adaptador de CA [6](#page-15-0) alimentação [5,](#page-14-0) [11](#page-20-0) caps lock [11](#page-20-0) conexão sem fio [11](#page-20-0) impressão digital, leitor de [11](#page-20-0) supressão do som [11](#page-20-0) TouchPad [10,](#page-19-0) [34](#page-43-0) unidade de disco rígido [5](#page-14-0) unidade óptica [5](#page-14-0) webcam [9,](#page-18-0) [24](#page-33-0) luzes de alimentação, identificação [5](#page-14-0), [11](#page-20-0)

### **M**

manutenção Desfragmentador de disco [60](#page-69-0) Limpeza de Disco [60](#page-69-0) medidor de energia [42](#page-51-0) microfones internos, identificação [9](#page-18-0), [23](#page-32-0) Microsoft, etiqueta do Certificado de Autenticidade [16](#page-25-0) mídia de gravação [40](#page-49-0) mídia de leitura [40](#page-49-0) mídia de recuperação [77](#page-86-0) mídia de unidade [40](#page-49-0) módulo de memória inserção [62](#page-71-0) remoção [61](#page-70-0) substituição [61](#page-70-0) módulo de memória, identificação do compartimento [15](#page-24-0) módulo de memória tampa de manutenção, remover [61](#page-70-0) módulo sem fio, identificação do compartimento [15](#page-24-0) monitor externo, identificação da porta [24](#page-33-0) mouse, externo configuração de preferências [30](#page-39-0)

### **N**

nível crítico de bateria fraca [45](#page-54-0) número de série [16](#page-25-0)

número de série, computador [16](#page-25-0) número e nome do produto, computador [16](#page-25-0) num lock, identificação da tecla [14](#page-23-0), [33](#page-42-0)

### **O**

óptica, identificação da unidade [5,](#page-14-0) [24](#page-33-0)

#### **P**

pontos de restauração [78](#page-87-0) pontos de restauração do sistema [78](#page-87-0) criação [78](#page-87-0) porta de monitor externo [7,](#page-16-0) [27](#page-36-0) porta HDMI, conexão [27](#page-36-0) portas HDMI [7](#page-16-0), [24,](#page-33-0) [27](#page-36-0) Intel Wireless Display [29](#page-38-0) monitor externo [7](#page-16-0), [24,](#page-33-0) [27](#page-36-0) USB 2.0 [5,](#page-14-0) [24](#page-33-0) USB 3.0 [5,](#page-14-0) [7,](#page-16-0) [24](#page-33-0) VGA [27](#page-36-0) porta VGA, conexão [27](#page-36-0) PowerDVD [29](#page-38-0)

### **R**

recuperação [81](#page-90-0) HP Recovery Manager [81](#page-90-0) recuperação, sistema [81](#page-90-0) recuperação a partir de discos de recuperação [83](#page-92-0) recuperação do sistema [81](#page-90-0) recuperação do sistema original [81](#page-90-0) rede sem fio, proteção [72](#page-81-0) rede sem fio (WLAN) alcance funcional [21](#page-30-0) conexão [21](#page-30-0) conexão a uma WLAN corporativa [21](#page-30-0) conexão a uma WLAN pública [21](#page-30-0) equipamento necessário [20](#page-29-0) segurança [20](#page-29-0) utilização [18](#page-27-0) restauração do sistema original criação de mídia de restauração [77](#page-86-0)

RJ-45 (rede), identificação do conector [7](#page-16-0)

### **S**

saída de áudio (fone de ouvido), conector [7,](#page-16-0) [24](#page-33-0) segurança, conexão sem fio [20](#page-29-0) sem áudio, identificação da luz [11](#page-20-0) senhas utilitário de configuração (BIOS) [69](#page-78-0) Windows [68](#page-77-0) senhas do utilitário de configuração (BIOS) [69](#page-78-0) Senhas do Windows [68](#page-77-0) sequência de inicialização alteração [83](#page-92-0) sistema não responde [49](#page-58-0) sistema operacional Chave do Produto [16](#page-25-0) Microsoft, etiqueta do Certificado de Autenticidade [16](#page-25-0) slot de mídia digital, identificação [4](#page-13-0) slots cabo de segurança [6](#page-15-0) mídia digital [4](#page-13-0) software CyberLink PowerDVD [29](#page-38-0) Desfragmentador de disco [60](#page-69-0) HP Connection Manager [18](#page-27-0) Limpeza de Disco [60](#page-69-0) software de firewall [71](#page-80-0) software de segurança de Internet, utilização [70](#page-79-0) Software HP Connection Manager [18](#page-27-0) software HP Wireless Assistant [17](#page-26-0) softwares antivírus, utilização de [71](#page-80-0) solução de problemas; adaptador de CA [91](#page-100-0) solução de problemas; conexões sem fio [87](#page-96-0) solução de problemas; funções de áudio [90](#page-99-0)

solução de problemas; gerenciamento de energia [91](#page-100-0) solução de problemas; nível de bateria fraca [91](#page-100-0) solução de problemas; unidade de disco [87](#page-96-0) Solução de problemas e suporte [86](#page-95-0) subwoofer, identificação [24](#page-33-0) suspensão início [40](#page-49-0) saída [40](#page-49-0)

### **T**

tecla de ação da luz auxiliar do teclado, identificação [32](#page-41-0) tecla de acesso rápido a configurações de graves [33](#page-42-0) tecla de acesso rápido a informações do sistema [33](#page-42-0) tecla de acesso rápido do Beats Audio [25](#page-34-0) teclado, numérico integrado [14](#page-23-0) teclado numérico integrado, identificação [14,](#page-23-0) [33](#page-42-0) teclas ação [13](#page-22-0) aplicativos do Windows [13](#page-22-0) b [13](#page-22-0) esc [13](#page-22-0) fn [13](#page-22-0) logotipo do Windows [13](#page-22-0) num lock [14](#page-23-0) teclas de ação Ajuda e Suporte [31](#page-40-0) alternar a imagem da tela [32](#page-41-0) aumentar o brilho da tela [31](#page-40-0) aumentar volume [32](#page-41-0) conexão sem fio [32](#page-41-0) diminuir o brilho da tela [31](#page-40-0) diminuir volume [32](#page-41-0) faixa ou seção anterior [32](#page-41-0) faixa ou seção seguinte [32](#page-41-0) identificação [13](#page-22-0) reproduzir, pausar, retomar [32](#page-41-0) supressão do som [32](#page-41-0) teclado com luz de fundo radiante [32](#page-41-0)

teclas de acesso rápido configurações de graves [33](#page-42-0) descrição [32](#page-41-0) exibe informações do sistema [33](#page-42-0) utilização [32](#page-41-0) teclas de acesso rápido do teclado, identificação [32](#page-41-0) temperatura [45](#page-54-0) temperatura da bateria [45](#page-54-0) **TouchPad** botões [10](#page-19-0), [34](#page-43-0) utilização [34](#page-43-0) TouchPad botão liga/desliga [10](#page-19-0), [34](#page-43-0) TouchPad luz [10](#page-19-0), [34](#page-43-0) TouchPad zona, identificação [10](#page-19-0), [34](#page-43-0) trava, liberação da bateria [15](#page-24-0) trava de cabo de segurança, instalação [72](#page-81-0) trava de liberação da bateria [15](#page-24-0)

webcam, identificação [9](#page-18-0) webcam integrada, identificação

Windows, identificação da tecla do

da luz [9](#page-18-0), [24](#page-33-0)

logotipo [13](#page-22-0)

### **U**

unidade de disco rígido HP 3D DriveGuard [60](#page-69-0) unidade de disco rígido, identificação do compartimento [15](#page-24-0) unidade óptica, identificação da luz [5](#page-14-0) USB, conexão do cabo [51](#page-60-0) USB 2.0, identificação das portas [5](#page-14-0), [24](#page-33-0) USB 3.0, identificação da porta [5,](#page-14-0) [7,](#page-16-0) [24](#page-33-0) utilização de alimentação externa [47](#page-56-0) utilização de senhas [68](#page-77-0) utilização do medidor de energia [42](#page-51-0)

### **V**

verificação das funções de áudio [26](#page-35-0) viagem com o computador [16,](#page-25-0) [45](#page-54-0), [65](#page-74-0) vídeo [26](#page-35-0)

#### **W**

webcam [24](#page-33-0)